# **RESNOOPER**

**Système de navigation & Télévision DVB-T portable équipé d'un écran 7 po**

# **Mode d'emploi**

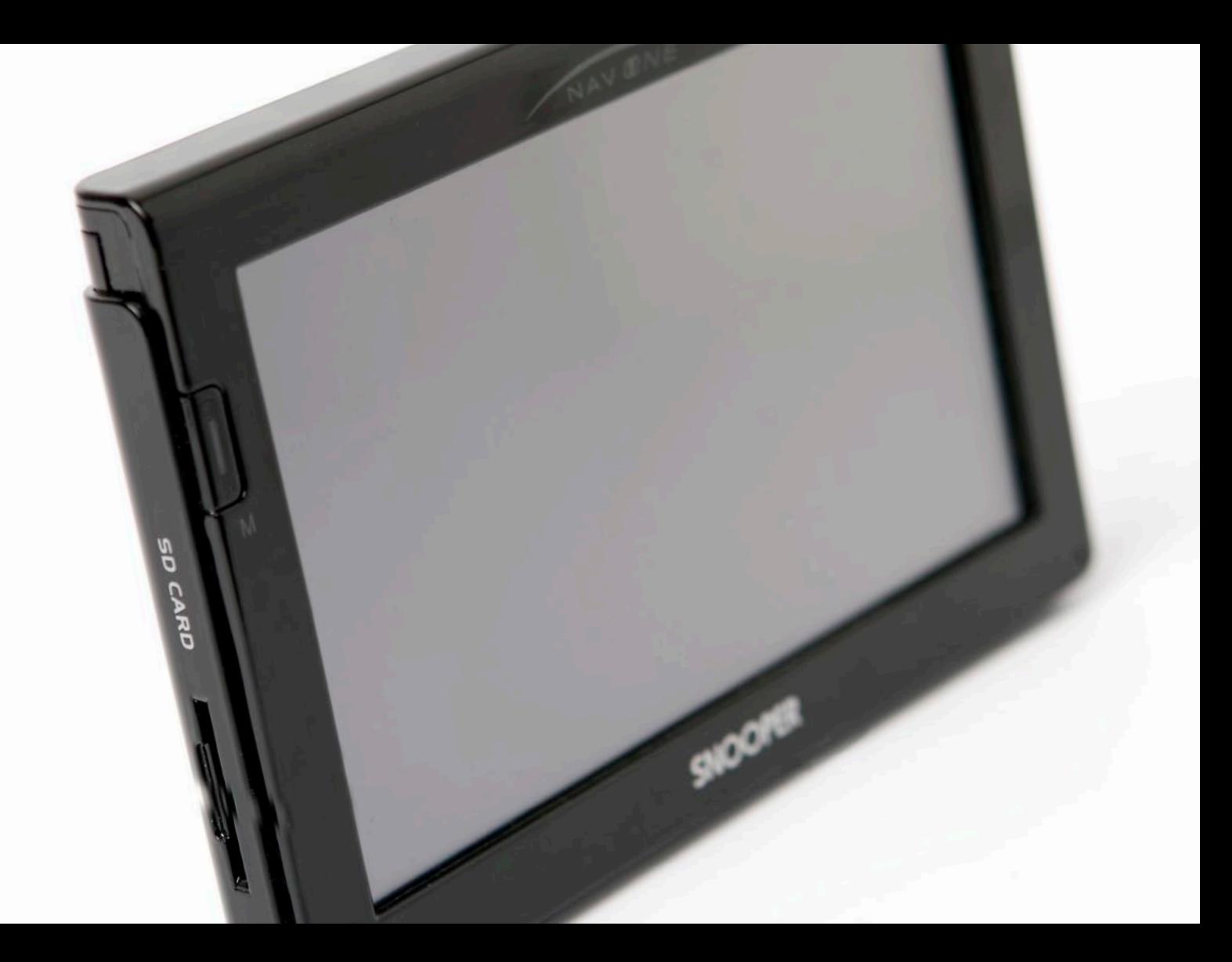

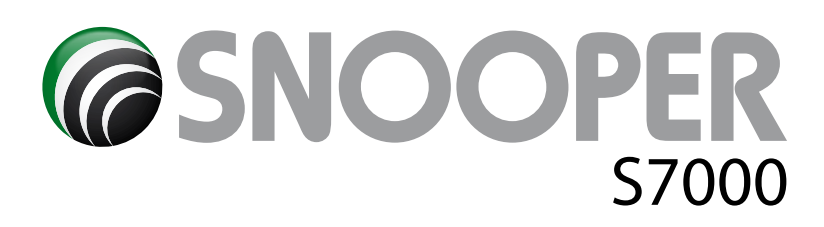

## **Introduction**

Félicitations, vous venez d'acheter le S7000, appareil portable qui allie la navigation satellite à la localisation de radars. Le S7000 utilise la technologie GPS (Global Positioning Satellite) la plus récente pour vous guider jusqu'à votre destination grâce à un guidage vocal clair et précis, et pour vous avertir de la présence de routes potentiellement dangereuses, de points noirs à haut risque d'accident, et de radars fixes.

 $N\AA VTEQ$  fournit les données cartographiques numériques de haute précision, et les coordonnées géographiques de tous les radars fixes ainsi que de la plupart des zones officiellement désignées à haut risque d'accident ont été stockées dans une base de données fournie par AURA™. AURA™ est la base de données la plus complète actuellement disponible et comprend non seulement la France, mais également l'Europe de l'Ouest et l'Amérique du Nord. L'équipe AURA™ chargée de la collecte de données vérifie et met constamment à jour la base de données, vous garantissant ainsi d'être averti de toutes les routes potentiellement dangereuses et de tous les radars fixes.

Le S7000 est livré avec une carte SD qui contient le logiciel de navigation. La carte SD peut être activée en quelques secondes en l'insérant dans la fente SD sur la gauche de l'appareil. Si nécessaire, des mises à jour de ces données cartographiques seront mises à votre disposition tous les 12 mois.

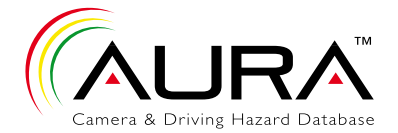

La base de données AURA™ évoluant quotidiennement, vous devez régulièrement mettre à jour votre S7000. Celui-ci se connecte rapidement et facilement à votre PC, vous permettant de télécharger la base de données en quelques minutes (connexion Internet nécessaire). Remarque : Pour pouvoir installer correctement le logiciel, votre ordinateur doit se conformer à la configuration logicielle et matérielle minimale décrite dans la section Configuration Requise & Téléchargement de ce manuel.

Lorsque la base de données a été téléchargée, le S7000 compare votre position, à l'aide de son antenne GPS intégrée, avec la position de tous les systèmes fixes de contrôle de vitesse et toutes les zones dangereuses connus, et il vous alerte à l'aide de messages vocaux et d'un affichage graphique en couleurs sur l'écran LCD pour maintenir votre concentration au maximum.

#### **Conduisez en toute sécurité avec Snooper !**

La technologie de localisation des radars du S7000 vise à optimiser la sécurité routière. Elle n'est en aucun cas conçue pour vous permettre de dépasser les limitations de vitesse ou de relâcher votre concentration. Il est donc essentiel de ne pas dépasser les limitations de vitesse et de respecter le Code de la route.

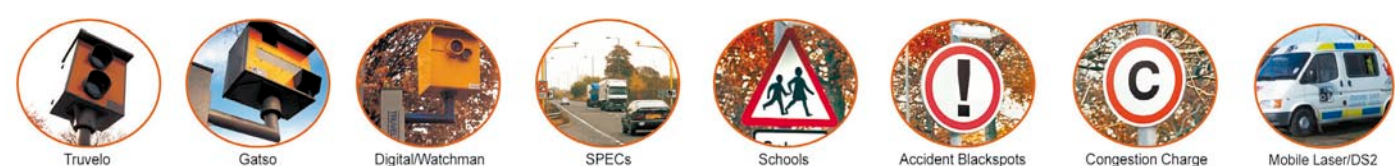

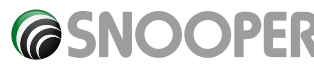

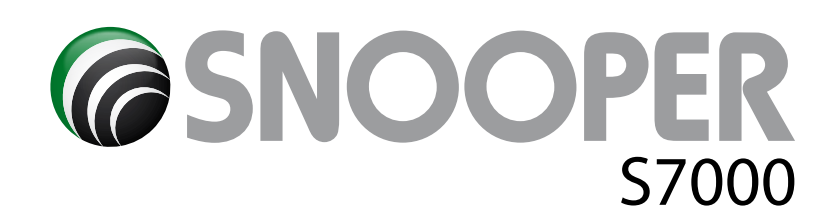

## **Contents**

Page

- **4 Que contient le coffret ?**
- **5 Présentation générale**
- **6 Enregistrer le S7000**
- **7 Guide de démarrage rapide de la navigation 9 Démarrage Installation de la carte SD**
- 
- **Configuration requise et téléchargement 10 Téléchargement de la base de données de radars AURA**
- **11 Installation du S7000**
- 
- **12 Alimentation et chargement 13 Chargement de la batterie interne Alimentation du S7000 à l'aide de la batterie intégrée**
- **15 Navigation satellite**
- **16** Volume
- **17** Planification d'un itinéraire
- Par code postal complet<br>**18** Trouver par ville
- **18** Trouver par ville
- **19** Domicile
- **20** Bureau
- Itinéraire récent ou Effacer itinéraire<br>21 Multitraiet
- **21** Multitrajet
- **24** Trouver par favoris
- Destinations récentes<br>25 Trouver par points d'in **25** Trouver par points d'intérêt (POI)
- **26** Trouver le POI le plus proche
- **28** Trouver par carte
- **29** Déviation Éviter par Nom de rue
- Éviter par Distance<br>30 Fffacer rue évitée **30** Effacer rue évitée
- Description d'itinéraire<br>31 TMC **31** TMC
- **32 Menu Mes Favoris** Favoris<br>Ra Destina
- **34** Destinations récentes Points d'utilisateur<br>36 Domicile
- **36** Domicile
- **37** Bureau
- **38 Menu Configuration**
- **39** Volume Changer de langue Affichage navigation 2D/3D/Nord
- **40** Vitesse/Temps MPH/KMH Heure d'arrivée/Durée restante
- **41** Afficher POI
- Échelle automatique
- **42** Alerte radar Afficher radars Alerte sonore Silence
- **43** Silence automatique École
- Alerte<br>**44** Tonalit **44** Tonalité écran tactile Alerte itinéraire État GPS

## Page<br>45

- **45** Code de sécurité du système Modifier couleur carte<br>46 Clavier Owerty
- **46** Clavier Qwerty<br>**47** Version (matéri
- **47** Version (matériel et logiciel)  **Options d'itinéraire** Temps le plus court Distance la plus courte Éviter péages Éviter autoroutes
- Navigation en évitant une rue<br>**48** Éviter par Nom de rue **48** Éviter par Nom de rue Éviter par Distance Effacer route évitée
- **49** Navigation en passant par un lieu Modifier la position de départ<br>50 Écran récapitulatif
- **50** Écran récapitulatif  **Menu accès rapide** Volume
- **51** Défilement carte Configuration Jour ou Nuit Alertes radar Fonction Agrandissement ou Réduction<br>52 Comprendre l'écran de la carte
- **52 Comprendre l'écran de la carte**
- **53 Types d'alertes radar** Radars fixes Zones à risque Systèmes à plusieurs radars Sauvegarder des points d'utilisateur
- **54 Problème Sauvegarder des points d'utilisateur** Effacer des points d'utilisateur sauvegardés Configuration d'annonce d'alerte radar fixe
- **55 Télévision numérique portable DVB-T** Programmation et recherche de chaînes Voir les chaînes DVB-T TV et Radio Fonctionnalités du menu principal DVB-T<br>56 RÉGLER DVB-T
- **56 RÉGLER DVB-T**
- **58 Vidéo**
- **59 Musique**
- **60 Photo**
- **61 Configuration système**
- **63 Téléphone** Écran clavier numérique Écran Historique d'appel
- **64 Écran de configuration** Appairage<br>**65** Connexion
- **65 Connexion/Déconnexion** Écran d'information Écran d'arrivée d'appel
- **66 Appel téléphonique**
- **67 Icônes à l'écran**
- **68 Problèmes téléchargement S7000**
- **72 Fiche technique**
- **74 Accessoires** Réparation sous garantie

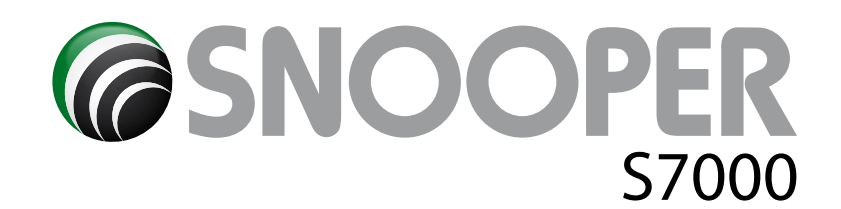

# **Que contient le coffret ?**

- 1 x système de navigation satellite S7000
- 1 x support de fixation sur pare-brise
- 1 x chargeur pour domicile
- 1 x chargeur pour véhicule
- 1 x câble USB
- 1 x antenne TMC
- 1 x antenne DVB-T externe
- 1 x CD Rom (manuel et logiciel)

#### **REMARQUE**

Notre volonté d'amélioration continue de nos produits peut nous conduire à modifier les caractéristiques techniques sans préavis.

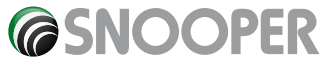

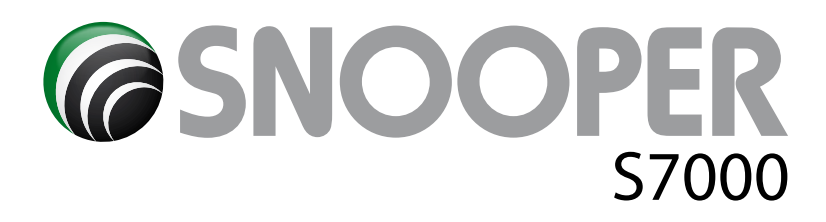

## **Présentation générale**

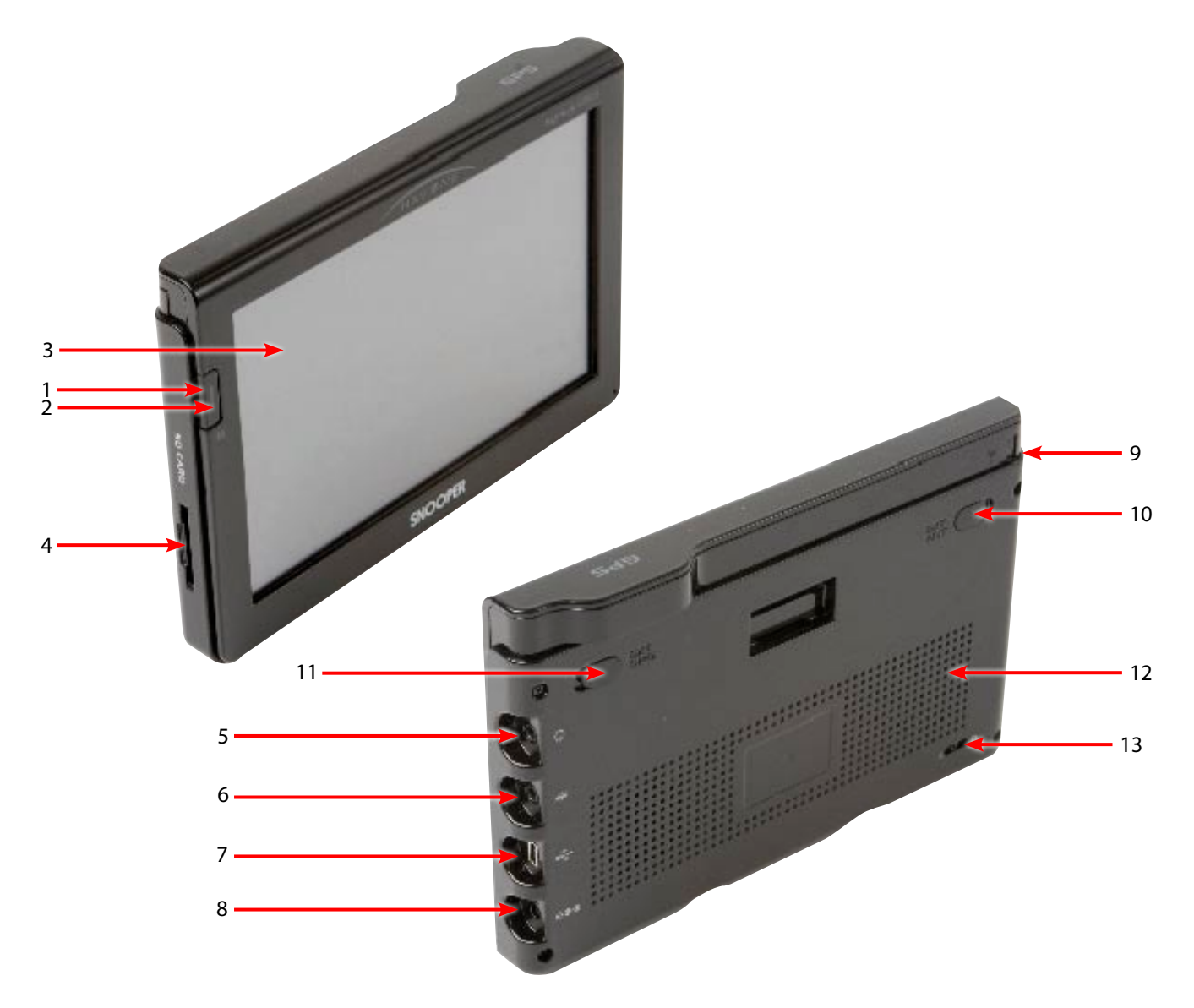

1. Bouton Marche/MENU

Pressez et maintenez enfoncé pour allumer ou éteindre l'appareil. Pressez et relâchez pour changer de fonction.

2. Indicateur DEL d'alimentation

La DEL verte indique que l'appareil est allumé et utilise la batterie interne. La DEL rouge indique que l'appareil est allumé et utilise l'adaptateur CA pour se recharger. La DEL devient verte lorsque la batterie est complètement chargée.

- 3. Écran tactile LCD
- 4. Fente carte SD
- 5. Prise Jack TMC et écouteurs
- 6. Prise entrée vidéo Peut être utilisée pour brancher une caméra arrière (vendue séparément)
- 7. Port USB
- 8. Prise alimentation externe
- 9. Antenne DVB-T Sortez l'antenne lorsque vous regardez la télévision numérique DVB-T
- 10. Prise antenne DVB-T externe (vendue séparément)
- 11. Prise antenne GPS externe (vendue séparément)
- 12. Haut-parleur
- 13. Interrupteur ON/OFF batterie

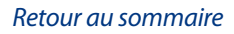

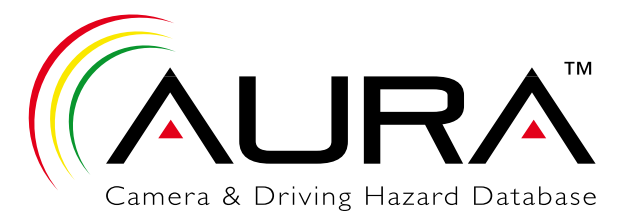

## **Enregistrer le S7000**

### **IMPORTANT ! VEUILLEZ LIRE CI-DESSOUS AVANT D'UTILISER LE S7000.**

Pour pouvoir recevoir les mises à jour gratuites, vous devez enregistrer votre appareil sur le site Web Snooper. Cela permet à l'équipe Snooper de vous contacter lorsqu'une nouvelle mise à jour est disponible.

#### **Enregistrez-vous en ligne**

Rendez-vous sur le site Web officiel www.snooper.eu et enregistrez en ligne votre appareil.

**REMARQUE**

Notre volonté d'amélioration continue de nos produits peut nous conduire à modifier les caractéristiques techniques sans préavis.

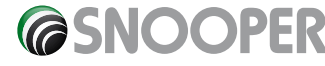

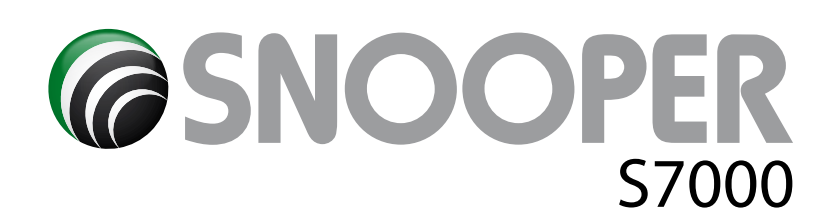

# **Guide de démarrage rapide de la navigation**

**1.** Sortez avec votre S7000 pour que le module de réception GPS puisse localiser votre position. La première fois, ce processus peut prendre entre 15 et 30 minutes. Une fois le verrouillage satellite effectué, l'écran indique votre position actuelle sur sa carte en vue de navigation 3D. Votre position (et votre direction) est représentée par l'icône .

*Conseil : Pour réduire le temps de « démarrage à froid » du GPS, restez immobile* 

**2.** Ouvrez le menu principal de navigation en touchant le centre de l'écran.

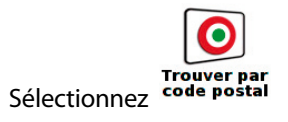

*Conseil : L'icône signifie toujours qu'il y a d'autres options disponibles sur l'écran suivant* 

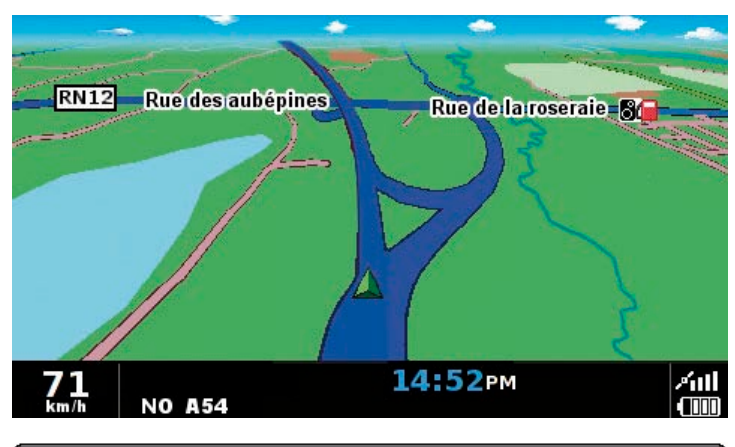

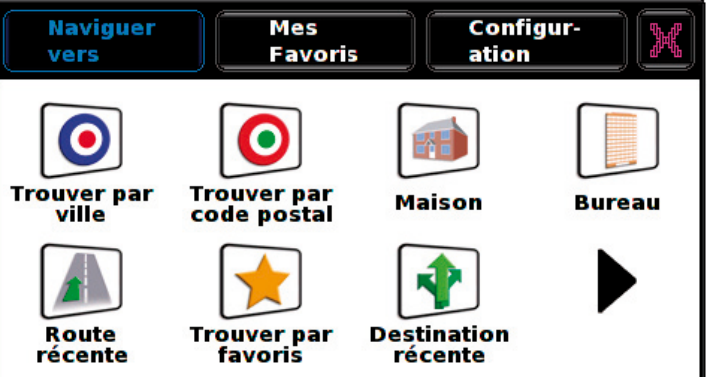

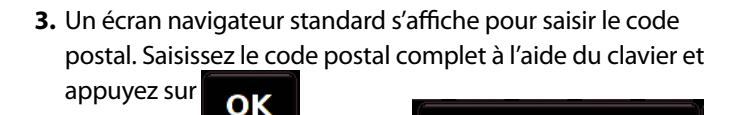

*IMPORTANT : Utilisez la touche pour séparer les deux parties du code postal.* 

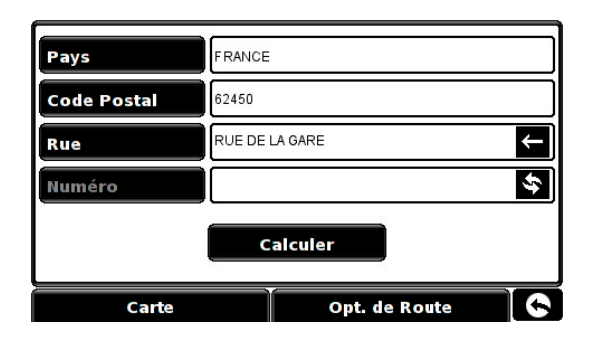

*Conseil : Pour une navigation plus précise, vous pouvez saisir un numéro de rue en appuyant sur la touche* 

Numéro

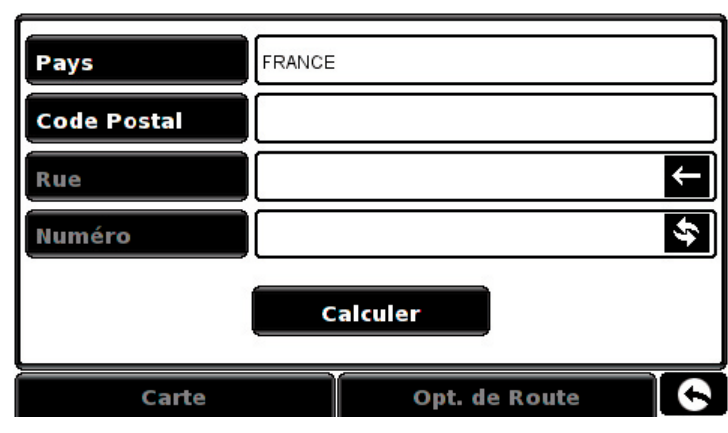

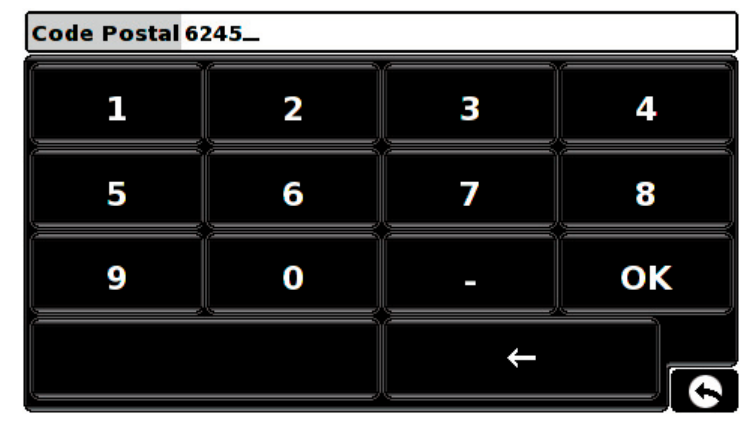

*Conseil : Le système calcule par défaut l'itinéraire le plus rapide. Pour modifier les options d'itinéraire, reportezvous à la section 6 de ce manuel.* 

**4.** Appuyez sur **calculer** pour que le S7000 Plus calcule l'itinéraire le plus rapide de votre position actuelle à votre destination.

Ce processus ne devrait prendre que quelques secondes et une barre de progression est affichée à l'écran.

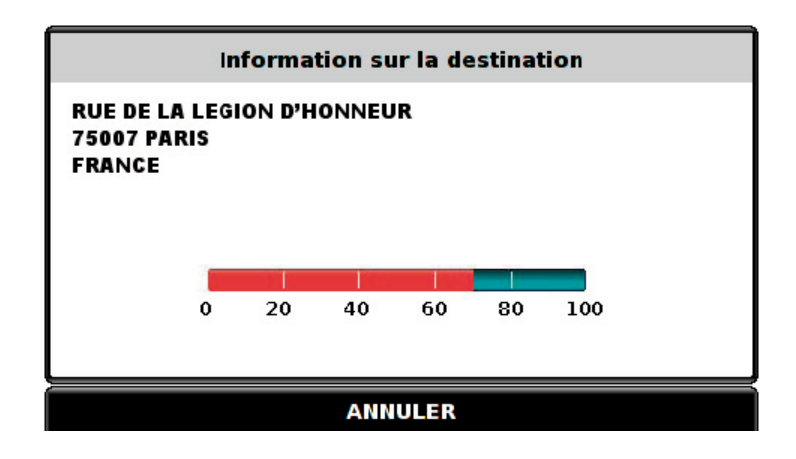

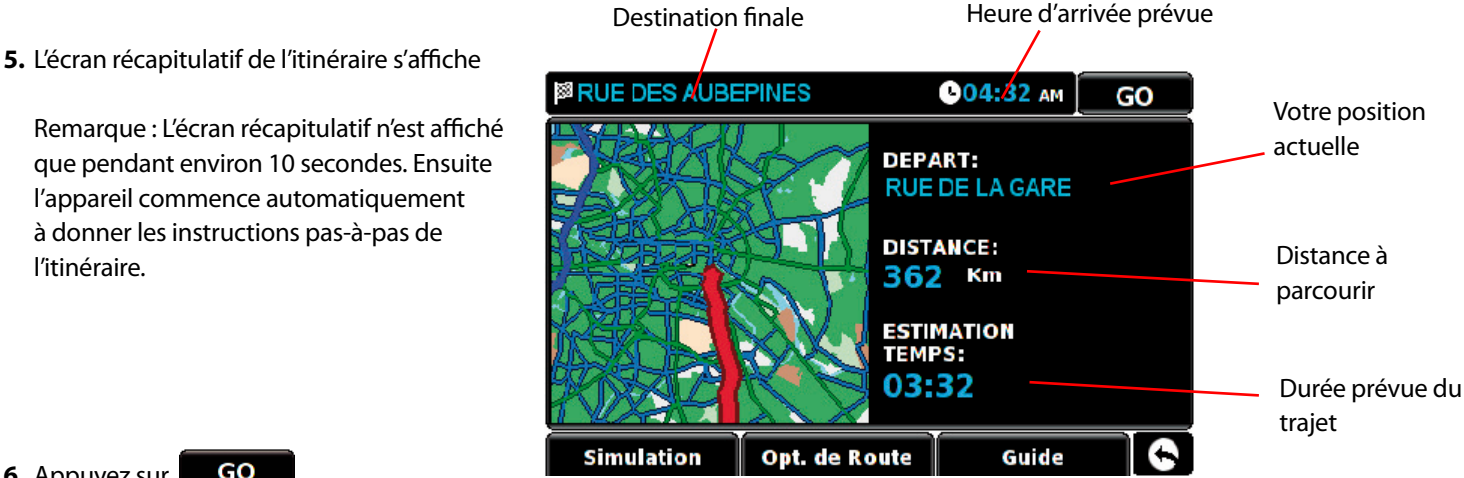

Remarque : L'écran récapitulatif n'est affiché que pendant environ 10 secondes. Ensuite l'appareil commence automatiquement à donner les instructions pas-à-pas de l'itinéraire.

#### **GO 6.** Appuyez sur

La vue de navigation est maintenant affichée avec l'itinéraire mis en évidence. Lorsque vous approchez un tournant sur l'itinéraire calculé, le S7000 vous explique ce qu'il faut faire. Par exemple, « Après 200 mètres, tournez à gauche », puis « Tournez à gauche maintenant ». Au fur et à mesure de votre trajet en suivant les instructions vocales, vous remarquerez que la vue de navigation est continuellement mise à jour en vous montrant les routes et les intersections approchant, ainsi que le meilleur itinéraire.

 *Conseil : Si vous ratez un tournant ou si vous vous engagez sur une route incorrecte, le nouvel itinéraire le plus rapide est calculé en fonction de votre nouvelle position et de votre direction. Un signal sonore vous avertit de la confirmation du nouvel itinéraire. Le S7000 vous fournit toujours des instructions claires qui vous amènent à votre destination choisie.* 

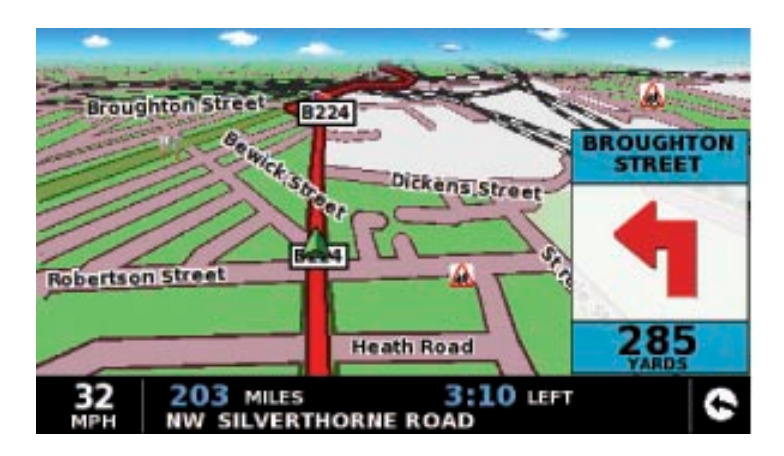

# **Démarrage - Installation de la carte SD**

Avant d'utiliser le S7000, vous devez installer la carte SD fournie avec l'appareil. La carte SD comprend toutes les cartes numériques, et c'est aussi le support de stockage de la base de données AURA™ si vous décidez de vous abonner et de la télécharger.

Placez l'interrupteur de batterie à l'arrière de l'appareil en position ON, puis retirez la carte SD de son emballage et insérez-la dans la fente de carte SD comme indiqué sur l'illustration. Allumez l'appareil en maintenant appuyé pendant 2 secondes le bouton de veille/marche sur le côté gauche de l'appareil. Appuyez sur l'icône « Navi ». Lorsque l'icône « Navi » est pressée, le S7000 se synchronise automatiquement avec la carte SD. Lorsque la synchronisation est terminée, la carte SD ne fonctionnera avec aucun autre système. Votre S7000 est maintenant prêt à l'emploi et vous pouvez télécharger la base de données des radars si nécessaire.

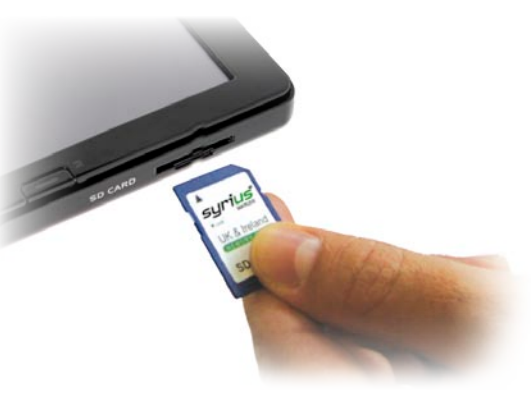

*Remarque : Si l'appareil ne s'active pas lorsque vous maintenez appuyé le bouton de veille/marche pendant 2 secondes, il a peut-être besoin d'être chargé. Reportez-vous à la section « Chargement de la batterie interne » de ce manuel.* 

# **Configuration requise et téléchargement**

Avant de commencer à télécharger la base de données sur le S7000, vous devez installer le logiciel Updater du S7000 situé sur le CD ROM.

Pour pouvoir installer correctement le logiciel, vous devez avoir une configuration minimum matérielle et logicielle.

#### **Configuration matérielle requise**

L'ordinateur doit être équipé d'un processeur Intel Pentium ou équivalent, un minimum de 32 Mo de RAM, un écran avec au moins 256 couleurs (8 bits), un lecteur CD ROM, 20 Mo d'espace libre sur le disque, et un port USB libre.

#### **Configuration logicielle requise**

Le logiciel ne fonctionne que sur les systèmes d'exploitation Windows suivants: Windows 2000 Windows XP (32 bit) Windows Vista (32 bit) et, il ne fonctionne qu'avec Internet Explorer 6 ou Netscape Navigator 6 ou supérieurs.

#### **REMARQUE : Le logiciel Updater du S7000 ne fonctionne pas sous Windows 95, 98, Millennium ou Apple Macintosh. Les systèmes Windows XP et Vista (64 bits) ne sont pas pris en charge.**

#### **Instructions d'installation du logiciel**

Placez le CD du logiciel dans un lecteur de CD ROM ou de DVD. Votre PC devrait automatiquement ouvrir une fenêtre affichant les instructions d'installation du logiciel. Suivez les instructions qui s'affichent pour télécharger le logiciel.

Pour lancer manuellement le CD : Cliquez sur **« Démarrer »** puis **« Exécuter »**. Dans la boîte de dialogue qui s'ouvre, cliquez sur **« Parcourir »**, une autre boîte de dialogue s'ouvre. Trouvez votre lecteur CD ROM ou DVD (généralement avec la lettre D) en utilisant l'option **« Regarder dans »** et sélectionnez **« Menu »** dans la partie inférieure de la boîte de dialogue. Lorsque vous avez sélectionné **« Menu »**, cliquez sur **« Ouvrir »** dans la boite de l'explorateur puis sur **« OK »** dans la boite de dialogue « Exécuter ». Assurez-vous que le système d'exploitation installe d'abord le nouveau matériel avant d'installer le logiciel Updater. Lorsque le logiciel Updater est installé, cliquez sur **« Terminer »**, puis fermez la fenêtre de démarrage automatique du CD. Après l'installation du logiciel, cliquez sur **« Démarrer »**, puis **« Tous les programmes »** et sélectionnez le programme **« Updater »** pour le démarrer. Sélectionnez tour à tour votre **« langue »**, le **« type de véhicule »** et **« Réglage du téléchargement »**.

**Toutes les mises à jour suivantes peuvent être obtenues sur www.snooper.eu. Lorsque le logiciel est installé, vous êtes prêt à télécharger la base de données sur votre S7000. Lorsque la configuration initiale est terminée, le logiciel Updater fonctionne automatiquement en arrière-plan. C'est indiqué par le symbole ou situé dans la barre d'état du système dans le coin inférieur droit de votre bureau à côté de l'horloge.** 

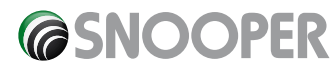

# **Téléchargement de la base de données de radars AURA™**

Le téléchargement est facile.

- 1. Branchez l'adaptateur CA fourni à une prise de courant et connectez l'autre fiche à la prise d'alimentation du S7000.
- 2. Allumez le S7000 en maintenant appuyé le bouton de marche pendant 2 secondes et assurez-vous que l'ordinateur est connecté à Internet.
- 3\*. Cliquez avec le bouton droit sur le symbole situé dans le coin inférieur droit de votre bureau dans la barre d'état du système et cliquez sur « Réglage du téléchargement ».
- 4\*. Sélectionnez les fichiers que vous souhaitez télécharger (base de données française sélectionnée par défaut). Lorsque vous avez sélectionné les fichiers que vous souhaitez télécharger, cliquez sur le bouton OK.
- 5. Connectez le câble USB entre votre ordinateur et le S7000 grâce à la prise marquée du symbole USB.
- 6. Le logiciel Updater démarre automatiquement et télécharge sur votre appareil les fichiers de la base de données que vous avez sélectionnée. Le processus de téléchargement se déroule comme suit :
	- l Le logiciel affiche le numéro de série du S7000 et une barre de progression verte se remplit sur l'écran.
	- l Le logiciel se connecte à notre serveur de base de données et télécharge\*\* la base de données.
	- l Le S7000 sauvegarde les données reçues.
	- Le logiciel indique que le téléchargement est terminé et vous demande de déconnecter le S7000 de votre PC. *Remarque : Le logiciel s'arrête automatiquement après 5 secondes si vous ne déconnectez pas votre appareil comme il vous le demande.*

\*Vous ne devez réaliser ces étapes que si vous souhaitez changer de données téléchargées sur le S7000. Si vous souhaitez garder les mêmes réglages de téléchargement que la dernière fois, passez ces deux étapes.

\*\*Si vous avez un pare-feu installé sur votre ordinateur, le logiciel de pare-feu peut vous informer que le logiciel Updater essaie d'accéder à Internet. Assurez-vous que vous accordez/permettez au logiciel Updater de traverser le pare-feu.

Lisez avec soin les messages de votre pare-feu avant de choisir votre option. Si vous n'autorisez pas l'accès à Internet à travers le parefeu, le processus de téléchargement échoue.

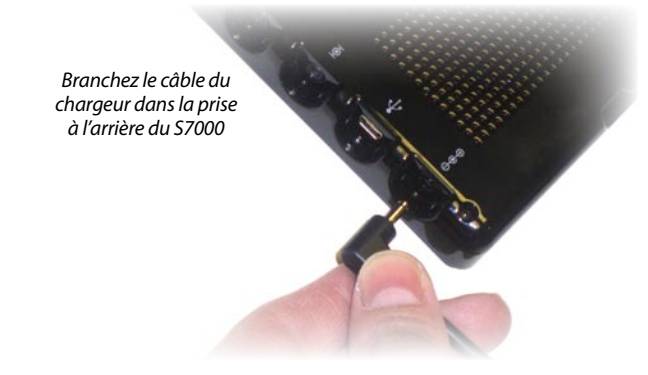

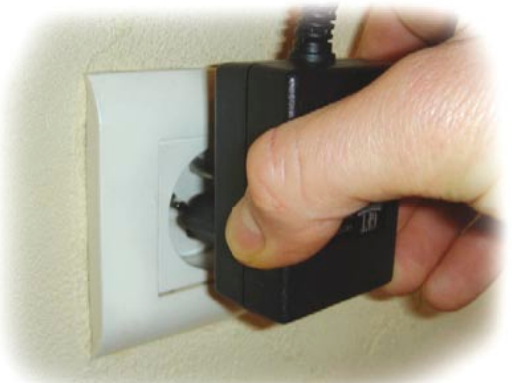

*Branchez le chargeur dans une prise électrique 240 V CA*

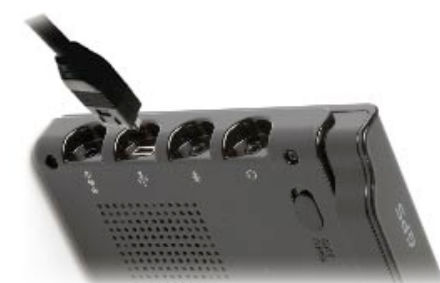

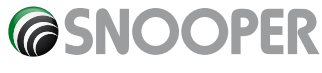

# **Installation du S7000**

Le S7000 est livré avec un support pour fixer l'appareil sur le pare-brise de votre véhicule.

Lorsque vous installez le S7000, assurez-vous que :

- Le ciel est visible sans obstruction pour l'appareil et son antenne GPS intégrée\*
- l Il est situé de façon que vous puissiez voir l'écran LCD sans devoir trop détourner votre regard de la route et atteindre les commandes en toute sécurité.
- L'appareil ne bloque pas les commandes du véhicule
- L'appareil ne met pas en danger la sécurité du conducteur ou des passagers
- l Vous pourrez retirer l'appareil pour réaliser les téléchargements.

\*Remarque : Certains véhicules (Renault, Citroën ou Peugeot par exemple) peuvent être équipés d'un pare-brise à couches réfléchissantes, à oxyde métallique, athermique, ou confort qui peut réduire les performances de l'antenne GPS. Si vous ne savez pas quel type de pare-brise est monté sur votre véhicule, contactez votre concessionnaire ou le fabricant pour plus d'informations. Avec un tel pare-brise, vous devrez acheter une rallonge d'antenne GPS, qui peut être positionnée soit sur la plage arrière ou à l'extérieur de l'habitacle du véhicule.

*REMARQUE : Assurez-vous de choisir une position qui ne bloque pas la vue du conducteur et qui ne pose pas de danger pour le conducteur ou les passagers si votre véhicule s'arrête brusquement ou est impliqué dans un accident.*

## **Installation du S7000 à l'aide du support de fixation à ventouse pour pare-brise**

Vous pouvez installer votre S7000 sur la face interne du pare-brise de votre véhicule à l'aide du support de fixation pour pare-brise fourni.

- l Nettoyez soigneusement l'endroit où vous souhaitez positionner le support de fixation avec un produit pour vitre de qualité. Cela permet une meilleure fixation sur le pare-brise.
- Positionnez la ventouse et le support sur le pare-brise et fixez-les en poussant le levier de verrouillage vers le pare-brise.
- l Réglez l'angle du support de façon à pouvoir voir l'écran et accéder à ses fonctions en toute sécurité lorsque l'appareil est attaché.
- Placez le S7000 sur le support en le plaçant comme sur la photo. Il est installé lorsque vous entendez un déclic. Enlevez le S7000 en pressant le levier vers le bas et en retirant l'appareil.
- Le S7000 peut être alimenté directement par sa batterie intégrée si elle est chargée ou en utilisant la prise allume-cigare. Pour utiliser la prise allume-cigare, branchez la petite fiche du câble d'alimentation dans la prise d'alimentation indiquée sur la droite du S7000, et branchez la plus grosse fiche dans la prise allume-cigare de votre véhicule.

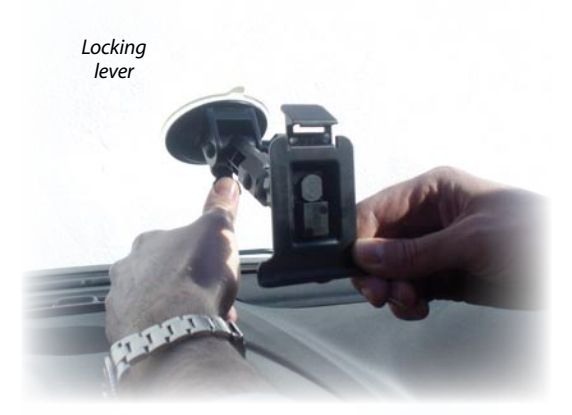

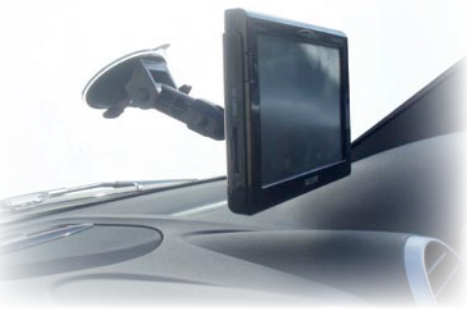

*REMARQUE : N'utilisez que le câble d'alimentation fourni avec le S7000. Le S7000 utilise du 12 V et l'utilisation d'un autre câble d'alimentation pour allume-cigare endommagerait votre système et annulerait la garantie.* 

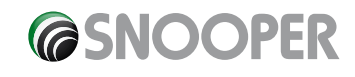

11

# **Alimentation et chargement**

## **Alimentation et chargement du S7000 à partir de la prise allume-cigare**

Le S7000 est livré avec un câble d'alimentation à brancher dans l'allume-cigare de votre véhicule. Il permet d'alimenter l'appareil, mais aussi de recharger la batterie interne du S7000.

- 1. Placez l'interrupteur Bat. ON/FF à l'arrière de l'appareil en position ON
- 2. Branchez la petite fiche du câble dans la prise d'alimentation sur la droite du S7000.
- 3. Branchez l'autre fiche de l'adaptateur dans la prise allume-cigare de votre véhicule. **Si le S7000 est alimenté par la prise allume-cigare, une DEL rouge s'allume sur la gauche de l'appareil. Lorsque la batterie interne est complètement chargée, la DEL rouge devient verte.**
- 4. Lorsque vous branchez le chargeur pour véhicule, l'appareil s'allume automatiquement.

*Remarque : Ne laissez pas le S7000 branché dans la prise allume-cigare lorsque vous démarrez votre véhicule. Lors du démarrage, la prise allume-cigare peut produire des surtensions susceptibles d'endommager votre appareil.* 

Si le S7000 ne s'allume pas, vérifiez que la prise allume-cigare est propre. Rappelez-vous de ne pas insérer d'objets métalliques dans la prise. Vérifiez que l'adaptateur de prise allume-cigare est inséré à fond dans la prise et que le fusible de l'adaptateur allume-cigare n'est pas grillé. Si le S7000 ne s'allume toujours pas, vérifiez que l'allume-cigare de votre véhicule fonctionne correctement.

## **Remplacer le fusible**

Si le S7000 s'arrête de fonctionner, il se peut que le fusible de l'adaptateur allume-cigare soit grillé. S'il est grillé, suivez ces étapes et remplacez-le avec un fusible action rapide 3 A, 6 x 30 mm.

#### **Attention : L'utilisation d'un fusible différent ou le contournement de la protection par fusible peut endommager votre appareil, le câble d'alimentation, ou le système électrique du véhicule.**

- 1. Saisissez l'anneau à proximité du bout de la fiche allume-cigare, puis dévissez-le avec précaution en le tournant dans le sens inverse des aiguilles d'une montre. **Attention : Si vous devez utiliser une pince pour débloquer l'anneau, faites attention de ne pas écraser l'embout. N'utilisez jamais de pince ou d'autres outils pour resserrer l'anneau de la fiche allume-cigare.**
- 2. Retirez complètement l'anneau, puis retirez l'embout métallique et l'ancien fusible.
- 3. Vérifiez si le fusible est grillé. Si c'est le cas, remplacez-le.
- 4. Replacez l'embout métallique à l'intérieur de l'anneau, puis placez le fusible à l'intérieur de la fiche allume-cigare et revissez l'anneau sur la fiche. Assurez-vous que l'embout métallique est visible lorsque vous remontez la fiche allume-cigare.

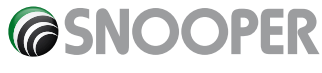

## **Chargement de la batterie interne**

Bien que le S7000 puisse être chargé sur la prise allume-cigare de votre véhicule, il est plus simple d'effectuer un chargement complet à l'aide du chargeur secteur 240 V CA fourni. Lorsque l'appareil est neuf, la batterie du S7000 est chargée à environ 20 %.

Pour charger complètement l'appareil, placez l'interrupteur Batt. ON/OFF en position ON et branchez le chargeur secteur 240 V CA comme sur la photo sur la droite. Le voyant de la batterie s'allume sur le S7000, et le chargement prend environ 3 heures. Lorsque la batterie interne est complètement chargée, la DEL rouge s'éteint. Lorsque la batterie est complètement chargée, elle peut alimenter environ 2 heures d'utilisation normale.

**Remarque : Les performances de la nouvelle batterie ne sont optimales qu'après deux ou trois chargements et déchargements complets.** 

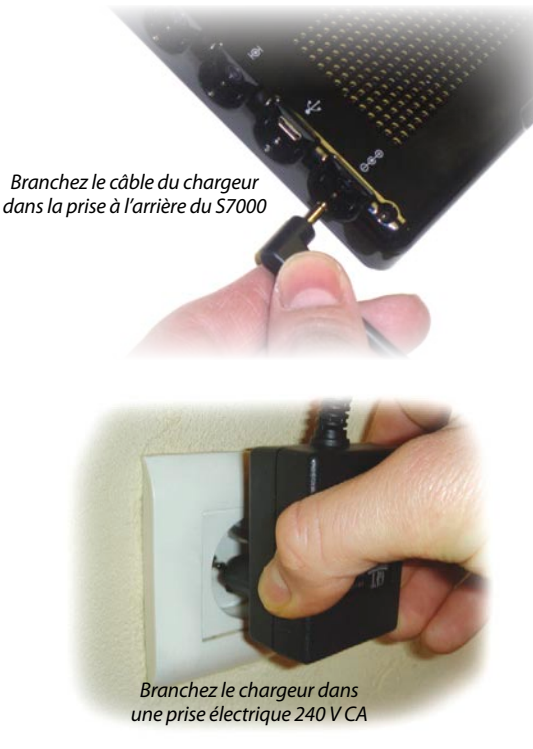

## **Alimenter le S7000 à l'aide de la batterie interne**

Lorsque le S7000 est complètement chargé, il est prêt à l'emploi. Assurez-vous que l'interrupteur Batt. ON/OFF est en position ON et maintenez appuyé pendant 2 secondes l'interrupteur veille/marche sur la gauche de l'appareil pour allumer celui-ci.

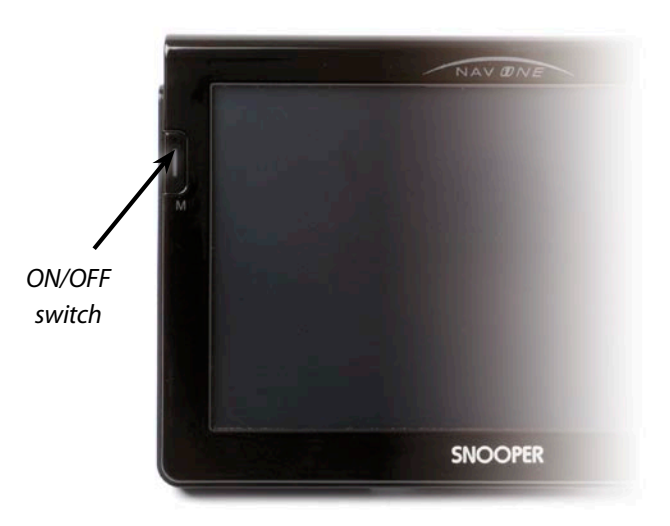

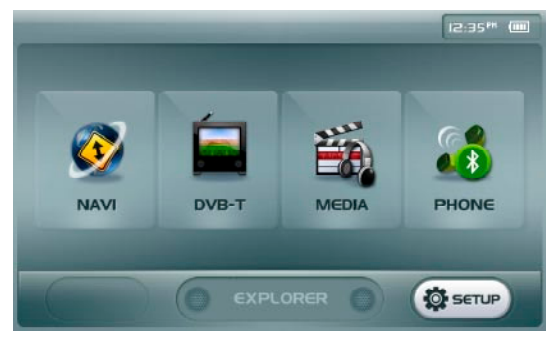

- 1. Le menu principal apparaît après l'affichage bref de l'écran de démarrage
- 2. Lancez l'application choisie en touchant l'icône qui lui correspond.

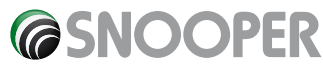

## **Avertissement de batterie faible**

 Si le S7000 est alimenté par la batterie interne, lorsque l'avertissement « Batterie Faible – Veuillez recharger » s'affiche sur l'écran, l'appareil peut encore fonctionner pendant 20 à 30 minutes. Vous devez soit brancher l'adaptateur pour prise allumecigare si vous êtes dans votre véhicule ou recharger la batterie avec l'adaptateur secteur fourni.

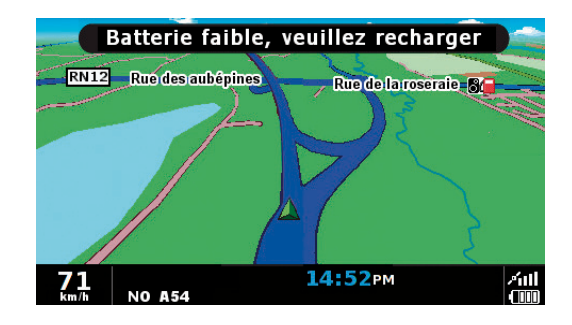

*ATTENTION: N'UTILISEZ PAS ET NE LAISSEZ PAS VOTRE S7000 DANS UN ENVIRONNEMENT MOUILLÉ OU HUMIDE NI DANS DES CONDITIONS EXTRÊMES DE TEMPÉRATURE, SOUS PEINE D'ENDOMMAGER DÉFINITIVEMENT L'APPAREIL ET LA BATTERIE. LORSQUE VOUS N'UTILISEZ PAS VOTRE APPAREIL, NE LE LAISSEZ PAS SUR LE SUPPORT PARE-BRISE, SURTOUT LORSQU'IL FAIT CHAUD. VOUS ÉVITEREZ AINSI D'ENDOMMAGER L'APPAREIL ET RÉDUIREZ LES RISQUES DE VOL.* 

*ATTENTION: LA BATTERIE RISQUE D'EXPLOSER SI VOUS LA REMPLACEZ PAR UN TYPE NON APPROUVÉ. L'UTILISATION D'UN TYPE INCORRECT DE BATTERIE RISQUE D'ENDOMMAGER VOTRE APPAREIL ET D'INVALIDER VOTRE GARANTIE. SEUL LE PERSONNEL AUTORISÉ PAR SNOOPER DOIT REMPLACER LA BATTERIE. ÉLIMINEZ LES BATTERIES PÉRIMÉES CONFORMÉMENT AUX RÉGLEMENTATIONS DE TRAITEMENT DES DÉCHETS EN VIGUEUR. POUR PLUS D'INFORMATIONS, CONSULTEZ LA SUITE DE CE MODE D'EMPLOI.* 

# **Navigation par satellite**

#### **1. Démarrage**

Lorsque vous avez synchronisé la carte SD et réalisé les téléchargements nécessaires, vous pouvez réaliser le premier démarrage. Assurez-vous d'abord que votre véhicule est garé dans un lieu aussi ouvert que possible, loin de grands arbres ou bâtiments pour que le ciel soit visible par l'antenne GPS intégrée. Allumez ensuite l'appareil en plaçant l'interrupteur Batt. ON/OFF est en position ON puis pressez pendant 2 secondes l'interrupteur veille/marche sur la gauche de l'appareil pour allumer celui-ci.

#### Information

Ne pas régler votre Syrius pendant la conduite. Cela pourrait mettre votre vie en dancer, ainsi que celle de vos passagers et des autres utilisateurs de la route. N'oubliez pas de régulièrement mettre à jour votre Syrius avec notre base de données de radars, afin d'en obtenir des performances optimales.

Je suis d'accord

Appuyez sur l'icône « Navi » et l'avertissement suivant s'affiche.

Lisez l'avertissement puis appuyez sur Je suis d'accord pour continuer.

Durant le chargement du logiciel S7000, un écran de démarrage s'affiche pendant quelques secondes, puis l'écran affiche un morceau de carte. Pour fonctionner, le S7000 doit acquérir au moins quatre satellites. Lorsque l'acquisition est terminée, le S7000 détermine votre position qui est indiquée par une flèche verte sur la carte affichée. La puissance du signal GPS est indiquée dans le coin inférieur droit de l'écran. Le S7000 est maintenant prêt à naviguer.

*Comme le moteur GPS et l'antenne n'ont jamais été utilisés auparavant, le premier « démarrage à froid » peut prendre de 15 à 30 minutes pour établir la connexion satellite. Une fois l'appareil initialisé, les démarrages suivants prendront moins de temps et finiront par ne nécessiter que quelques minutes.* 

#### **2. Configuration facile**

#### **2.1 Configuration d'écran**

À tout moment vous pouvez afficher différents types d'informations ou de vues de carte :

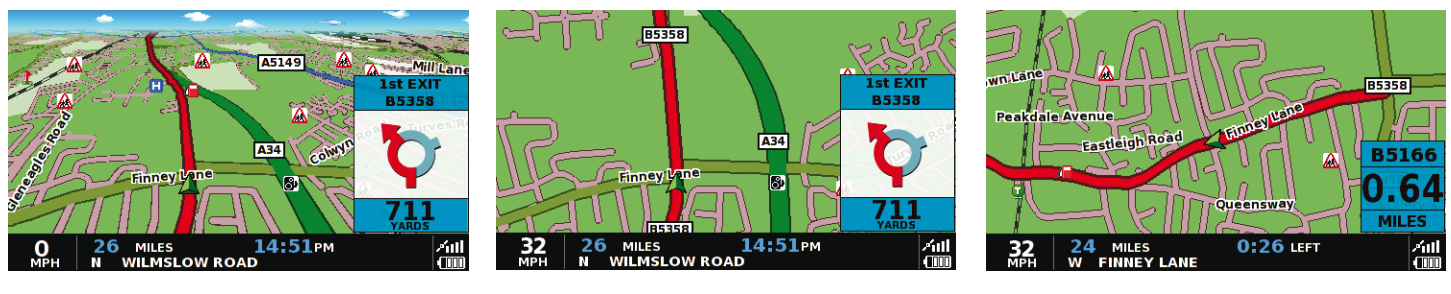

3D 2D Nord

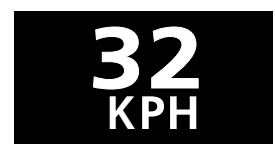

ou Heure actuelle ou vitesse du véhicule – appuyez sur l'écran pour changer entre les deux.

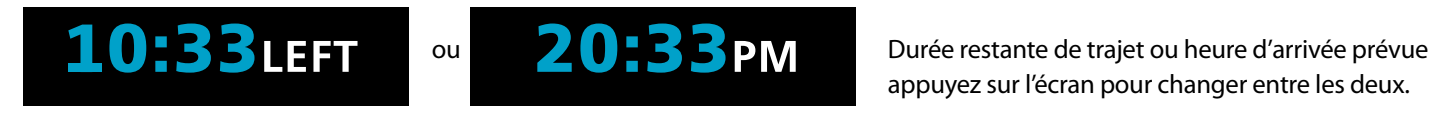

appuyez sur l'écran pour changer entre les deux.

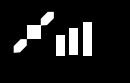

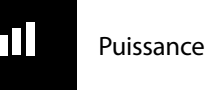

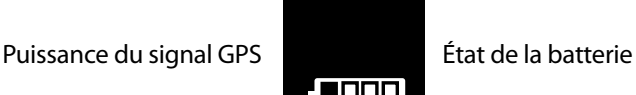

**GSN** 

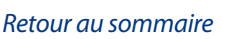

Pour modifier les informations affichées:

- Pour accéder au menu, il vous suffit de toucher le centre de l'écran du S7000.
- Appuyez sur le bouton « Configuration ».

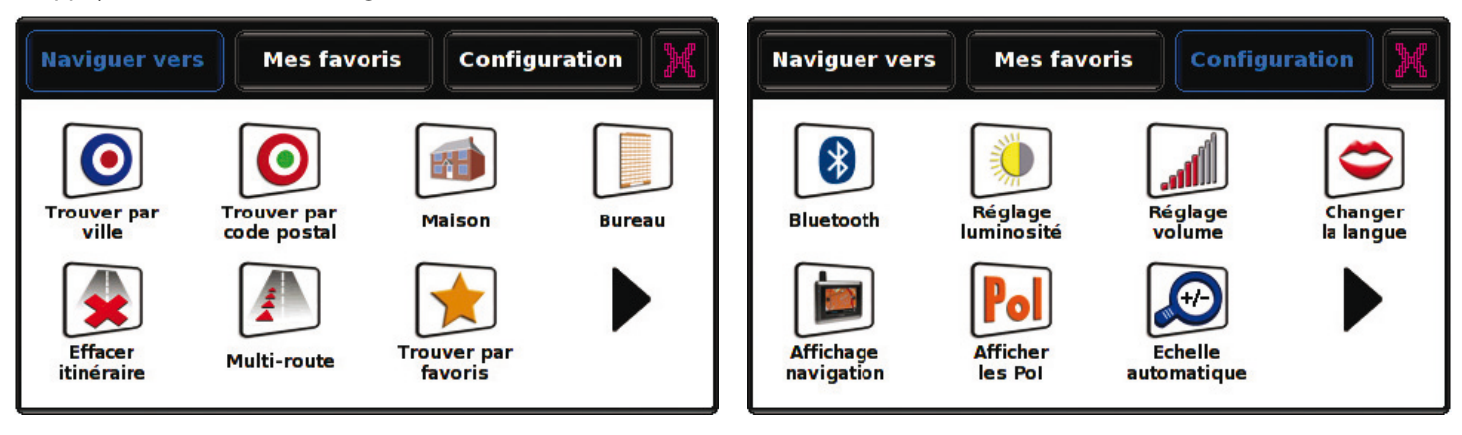

- **Appuyez sur l'icône nationale pour voir la liste des options ci-dessous.**
- Sélectionnez l'option que vous désirez modifier sur la gauche.
- Pour changer un paramètre, il vous suffit d'appuyer sur la case à cocher pour indiquer l'option qui vous convient.
- Continuez à sélectionner les options et à choisir vos préférences.
- Appuyez sur **OK** en bas de l'écran pour sauvegarder vos préférences.

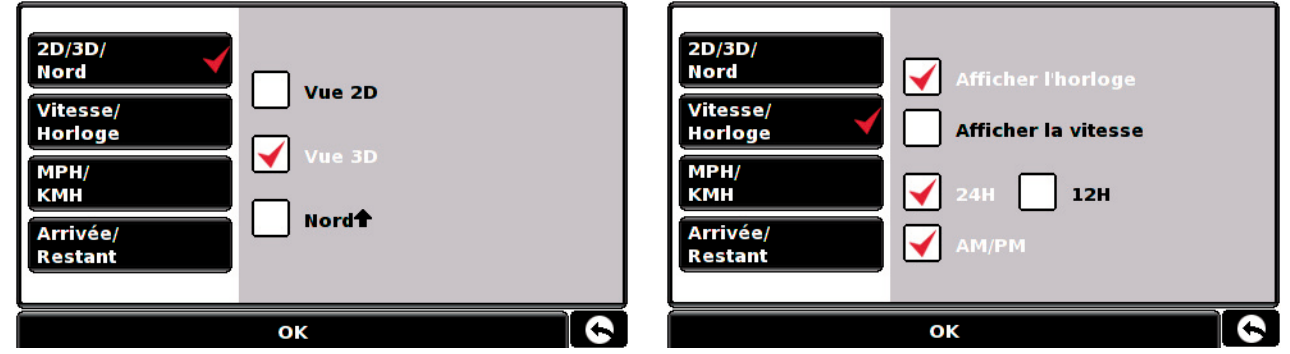

Votre configuration est sauvegardée et apparaît sur l'écran à chaque fois que vous utilisez le S7000. Si durant le trajet vous voulez passer de votre Vitesse actuelle à l'Horloge atomique, ou de l'Heure d'arrivée prévue au Temps restant, il vous suffit de toucher l'écran là où l'information est affichée, et l'appareil affiche l'autre paramètre. Toutefois, à chaque fois que vous allumez l'appareil, la configuration initiale s'affiche.

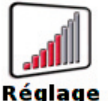

#### Réglage<br>Volume **2.2**

Le volume du S7000 peut être réglé grâce à cette fonction dans le menu Configuration. Pour régler le volume :

- Appuyez sur le centre de l'écran pour accéder au **Menu.**
- Appuyez sur **Configuration**.
- Appuyez sur l'icône de **Réglage du volume**.
- $\bullet$  Pour augmenter le volume, appuyez sur l'icône  $\Box$ .
- $\bullet$  Pour baisser le volume, appuyez sur l'icône  $\Box$ .
- Pour essayer le volume avant de le sauvegarder, appuyez sur l'icône « **Test** ».
- Pour réinitialiser le volume à sa valeur par défaut, appuyez sur l'icône « **Réinit.** ».
- Appuyez sur **OK** en bas de l'écran pour sauvegarder vos préférences.

*Remarque : L'icône en forme de flèche dans le coin inférieur droit de l'écran vous ramène au menu « Configuration » lorsque vous appuyez dessus, mais sans sauvegarder les modifications que vous avez effectuées. Vous devez sélectionner le bouton « OK » pour sauvegarder les modifications.* 

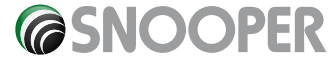

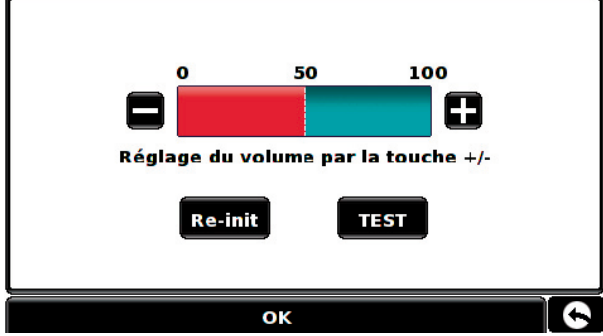

## **3. Planification d'un itinéraire**

Il existe plusieurs méthodes de planification d'itinéraire sur le S7000.

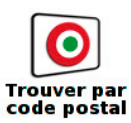

**3.1** 

- Appuyez sur le centre de l'écran pour accéder au Menu « Naviguer vers ».
- Appuyez sur l'icône « Trouver par code postal ».
- Si vous avez la version européenne du S7000, vous devez d'abord sélectionner le « Pays » AVANT de saisir le code postal. (Si le pays correct est déjà affiché, passez à l'étape suivante). Utilisez les flèches à droite de l'écran pour faire défiler les options de pays. Sélectionnez le pays avec votre doigt.
- Appuyez sur « Code postal » et saisissez le code postal complet à l'aide du clavier à l'écran.
- Appuyez sur le bouton OK du clavier.

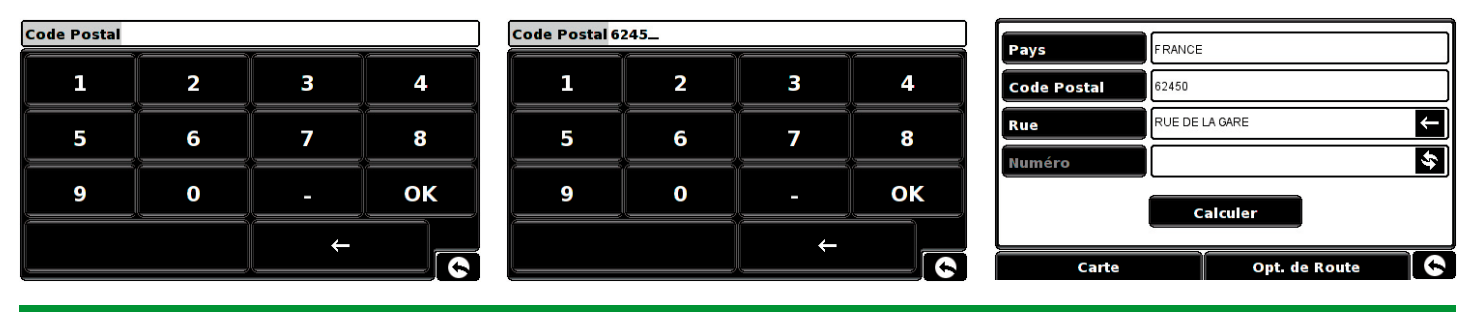

*Remarque : Le bouton du clavier sans caractère est la touche « Espace ». Il FAUT saisir un espace entre les deux parties du code postal pour que celui-ci soit reconnu par l'appareil.*

Si le message suivant s'affiche : « **Veuillez saisir un code postal valide** », le code postal n'a pas été saisi correctement. Appuyez sur OK et saisissez à nouveau le code postal.

#### Code Postal 000\_ 1 **Information** Taper un code postal 5 valid oĸ 9  $\overline{\mathbf{o}}$

- Le S7000 affiche un écran avec le code postal et le nom de la rue.
- Si vous connaissez le numéro de la maison ou de la propriété de votre destination, appuyez sur le bouton « **Numéro** » pour saisir celui-ci. Lorsque vous avez saisi le numéro, appuyez sur le bouton **OK**.
- Si vous ne connaissez pas le numéro de la maison ou du bâtiment, vous pouvez alors vous rendre à un point d'intersection entre deux rues. Appuyez sur le bouton « **Intersection** » et sélectionnez la rue.
- Appuyez sur le bouton « **Calculer** ».

Lorsque le calcul est terminé, vous pouvez soit appuyer sur « **Go** » pour commencer la navigation, « **Simulation** » pour voir l'itinéraire qui a été choisi, « **Opt. d'itinéraire** » pour changer les paramètres de l'itinéraire ou « **Guide** » pour lister une par une les instructions du trajet. « **L'écran récapitulatif** » affiche la distance jusqu'à la destination, l'heure d'arrivée prévue et la durée prévue du trajet.

*Remarque : L'écran récapitulatif n'est affiché que pendant environ 10 secondes. Ensuite l'appareil commence automatiquement à donner les instructions pas-à-pas de l'itinéraire.*

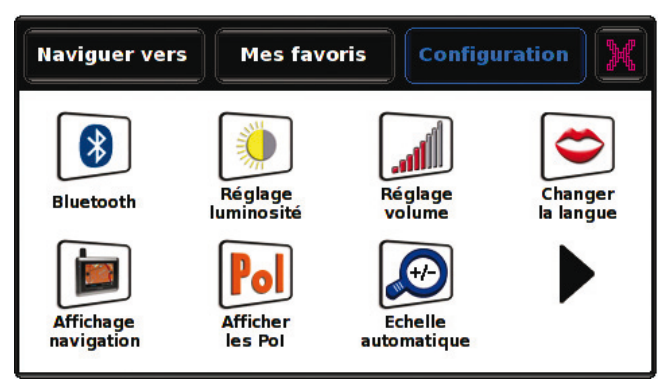

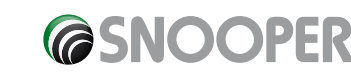

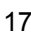

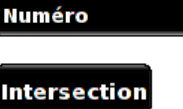

4

8

ΟK

 $\leftarrow$ 

#### *Conseil pour l'utilisateur*

*En téléchargeant la base de données des radars AURA, vous serez automatiquement averti de tous les radars fixes et des autres points à haut risque de votre trajet, ce qui vous permet de connaitre en permanence la limitation de vitesse lorsque vous roulez sur des sections particulièrement dangereuses de la route.*

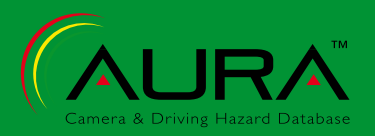

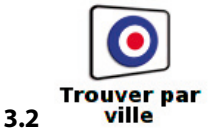

Si vous ne connaissez pas le code postal, mais vous connaissez le nom de la rue et la ville où vous vous rendez, sélectionnez cette option.

- Appuyez sur le centre de l'écran pour accéder au Menu « **Naviguer vers** ».
- Appuyez sur l'icône « **Trouver par ville** ».
- Si vous avez la version européenne du S7000, vous devez d'abord sélectionner le « **Pays** » AVANT de saisir la ville. (Si le pays correct est déjà affiché, passez à l'étape suivante). Utilisez les flèches à droite de l'écran pour faire défiler les options de pays. Sélectionnez le pays du doigt.
- Ensuite appuyez sur « **Ville** » et saisissez le nom de la ville grâce au clavier affiché.

Au fur et à mesure de votre saisie du nom de la ville, le S7000 affiche automatiquement une liste des noms possibles. Si vous trouvez le nom de la destination que vous recherchez dans la fenêtre inférieure, il vous suffit d'appuyer sur ce nom pour le sélectionner. Si vous souhaitez consulter une liste de toutes les destinations possibles, appuyez sur la flèche vers le bas dans le coin supérieur droit pour afficher une liste de toutes les villes, puis sélectionnez votre destination en la touchant. Utilisez les flèches sur la droite de l'écran pour faire défiler la liste.

● Appuyez sur « **Rue** » et utilisez le clavier pour saisir le nom de la rue.

Au fur et à mesure de votre saisie du nom de la rue, le S7000 affiche automatiquement une liste des noms possibles, de la même façon que la recherche de « Ville » ci-dessus. Lorsque vous voyez la rue que vous recherchez, sélectionnez-la en appuyant dessus.

- Si vous le souhaitez, vous pouvez entrer le numéro de la propriété en appuyant sur « **Numéro** » et en saisissant le numéro au clavier. Une fois le numéro du bâtiment sélectionné, appuyez sur le bouton « **OK** ».
- Appuyez sur le bouton « **Calculer** ».

Lorsque le calcul est terminé, vous pouvez soit appuyer sur « **Go** » pour commencer la navigation, « **Simulation** » pour voir l'itinéraire qui a été choisi, « **Opt. d'itinéraire** » pour changer les paramètres de l'itinéraire ou « **Guide** » pour lister une par une les instructions du trajet. « L**'écran récapitulatif** » affiche la distance jusqu'à la destination, l'heure d'arrivée prévue et la durée prévue du trajet.

*Remarque : L'écran récapitulatif n'est affiché que pendant environ 10 secondes. Ensuite l'appareil commence automatiquement à donner les instructions pas-à-pas de l'itinéraire.*

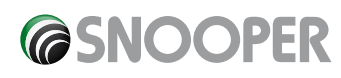

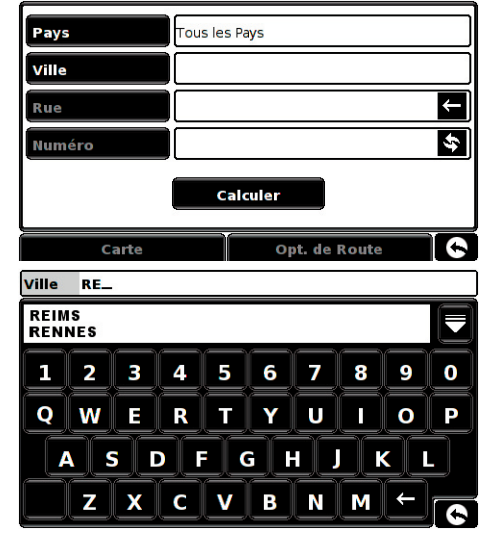

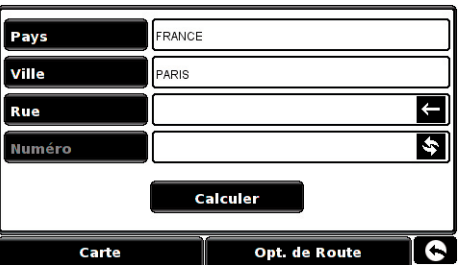

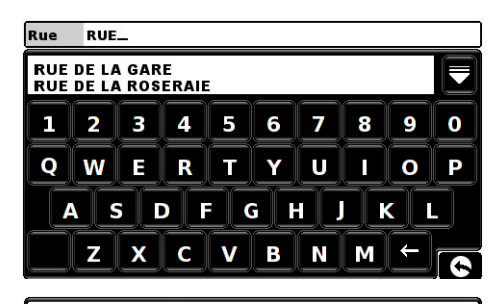

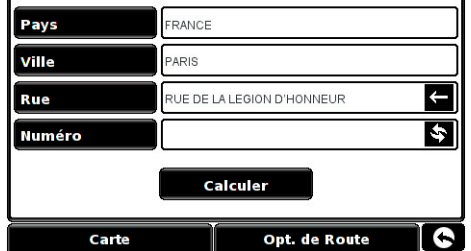

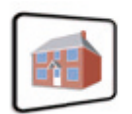

#### **3.3 Maison**

Vous pouvez naviguer facilement et rapidement d'un trajet précédent ou d'une destination vers votre domicile en personnalisant votre S7000 pour qu'il calcule un itinéraire en appuyant seulement sur quelques boutons.

#### **3.3.1 Configuration de la destination « Domicile »**

- Appuyez sur le centre de l'écran pour afficher le Menu « **Naviguer vers** ».
- Appuyez sur l'icône « **Domicile** ».

*La première fois que la fonction «Domicile » est utilisée, un écran d'information s'affiche demandant « Configurer domicile ? » Appuyez sur « OK » dans la fenêtre d'information pour continuer, ou « annuler » pour sortir de cette fonction. Si le «Domicile » a déjà été configuré, il peut être modifié dans « Mes favoris », consultez la section 4.4 en page 36.*

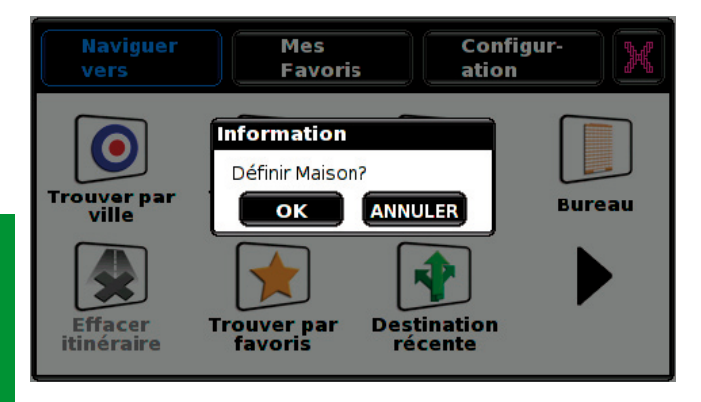

● Vous avez plusieurs possibilités pour rechercher votre adresse :

« **Trouver adresse par ville** » ou « **Trouver par code postal** ». Consultez les sections 3.1 et 3.2 ci-dessus pour savoir comment utiliser ces fonctions.

Lorsque vous avez saisi la destination « Domicile », un nouveau champ vous permet de « Nommer » la destination.

- Appuyez sur « **Nom** » pour afficher un clavier avec le nom de la rue que vous avez sélectionnée.
- Appuyez sur la flèche pour effacer ces données, puis saisissez le nouveau nom à l'aide du clavier.

*Remarque : Le nouveau nom de votre destination «Domicile » peut contenir un maximum de seize caractères.*

● Appuyez une fois sur « **Sauvegarder** » lorsque vous avez saisi le nom.

Lorsque l'adresse de votre domicile a été sauvegardée, S7000 peut calculer un itinéraire pour cette adresse.

#### **3.3.2 Utiliser la fonction « Domicile »**

Pour calculer un itinéraire :

- Appuyez sur le centre de l'écran pour afficher le Menu « **Naviguer vers** ».
- Appuyez sur l'icône « **Domicile** ».

Le S7000 affiche les détails de la destination et propose un bouton « **Go** » et une option « **Itinéraire** ». Appuyez sur « **Go** » pour commencer votre trajet.

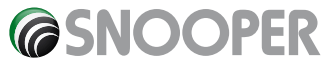

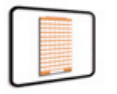

#### **3.4 Bureau**

Vous pouvez naviguer facilement et rapidement d'un trajet précédent ou d'une destination vers votre bureau ou votre lieu de travail en personnalisant votre S7000 pour qu'il calcule un itinéraire en appuyant seulement sur quelques boutons.

#### **3.4.1 Configuration de la destination « Bureau »**

- Appuyez sur le centre de l'écran pour afficher le Menu « Naviguer vers »
- Appuyez sur l'icône « Bureau ».

*La première fois que la fonction « Bureau » est utilisée, un écran d'information s'affiche demandant « Configurer bureau ? » Appuyez sur « OK » dans la fenêtre d'information pour continuer, ou « annuler » pour sortir de cette fonction. Si le « Bureau » a déjà été configuré, il peut être modifié dans « Mes favoris », consultez la section 4.5 en page 37.*

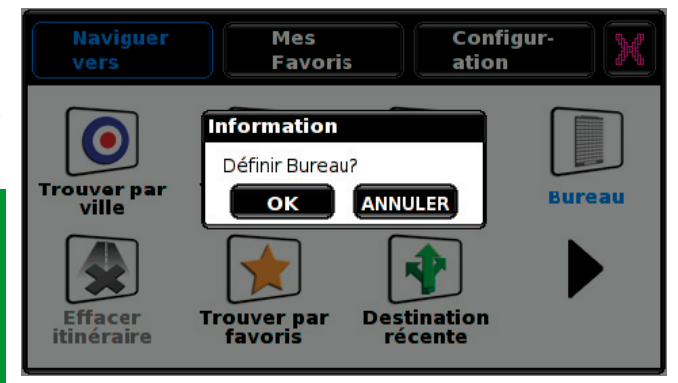

- Vous pouvez rechercher votre adresse à l'aide des options suivantes:
- « **Trouver adresse par ville** » ou « **Trouver par code postal** ». Consultez les sections 3.1 et 3.2 ci-dessus pour savoir comment utiliser ces fonctions.

Lorsque vous avez saisi la destination « Bureau », un nouveau champ vous permet de « Nommer » la destination.

- Appuyez sur « Nom » pour afficher un clavier avec le nom de la rue que vous avez sélectionnée.
- Appuyez sur la flèche pour effacer ces données, puis saisissez le nouveau nom à l'aide du clavier.

*Remarque : Le nouveau nom de votre destination « Bureau » peut contenir un maximum de seize caractères.*

● Appuyez une fois sur « **Sauvegarder** » lorsque vous avez saisi le nom.

Lorsque l'adresse de votre bureau a été sauvegardée, S7000 peut calculer un itinéraire pour cette adresse.

#### **3.4.2 Utiliser la fonction « Bureau »**

Pour calculer un itinéraire :

- Appuyez sur le centre de l'écran pour afficher le Menu « **Naviguer vers** ».
- Appuyez sur l'icône « **Bureau** ».

Le S7000 affiche les détails de la destination et propose un bouton « **Go** » et une option « **Itinéraire** ». Appuyez sur « Go » pour commencer votre trajet.

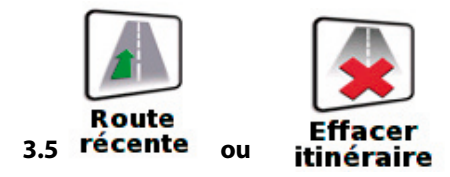

Le S7000 sauvegarde automatiquement le dernier itinéraire calculé afin que vous ne deviez pas ressaisir toutes les coordonnées si vous voulez retourner à cette adresse.

Pour utiliser cette fonction :

- Appuyez sur le centre de l'écran pour accéder au Menu « **Naviguer vers** ».
- Appuyez sur l'icône « **Itinéraire récent** ».

Le S7000 calcule alors l'itinéraire vers le lieu sélectionné.

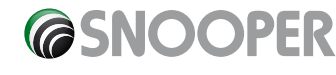

Lorsqu'un itinéraire a été calculé, l'icône « Itinéraire récent » est remplacée par l'icône « Effacer itinéraire ». Pour annuler un itinéraire que vous avez calculé :

- Appuyez sur le centre de l'écran pour accéder au Menu « **Naviguer vers** ».
- Appuyez sur l'icône « **Effacer itinéraire** ».

L'itinéraire est alors automatiquement effacé.

*Remarque : Pour que la fonction « Effacer itinéraire » fonctionne, il faut que vous ayez saisi et calculé un itinéraire. Si l'icône « Itinéraire récent » est affichée, il n'y a PAS d'itinéraire saisi.*

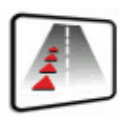

#### **3.6**

Avec le S7000, vous pouvez saisir plus d'une destination à la fois (par exemple si vous voulez visiter d'autres endroits avant d'arriver à votre destination finale). Vous pouvez sauvegarder jusqu'à dix destinations différentes. L'appareil traite et calcule les destinations dans l'ordre suivant. A à B, B à C, et C à D etc. Lorsque vous saisissez les destinations, vous pouvez examiner les itinéraires et modifier leur ordre avant d'appuyer sur « **Go** ».

#### **3.6.1 Créer un Multitrajet**

- Appuyez sur le centre de l'écran pour afficher le Menu « **Naviguer vers** ».
- Appuyez sur l'icône **Multitrajet**.

L'écran « Multitrajet » s'affiche, et vous pouvez :

- Créer un Multitrajet
- Utiliser ou modifier un multitrajet que vous avez sauvegardé
- Effacer un multitrajet.
- Appuyez sur « **Créer un multitrajet** ».
	- L'écran suivant s'affiche. Vous pouvez : > « **Modifier** » le nom du multitrajet
	- > Modifier le point de départ du multitrajet
	- > « **Ajouter** » vos destinations.
	- > « **Sauvegarder** » vos destinations
	- > « **Calculer** » votre multitrajet
- Appuyez sur « **Modifier nom** » pour créer un nom pour votre nouveau multitrajet.

#### *Remarque : Le nouveau nom de votre multitrajet peut contenir un maximum de seize caractères.*

- Appuyez sur la flèche pour effacer le nom actuel de votre multitrajet.
- Saisissez le nouveau nom de votre multitrajet grâce au clavier.
- Appuyez sur le bouton « **Sauvegarder** » dans le coin supérieur droit.

*Si vous souhaitez modifier le point de départ de votre multitrajet, appuyez sur « Modifier départ ». Vous avez plusieurs options de sélection de votre point de départ. Pour savoir comment utiliser ces options, consultez les sections appropriées dans les pages précédentes de ce manuel.*

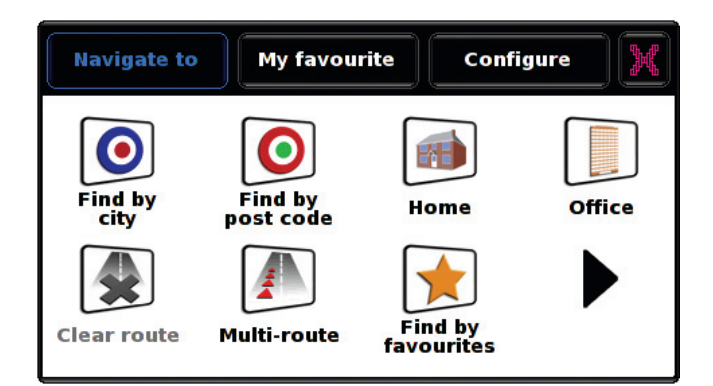

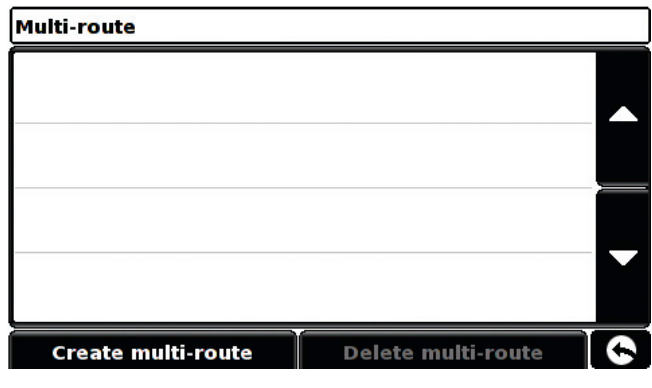

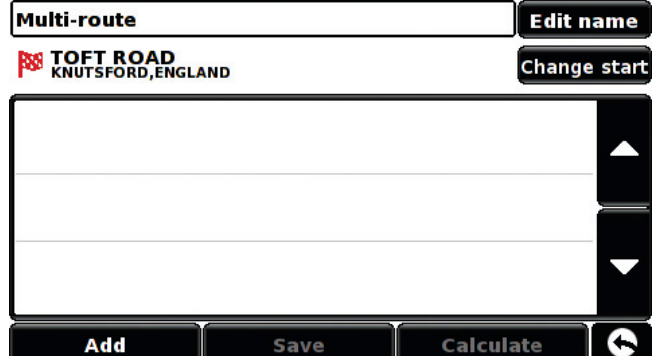

Si vous êtes satisfait du point de départ, vous pouvez commencer à saisir les détails de votre première destination.

- Appuyez sur « **Ajouter** ». Vous avez plusieurs options de saisie de votre première étape :
	- > Trouver l'adresse par ville
	- > Trouver l'adresse par code postal
	- > Trouver POI (Point d'intérêt)
	- > Trouver par utilisation récente

#### *Pour savoir comment utiliser ces options, consultez les sections appropriées de ce manuel.*

- Lorsque vous avez saisi les coordonnées, appuyez sur « **Régler** ».
- La destination de l'étape apparaît sur l'écran du multitrajet.
- Appuyez sur « **Ajouter** » pour saisir d'autres destinations d'étape.
- Lorsque vous avez saisi toutes vos destinations, appuyez sur « **Sauvegarder** ».

#### **3.6.2 Modifier un multitrajet**

Si vous souhaitez modifier l'ordre des étapes, ou en effacer une, dans le multitrajet :

- Appuyez sur le centre de l'écran pour afficher le Menu « **Naviguer vers** ».
- Appuyez sur l'icône « **Multitrajet** ».
- Appuyez sur le nom de la destination du multitrajet que vous souhaitez modifier
- Appuyez sur l'une des étapes listées. De nouvelles options apparaissent au bas de l'écran.
- > Pour déplacer l'étape sélectionnée, appuyez sur les flèches « **HAUT** » et « **BAS** ».
- > Pour effacer l'étape, appuyez sur l'icône « **Corbeille** ».
- > Pour revenir à la liste des étapes, appuyez sur la flèche « **Retour** »

*Remarque : Ces fonctions s'appliquent uniquement à l'étape que vous avez sélectionnée. Pour modifier les autres étapes de la liste, appuyez sur la flèche « Retour » dans le coin inférieur droit de l'écran et sélectionnez une autre étape.*

Lorsque vous avez terminé vos modifications, appuyez sur « **Sauvegarder** »

#### **3.6.3 Utiliser la fonction multitrajet**

Pour utiliser un multitrajet sauvegardé :

- Appuyez sur le centre de l'écran pour accéder au Menu « **Naviguer vers** ».
- Appuyez sur l'icône « **Multitrajet** ».
- Appuyez sur le nom de la destination du multitrajet que vous souhaitez utiliser
- Appuyez sur « **Calculer** ».

Le S7000 calcule la route vers chaque étape et affiche un nouvel écran récapitulatif avec la distance jusqu'à l'étape donnée ainsi que la durée prévue du trajet à partir du point de départ jusqu'à l'étape.

- Si vous souhaitez consulter l'itinéraire calculé sur une carte, appuyez sur « Carte ».
- Si vous souhaitez commencer l'utilisation du multitrajet, appuyez sur « Go ».

*Remarque :* Si vous appuyez sur l'une des étapes listées avant d'appuyer sur « Go », un écran récapitulatif s'affiche sur lequel vous pouvez

soit appuyer sur « **Go** » pour commencer la navigation, « **Simulation** » pour voir l'itinéraire qui a été choisi, ou « **Guide** » qui liste une par une les instructions pour cette étape du trajet. « **L'écran récapitulatif** » affiche aussi la distance jusqu'à la destination, l'heure d'arrivée prévue et la durée prévue de cette étape du trajet.

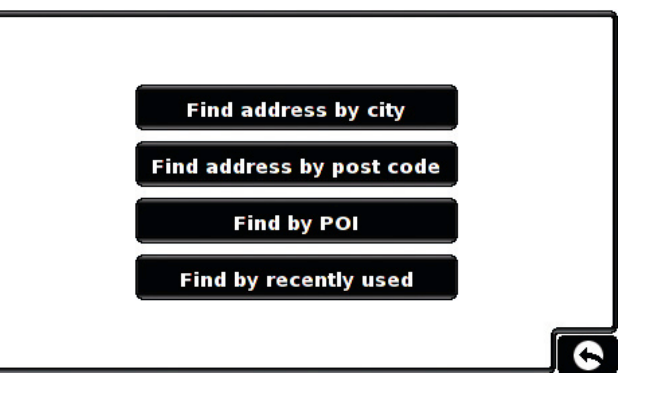

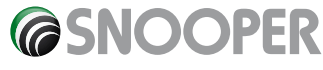

Lorsque vous pressez « Go », le S7000 affiche votre position actuelle sur la carte ainsi qu'un petit écran récapitulatif situé dans le coin inférieur gauche. L'écran récapitulatif comprend les informations suivantes:

- $\bullet$  Étape 1/4 Indique que c'est la première destination du trajet
- Distance à parcourir jusqu'à la première destination
- Heure prévue d'arrivée à la première destination.
- Les informations suivantes sont affichées en bas de l'écran
- Distance totale du multitrajet
- Heure prévue d'arrivée à la destination finale du multitrajet.

Si durant le trajet, vous souhaitez annuler l'étape en cours et vous

A556 **Chester Road** Dunham Road **EXIT** Stage 1/4 33 Miles 函 00:35AM MIL F **17** miles<br>NW M56 14:52PM 17

rendre à l'étape suivante de votre multitrajet, appuyez sur l'écran récapitulatif dans le coin inférieur gauche et le message « Effacer étape en cours ? » s'affiche. Appuyez sur « **OK** » et l'appareil calcule votre itinéraire jusqu'à la prochaine étape du multitrajet à partir de votre position actuelle.

*Remarque : Si le S700 est éteint puis rallumé durant un multitrajet, l'appareil préserve l'itinéraire actuel et vous demande si vous souhaitez continuer jusqu'à la destination actuelle, aller à l'étape suivante, ou annuler le multitrajet.* 

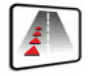

#### **3.6.4 Organisation automatique de**

Lorsque vous créez un multitrajet, le S7000 peut l'organiser selon un ordre logique en appuyant sur l'icône

 $\overline{\phantom{a}}$ 

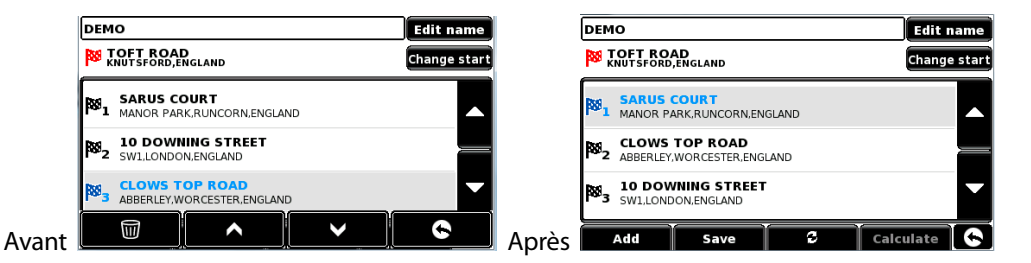

Lorsque l'itinéraire a été organisé, appuyez sur l'icône save des puis sur calculate

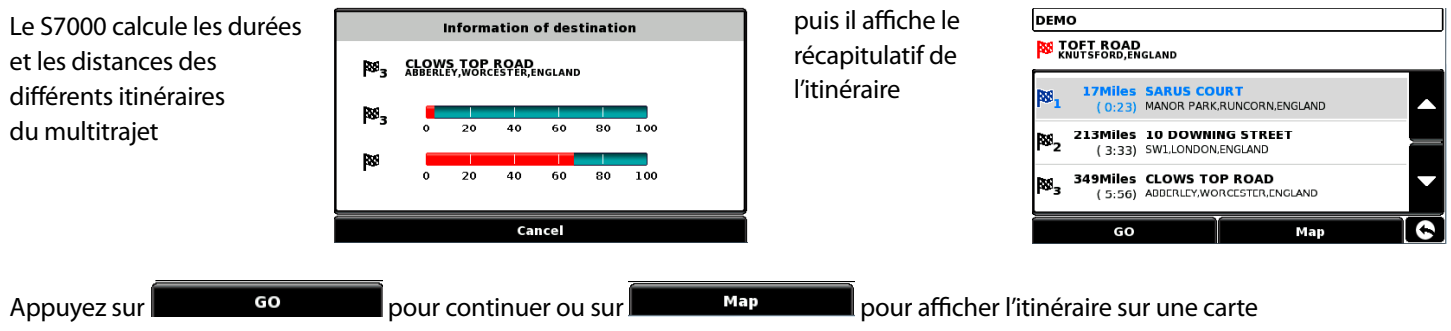

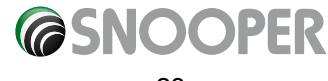

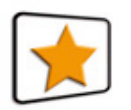

#### **3.7**

Le S7000 peut sauvegarder jusqu'à 100 destinations d'utilisateur. Pour ajouter vos destinations favorites, reportez-vous à la section 4.1, page 33.

- Pour naviguer vers l'une de vos destinations sauvegardées :
- Appuyez sur le centre de l'écran pour accéder au Menu « **Naviguer vers** ».
- Appuyez sur l'icône « **Trouver par favoris** ».
- Sélectionnez le favori qui vous convient dans la liste affichée.

Les informations correspondantes s'affichent.

- Pour commencer le trajet, appuyez sur « **Calculer** »
- Pour modifier les paramètres de l'itinéraire, appuyez sur « **Opt. d'itinéraire** » (pour plus d'informations, reportez-vous à la section « Opt. d'itinéraire », page 48).
- Pour afficher la position du favori, appuyez sur « **Carte** ».
- Pour retourner à la page précédente, appuyez sur la flèche « **Retour** » **< s**ituée dans le coin inférieur droit de l'écran.

Lorsque le calcul est terminé, vous pouvez soit appuyer sur « **Go** » pour commencer la navigation, « **Simulation** » pour voir l'itinéraire qui a été choisi, « **Opt. d'itinéraire** » pour changer les paramètres de l'itinéraire ou « **Guide** » pour lister une par une les instructions du trajet. « **L'écran récapitulatif** » affiche la distance jusqu'à la destination, l'heure d'arrivée prévue et la durée prévue du trajet.

*Remarque : L'écran récapitulatif n'est affiché que pendant environ 10 secondes. Ensuite l'appareil commence automatiquement à donner les instructions pas-à-pas de l'itinéraire.* 

#### **Appuyez sur pour accéder à l'écran suivant**

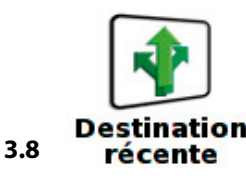

Le S7000 est capable de sauvegarder les 32 derniers itinéraires calculés. Cela vous évite de saisir à nouveau ces informations si vous souhaitez retourner à une adresse.

Pour calculer un itinéraire à l'aide de la fonction « Destination récente » :

- Appuyez sur le centre de l'écran pour accéder au Menu « **Naviguer vers** ».
- $\bullet$  Appuyez une fois sur la flèche noire  $\blacktriangleright$ .
- Appuyez sur l'icône « **Destination récente** ».
- Sélectionnez la destination récente qui vous convient dans la liste affichée\*.

\*Une liste chronologique de vos itinéraires les plus récents s'affiche. Utilisez les flèches sur la droite de l'écran pour faire défiler la liste et sélectionnez la destination souhaitée.

- Pour commencer le trajet, appuyez sur « **Calculer** »
- Pour modifier les paramètres de l'itinéraire, appuyez sur « **Opt. d'itinéraire** » (pour plus d'informations, reportez-vous à la section « Opt. d'itinéraire », page 48).
- Pour voir la position de la destination récente, appuyez sur « **Carte** ».
- Pour retourner à la page précédente, appuyez sur la flèche « **Retour** » située dans le coin inférieur droit de l'écran.

Lorsque le calcul est terminé, vous pouvez soit appuyer sur « **Go** » pour commencer la navigation, « **Simulation** » pour voir l'itinéraire qui a été choisi, « **Opt. d'itinéraire** » pour changer les paramètres de l'itinéraire ou « **Guide** » pour lister une par une les instructions

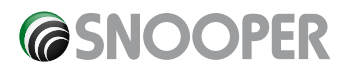

du trajet. « **L'écran récapitulatif** » affiche la distance jusqu'à la destination, l'heure d'arrivée prévue et la durée prévue du trajet.

*Remarque : L'écran récapitulatif n'est affiché que pendant environ 10 secondes. Ensuite l'appareil commence automatiquement à donner les instructions pas-à-pas de l'itinéraire.Please note: The summary screen is only displayed for approximately 10 seconds before the unit automatically begins to provide you with turn-by-turn instructions.*

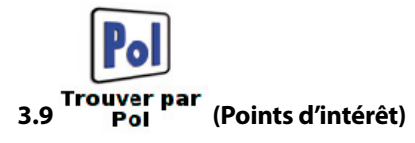

Si vous souhaitez vous rendre à un hôtel, un aéroport, un restaurant, ou même un terrain de golf, le S7000 peut calculer un itinéraire à l'aide de sa base de données très complète de points d'intérêt (POI).

Pour naviguer à l'aide de cette base de données:

- Appuyez sur le centre de l'écran pour accéder au Menu « **Naviguer vers** ».
- Appuyez une fois sur la flèche noire. ▶
- Appuyez sur l'icône « **Trouver par POI** ».
- Appuyez sur « **Pays** » et sélectionnez « **France** ». (Si « **France** » est déjà sélectionné, allez à l'étape suivante). Utilisez les flèches à droite pour faire défiler les options.
- Ensuite appuyez sur «**Ville** » et saisissez le nom de la ville grâce au clavier affiché.

Au fur et à mesure de votre saisie du nom de la ville, le S7000 affiche automatiquement une liste des noms possibles. Si vous trouvez le nom de la destination que vous recherchez dans la fenêtre inférieure,

il vous suffit d'appuyer sur ce nom pour le sélectionner. Si vous souhaitez consulter une liste de toutes les destinations possibles, appuyez sur la flèche vers le bas dans le coin supérieur droit pour afficher une liste de toutes les villes, puis sélectionnez votre destination en la touchant. Utilisez les flèches sur la droite de l'écran pour faire défiler la liste.

● Appuyez sur « **Catégorie** » et saisissez le type de catégorie grâce au clavier affiché.

Si vous ne connaissez pas la catégorie, vous pouvez appuyer sur la flèche vers le bas à droite de la fenêtre inférieure pour afficher dans l'ordre alphabétique tous les types de catégories. Utilisez les flèches à droite de l'écran pour faire défiler les options de catégorie. Lorsque vous avez trouvé la catégorie qui vous convient, sélectionnez-la du doigt.

● Appuyez sur « **Nom** ». Si le nom de votre POI s'affiche dans la fenêtre inférieure, appuyez dessus. Vous pouvez aussi commencer à saisir le nom pour réduire les options possibles avant de sélectionner celle qui vous convient.

Tous les champs sont maintenant remplis avec les informations du POI choisi.

- Pour commencer le trajet, appuyez sur « **Calculer** »
- Pour afficher la position du POI, appuyez sur « **Carte** ».
- Pour modifier les paramètres de l'itinéraire, appuyez sur « **Opt. d'itinéraire** » (pour plus d'informations, reportez-vous à la section « Opt. d'itinéraire », page 48).
- Appuyez sur « **Informations** » pour plus de détails sur le POI.
- Pour retourner à la page précédente, appuyez sur la flèche « Retour » < située dans le coin inférieur droit de l'écran.

Lorsque le calcul est terminé, vous pouvez soit appuyer sur « Go » pour commencer la navigation, « **Simulation** » pour voir l'itinéraire qui a été choisi, « **Opt. d'itinéraire** » pour changer les paramètres de l'itinéraire ou « **Guide** » pour lister une par une les instructions du trajet. « **L'écran récapitulatif** » affiche la distance jusqu'à la destination, l'heure d'arrivée prévue et la durée prévue du trajet.

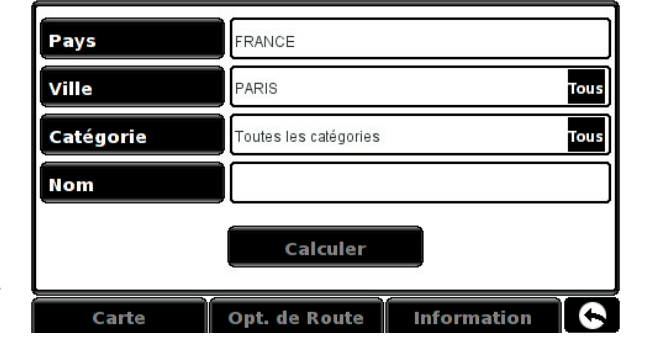

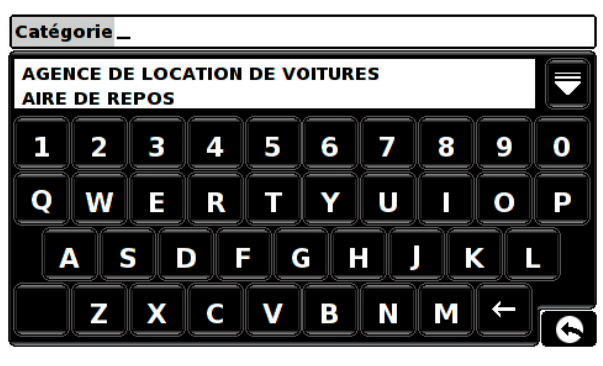

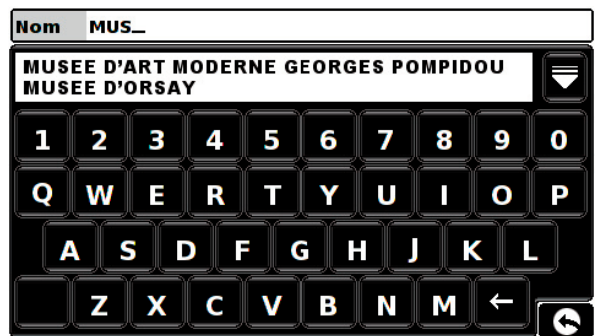

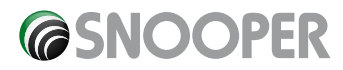

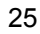

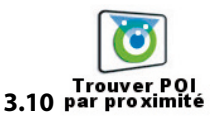

Cette fonction vous permet de trouver le POI le plus proche de votre « Position actuelle » ou d'une « Position différente » dans un rayon réglable inférieur à 60 km.

#### **3.10.1 Navigation à partir de la « Position actuelle »**

- Appuyez sur le centre de l'écran pour accéder au Menu « Naviguer vers ».
- Appuyez une fois sur la flèche noire.
- Appuyez sur l'icône « Trouver POI le plus proche ».
- Sélectionnez « Position actuelle »
- Sélectionnez la distance maximum de recherche (la valeur par défaut est de 30 kilomètres) puis appuyez sur « OK »
- Appuyez sur « Catégorie » et saisissez le type de catégorie grâce au clavier affiché.

Si vous ne connaissez pas la catégorie, vous pouvez appuyer sur la flèche vers le bas à droite de la fenêtre inférieure pour afficher dans l'ordre alphabétique tous les types de catégories. Utilisez les flèches à droite de l'écran pour faire défiler les options de catégorie. Lorsque vous avez trouvé la catégorie qui vous convient, sélectionnez-la du doigt.

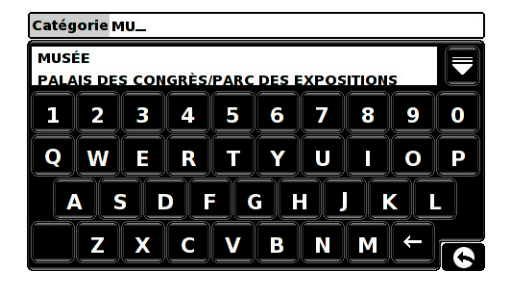

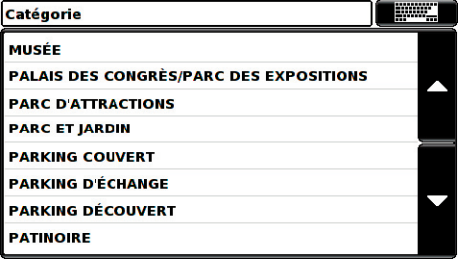

L'écran affiche une liste des POI correspondant au rayon de recherche et à la catégorie. Utilisez les flèches à droite de l'écran pour faire défiler les options. Lorsque vous avez trouvé le POI qui vous convient, sélectionnez-le du doigt.

- Pour commencer le trajet, appuyez sur « **Calculer** »
- Pour afficher la position du POI, appuyez sur « **Carte** ».
- Pour modifier les paramètres de l'itinéraire, appuyez sur « Opt. d'itinéraire » (pour plus d'informations, reportez-vous à la section « **Opt. d'itinéraire** », page 48).
- Pour retourner à la page précédente, appuyez sur la flèche « **Retour** » située dans le coin inférieur droit de l'écran.

Lorsque le calcul est terminé, vous pouvez soit appuyer sur « **Go** » pour commencer la navigation, « **Simulation** » pour voir l'itinéraire qui a été choisi, « **Opt. d'itinéraire** » pour changer les paramètres de l'itinéraire ou « **Guide** » pour lister une par une les instructions du trajet. « **L'écran récapitulatif** » affiche la distance jusqu'à la destination, l'heure d'arrivée prévue et la durée prévue du trajet.

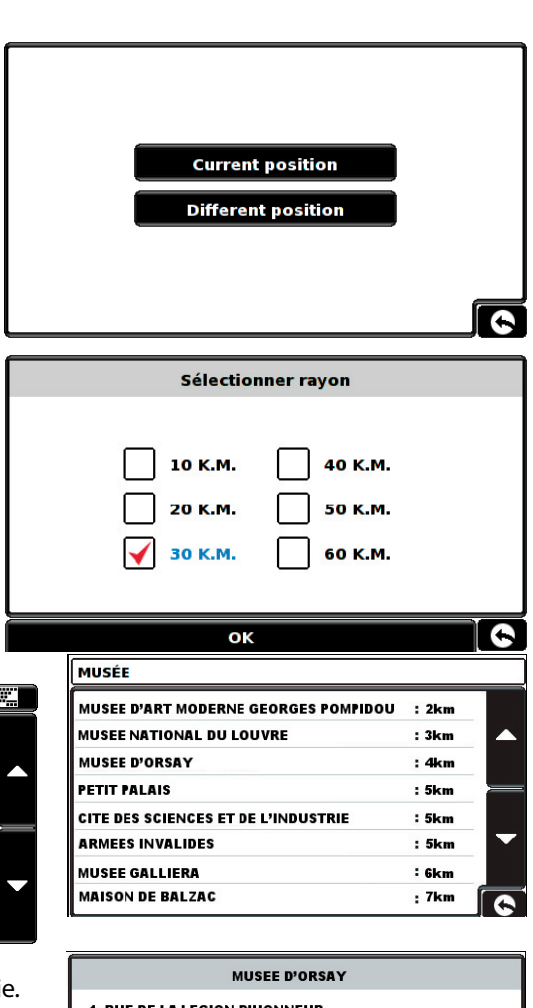

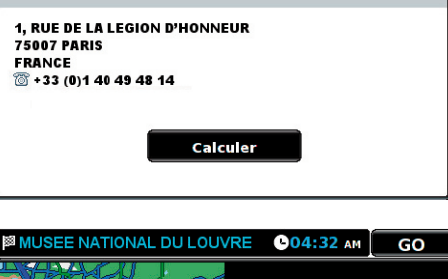

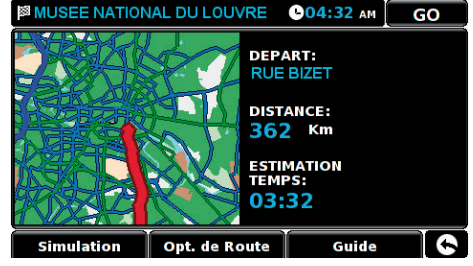

*Remarque : L'écran récapitulatif n'est affiché que pendant environ 10 secondes. Ensuite l'appareil commence automatiquement à donner les instructions pas-à-pas de l'itinéraire.*

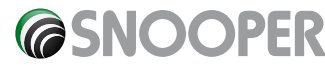

#### **3.10.2 Navigation à partir d'une « Position différente »**

- Appuyez sur le centre de l'écran pour accéder au Menu « **Naviguer vers** ».
- Appuyez une fois sur la flèche noire.
- Appuyez sur l'icône « **Trouver POI le plus proche** ».
- Sélectionnez « **Position différente** »
- Appuyez sur « **Pays** » et sélectionnez « France ». (Si « **France** » est déjà sélectionné, allez à l'étape suivante). Utilisez les flèches à droite pour faire défiler les options.
- Ensuite appuyez sur « **Ville** » et saisissez le nom de la ville grâce au clavier affiché.

Au fur et à mesure de votre saisie du nom de la ville, le S7000 affiche automatiquement une liste des noms possibles. Si vous trouvez le nom de la destination que vous recherchez dans la fenêtre inférieure, il vous suffit d'appuyer sur ce nom pour le sélectionner.

Si vous souhaitez consulter une liste de toutes les destinations possibles, appuyez sur la flèche vers le bas dans le coin supérieur droit pour afficher une liste de toutes les villes, puis sélectionnez votre destination en la touchant. Utilisez les flèches sur la droite de l'écran pour faire défiler la liste.

● Appuyez sur « **Rue** » et utilisez le clavier pour saisir le nom de la rue.

Au fur et à mesure de votre saisie du nom de la rue, le S7000 affiche automatiquement une liste des noms possibles, de la même façon que la recherche de «**Ville** » ci-dessus. Lorsque vous voyez la rue que vous recherchez, sélectionnez-la en appuyant dessus.

Lorsque tous les champs sont remplis, vous pouvez voir la nouvelle position en appuyant sur « Carte » en bas de l'écran.

- Appuyez sur « **Régler** »
- Sélectionnez la distance maximum de recherche (la valeur par défaut est de 30 kilomètres) puis appuyez sur « **OK** »
- Appuyez sur « Catégorie » et saisissez le type de catégorie grâce au clavier affiché.

Si vous ne connaissez pas la catégorie, vous pouvez appuyer sur la flèche vers le bas à droite de la fenêtre inférieure pour afficher dans l'ordre alphabétique tous les types de catégories.

Utilisez les flèches à droite de l'écran pour faire défiler les options de catégorie. Lorsque vous avez trouvé la catégorie qui vous convient, sélectionnez-la du doigt.

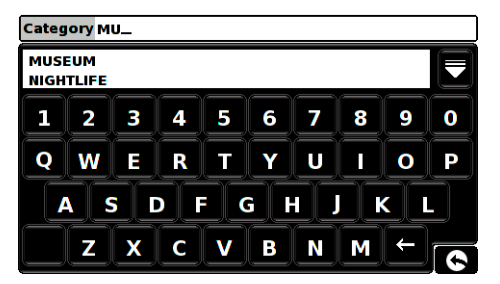

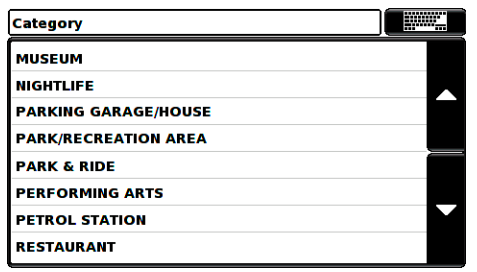

L'écran affiche une liste des POI correspondant au rayon de recherche et à la catégorie. Utilisez les flèches à droite de l'écran pour faire défiler les options. Lorsque vous avez trouvé le POI qui vous convient, sélectionnez-le du doigt

- Pour commencer le trajet, appuyez sur « **Calculer** »
- Pour afficher la position du POI, appuyez sur « **Carte** ».
- Pour modifier les paramètres de l'itinéraire, appuyez sur « **Opt. d'itinéraire** » (pour plus d'informations, reportez-vous à la section « Opt. d'itinéraire », page 35).
- Pour retourner à la page précédente, appuyez sur la flèche « Retour » < située dans le coin inférieur droit de l'écran.

**GSNO** 

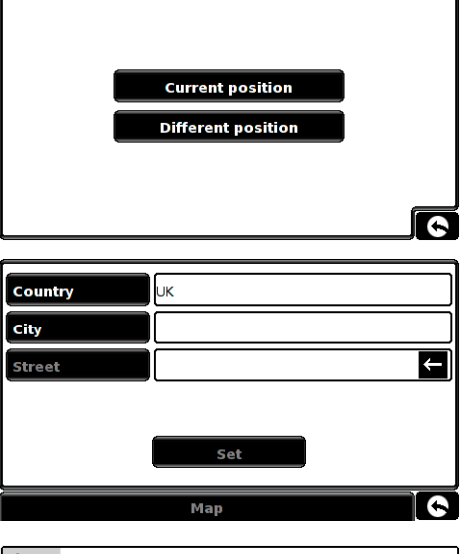

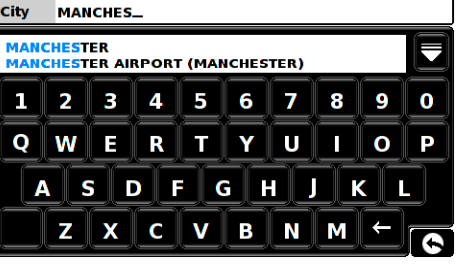

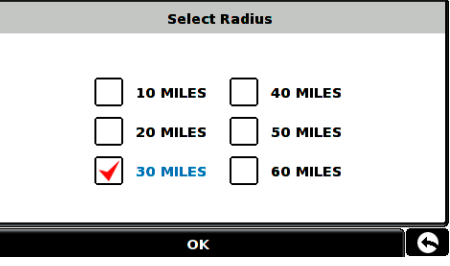

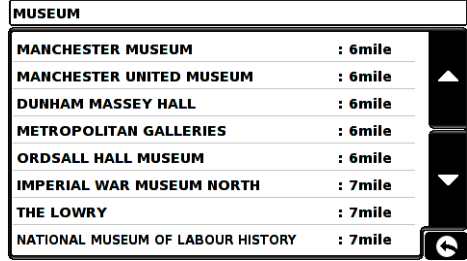

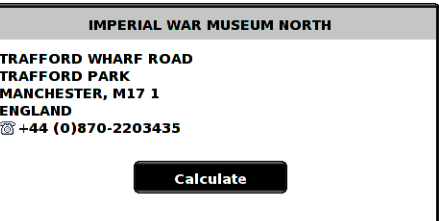

Lorsque le calcul est terminé, vous pouvez soit appuyer sur « **Go** » pour commencer la navigation, « **Simulation** » pour voir l'itinéraire qui a été choisi, « **Opt. d'itinéraire** » pour changer les paramètres de l'itinéraire ou « **Guide** » pour lister une par une les instructions du trajet. « **L'écran récapitulatif** » affiche la distance jusqu'à la destination, l'heure d'arrivée prévue et la durée prévue du trajet.

USEUM NORTH @00:17 AM START:<br>FINNEY LANE DISTANCE:<br>12.0 MILES ESTIMATED<br>TIME: **WILL MELEOW** 00:17 **ALDERLEY EDIG Route Option** Guide **Simulation** 

*Remarque : L'écran récapitulatif n'est affiché que pendant environ 10 secondes. Ensuite l'appareil commence automatiquement à donner les instructions pas-à-pas de l'itinéraire.*

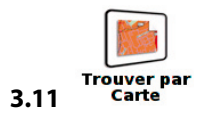

Cette fonction vous permet de sélectionner une destination en appuyant sur n'importe quelle partie de la carte stockée dans votre appareil.

Pour naviguer à l'aide de cette fonctionnalité

- Appuyez sur le centre de l'écran pour accéder au Menu « **Naviguer vers** ».
- Appuyez une fois sur la flèche noire. ▶
- Appuyez sur l'icône « **Trouver par carte** ».

L'écran affiche une section de la carte (généralement autour de votre position avec une rue sélectionnée en rouge).

- $\bullet$  Pour afficher une section plus étendue de la carte, appuyez sur le bouton  $\Box$  pour effectuer un zoom arrière.
- Pour obtenir une vue plus détaillée de la carte, utilisez le bouton  $\Box$  pour effectuer un zoom avant.
- En appuyant sur l'écran et en faisant glisser votre doigt, vous pouvez déplacer la carte jusqu'à atteindre l'endroit souhaité.

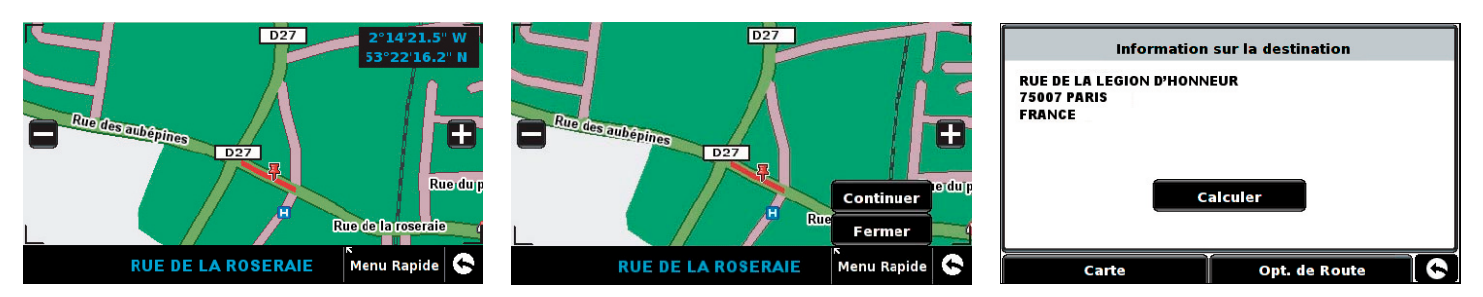

- Lorsque l'endroit souhaité est affiché, il vous suffit d'appuyer sur la rue de la carte où vous voulez vous rendre, et le nom de la rue sélectionnée s'affiche en bas de l'écran.
- Appuyez sur « **Menu rapide** » puis sur « **Continuer** ».
- Pour commencer le trajet, appuyez sur « **Calculer** »
- Pour afficher la position du POI, appuyez sur « **Carte** ».
- Pour modifier les paramètres de l'itinéraire, appuyez sur « **Opt. d'itinéraire** » (pour plus d'informations, reportez-vous à la section « Opt. d'itinéraire », page 35).
- Pour retourner à la page précédente, appuyez sur la flèche « **Retour** » **<de** située dans le coin inférieur droit de l'écran.

Lorsque le calcul est terminé, vous pouvez soit appuyer sur « **Go** » pour commencer la navigation, « **Simulation** » pour voir l'itinéraire qui a été choisi, « **Opt. d'itinéraire** » pour changer les paramètres de l'itinéraire ou « **Guide** » pour lister une par une les instructions du trajet.

« **L'écran récapitulatif** » affiche la distance jusqu'à la destination, l'heure d'arrivée prévue et la durée prévue du trajet.

*Remarque : L'écran récapitulatif n'est affiché que pendant environ 10 secondes. Ensuite l'appareil commence automatiquement à donner les instructions pas-à-pas de l'itinéraire.*

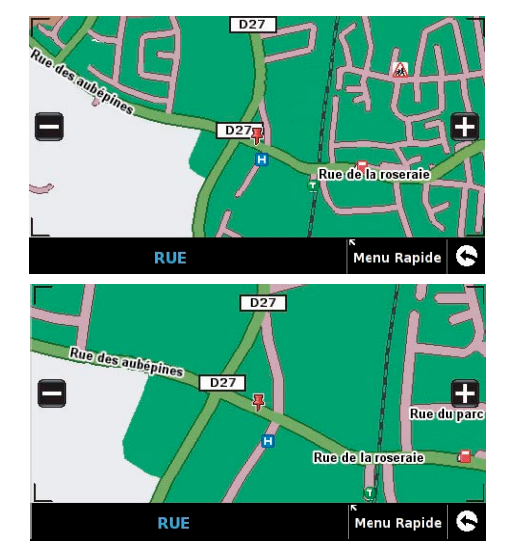

#### **3.12 Recherche par coordonnées**

Pour naviguer vers une position grâce à ses coordonnées géographiques, accédez au menu en appuyant sur l'écran. Appuyez sur la flèche située sur le côté inférieur droit de l'écran puis appuyez sur l'icône « Trouver par coordonnées ». Saisissez ensuite les coordonnées grâce au clavier, puis appuyez sur le bouton « OK ».

Vous pouvez saisir les coordonnées en trois formats différents. Par exemple.

Degrés décimaux Latitude (N) : 53,462968 Longitude (O) : -2,291367

#### *Remarque : Ignorez le symbole (-) lorsque vous saisissez la longitude*

**Degrés, minutes, secondes** Latitude (N) : 53°27'45,95"N Longitude (O) : 2°17'28,16"O

*Remarque : Ignorez les lettres «N» et « O » lors de la saisie de la longitude et de la latitude.*

#### **Degrés, minutes décimales**

Latitude (N) : 53° 27,766'N Longitude (O) : 2° 17,469'O

#### *Remarque : Ignorez les lettres «N» et « O » lors de la saisie de la longitude et de la latitude.*

Après avoir appuyé sur « **OK** », la position des coordonnées s'affiche sur la carte. Si celle-ci est correcte, appuyez sur « **Menu rapide** » puis « **Continuer** » et suivez les instructions à l'écran pour calculer un itinéraire.

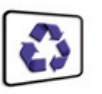

#### **3.13**

Le S7000 peut recalculer votre itinéraire en évitant certaines routes ou en fonction de la distance. Cette fonction n'est disponible que si vous avez déjà calculé votre itinéraire.

Pour appliquer une déviation :

● Appuyez sur le centre de l'écran pour accéder au Menu « **Naviguer vers** ».

- Appuyez une fois sur la flèche noire. ▶
- Appuyez sur l'icône « **Déviation** ».

Vous pouvez alors choisir le mode de nouveau calcul à l'aide des options proposées à l'écran.

*Pour utiliser cette fonction sur votre S7000, vous devez déjà avoir saisi et calculé votre itinéraire. Si l'icône «Déviation » est affichée en grisé, vous N'avez PAS saisi d'itinéraire.*

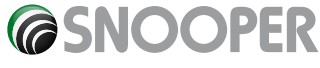

#### Eviter par nom de route **3.13.1**

Vous pouvez utiliser cette option si vous connaissez le nom ou le numéro de la route que vous voulez éviter.

#### ● Appuyez sur « **Éviter par Nom de rue** ».

L'appareil vous donne les instructions pas-à-pas de l'itinéraire que vous suivez actuellement. Si la route que vous cherchez n'est pas affichée, appuyez sur la flèche Bas située sur la droite de l'écran pour afficher la liste complète des instructions pas-à-pas.

● Lorsque vous avez trouvé la route à éviter, sélectionnez-la du doigt.

Lorsque le calcul est terminé, vous pouvez soit appuyer sur « **Go** » pour commencer la navigation, « **Simulation** » pour voir l'itinéraire qui a été choisi, « **Opt. d'itinéraire** » pour changer les paramètres de l'itinéraire ou « **Guide** » pour lister une par une les instructions du trajet. « **L'écran récapitulatif** » affiche la distance jusqu'à la destination, l'heure d'arrivée prévue et la durée prévue du trajet.

*Remarque : L'écran récapitulatif n'est affiché que pendant environ 10 secondes. Ensuite l'appareil commence automatiquement à donner les instructions pas-à-pas de l'itinéraire.*

#### **Eviter par distance 3.13.2**

Si vous souhaitez éviter plusieurs routes de l'itinéraire calculé par le S7000, cette fonction vous permet de recalculer l'itinéraire dans un rayon défini par l'utilisateur entre 1 km et 100 km.

Pour utiliser cette fonction :

- Appuyez sur le bouton « Éviter par distance » La page « Sélectionner distance à éviter » s'affiche.
- Sélectionnez du doigt la distance que vous souhaitez éviter.

Pour afficher d'autres distances, appuyez sur la flèche Bas, à droite sur l'écran. Lorsque la distance à éviter est sélectionnée, le S7000 recalcule automatiquement votre itinéraire.

Lorsque le calcul est terminé, vous pouvez soit appuyer sur « **Go** » pour commencer la navigation, « **Simulation** » pour voir l'itinéraire qui a été choisi, « **Opt. d'itinéraire** » pour changer les paramètres de l'itinéraire ou « **Guide** » pour lister une par une les instructions du trajet. « **L'écran récapitulatif** » affiche la distance jusqu'à la destination, l'heure d'arrivée prévue et la durée prévue du trajet.

*Remarque : L'écran récapitulatif n'est affiché que pendant environ 10 secondes. Ensuite l'appareil commence automatiquement à donner les instructions pas-à-pas de l'itinéraire.*

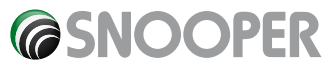

#### **3.13.3**  Annuler route à éviter

Si vous ne souhaitez pas utiliser la déviation proposée par le S7000 et voulez revenir à l'itinéraire d'origine, appuyez sur « **Annuler route à éviter** » pour rétablir l'itinéraire d'origine.

Lorsque le recalcul de l'itinéraire d'origine est terminé, l'écran récapitulatif s'affiche. Lorsque le calcul est terminé, vous pouvez soit appuyer sur « **Go** » pour commencer la navigation, « **Simulation** » pour voir l'itinéraire qui a été choisi, « **Opt. d'itinéraire** » pour changer les paramètres de l'itinéraire ou « **Guide** » pour lister une par une les instructions du trajet. « **L'écran récapitulatif** » affiche la distance jusqu'à la destination, l'heure d'arrivée prévue et la durée prévue du trajet.

*Remarque : si vous avez déjà parcouru une partie de l'itinéraire recalculé, le S7000 vous proposera peut-être un itinéraire légèrement différent de celui d'origine.*

*L'écran récapitulatif n'est affiché que pendant environ 10 secondes. Ensuite l'appareil commence automatiquement à donner les instructions pas-à-pas de l'itinéraire.*

*Si vous n'avez pas utilisé les options « Éviter par nom de route » et « Éviter par distance », cette fonction n'est pas disponible et le bouton est affiché en grisé.*

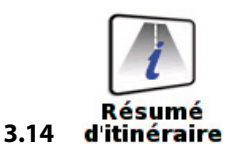

Lorsqu'un itinéraire a été calculé et que vous avez commencé votre trajet, cette fonction vous permet d'accéder à nouveau à l'écran récapitulatif.

Pour consulter l'écran récapitulatif :

- Appuyez sur le centre de l'écran pour accéder au Menu « **Naviguer vers** ».
- Appuyez une fois sur la flèche noire.
- Appuyez sur l'icône « **Description d'itinéraire** ».

*Pour utiliser cette fonction sur votre S7000, vous devez déjà avoir saisi et calculé votre itinéraire. Si l'icône «Description d'itinéraire » est affichée en grisé, vous N'avez PAS saisi d'itinéraire.*

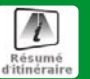

À partir de l'écran récapitulatif, vous pouvez soit appuyer sur « **Go** » pour commencer la navigation, « **Simulation** » pour voir l'itinéraire qui a été choisi, « **Opt. d'itinéraire** » pour changer les paramètres de l'itinéraire ou « **Guide** » pour lister une par une les instructions du trajet. « **L'écran récapitulatif** » affiche la distance jusqu'à la destination, l'heure d'arrivée prévue et la durée prévue du trajet.

*L'écran récapitulatif ne s'affiche que pendant environ 10 secondes. Ensuite l'appareil commence à donner les instructions pas-à-pas de l'itinéraire.*

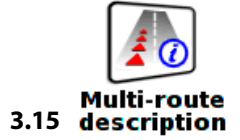

Lorsqu'un multitrajet a été calculé et que vous avez commencé votre trajet, cette fonction de récapitulatif vous permet d'accéder à nouveau aux informations du multitrajet.

Pour consulter les informations du multitrajet :

- Appuyez sur le centre de l'écran pour accéder au Menu « **Naviguer vers** ».
- Appuyez une fois sur la flèche noire.
- Appuyez sur l'icône « **Description de multitrajet** ».

*Pour utiliser cette fonction sur votre S7000, vous devez déjà avoir saisi et calculé votre itinéraire. Si l'icône «Description d'itinéraire » est affichée en grisé, vous N'avez PAS saisi d'itinéraire.*

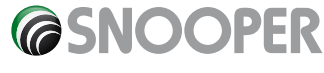

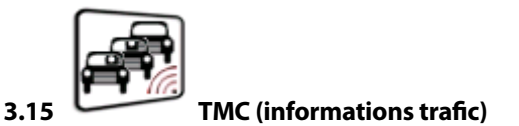

**Montage de l'antenne :** Connectez l'antenne au S7000 grâce à la prise Jack sur le côté de l'appareil. Attachez l'antenne au pare-brise grâce aux ventouses fournies.

.<br>La position de l'antenne influence la qualité de réception des messages TMC (consultez les schémas ci-dessous pour savoir comment placer votre antenne)

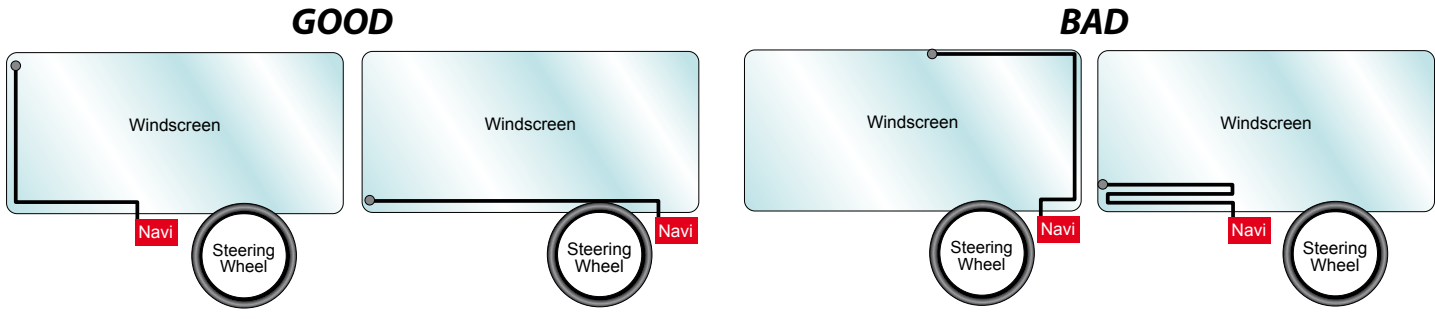

#### **Options TMC**

Vous pouvez modifier le type d'alerte ™C que vous recevez dans le menu de configuration du S7000. Pour accéder au menu, appuyez sur le centre de l'écran, puis appuyez sur  $\|\cdot\|$  configure , puis sur  $\|\cdot\|$  et enfin sur

Les options suivantes s'affichent :

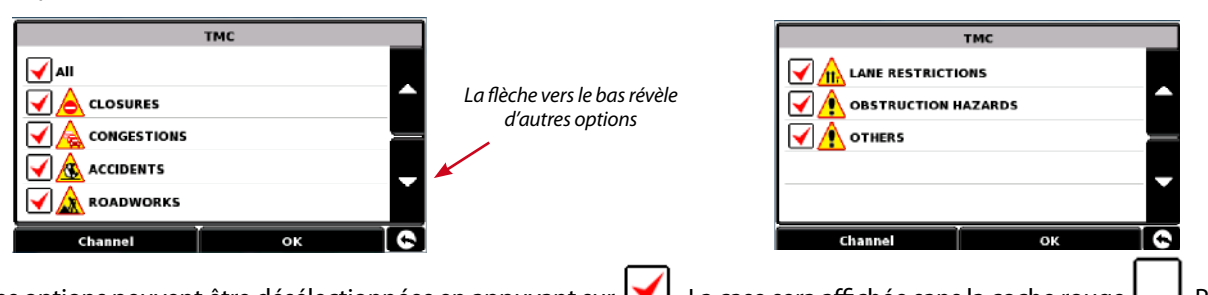

Les options peuvent être désélectionnées en appuyant sur  $\blacksquare$ . La case sera affichée sans la coche rouge  $\blacksquare$ . Pour valider votre sélection, appuyez sur  $\overline{\mathbf{X}}$ 

#### **Icône TMC**

Lorsque l'appareil commence à recevoir des alertes TMC, l'une des deux icônes suivantes s'affiche sur l'écran principal.

Cette icône s'affiche si le S7000 a reçu des informations TMC, mais le ralentissement ou l'incident ne se situe pas sur votre itinéraire.

Cette icône s'affiche si le S7000 a reçu des informations TMC et le ralentissement ou l'incident a des conséquences sur l'itinéraire calculé.

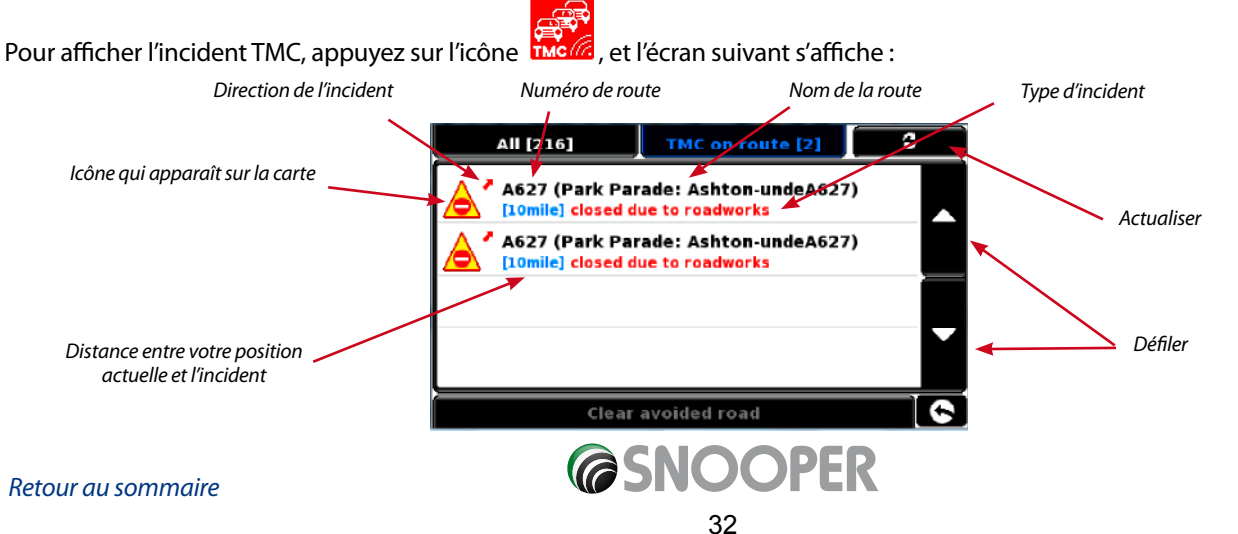

Pour afficher les incidents TMC qui ne sont pas sur votre itinéraire, appuyez sur

All [216]

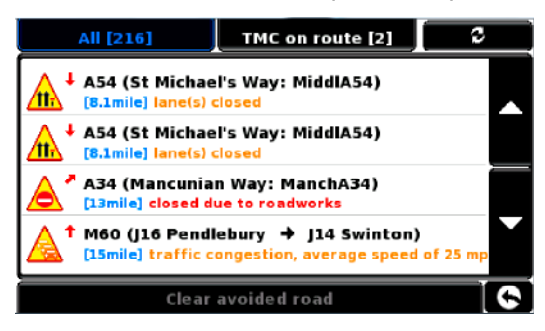

Pour consulter une description plus détaillée, appuyez sur l'alerte TMC :

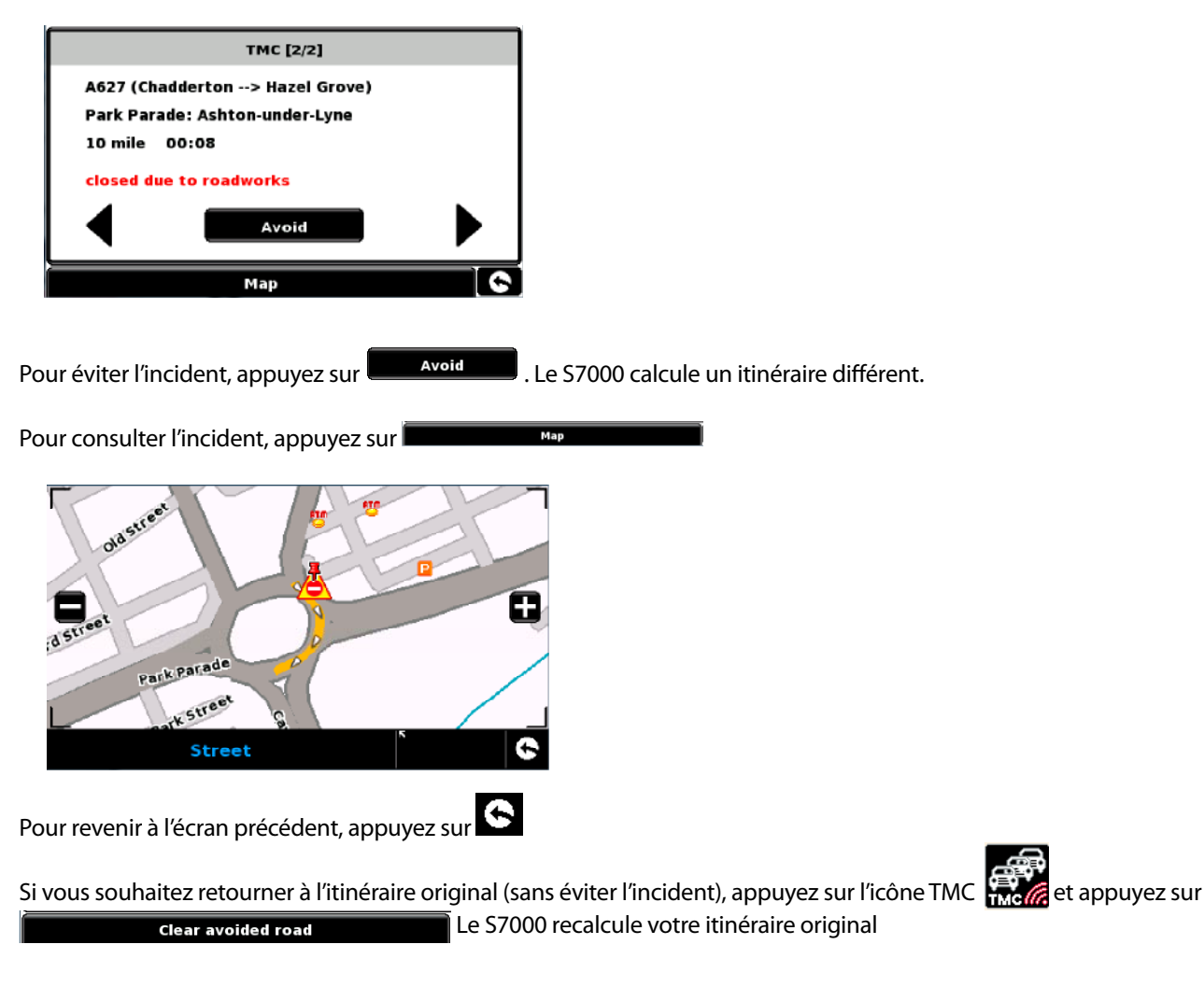

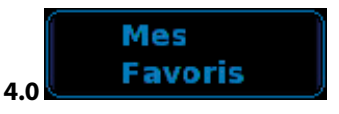

Le menu « Mes Favoris » vous permet de sauvegarder des destinations courantes, récupérer des destinations visitées récemment, modifier les points d'utilisateur, et modifier ou stocker les coordonnées « Domicile » et « Bureau » sans devoir saisir à chaque fois tous les détails de la destination.

#### **4.1 Favoris**

Cette fonction vous permet de stocker vos destinations les plus courantes. Vous pouvez enregistrer jusqu'à 150 destinations différentes.

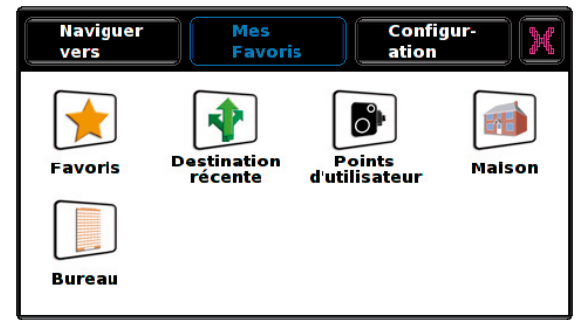

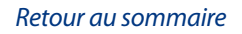

**@SNOOPER** 

#### **4.1.1 Ajouter une destination favorite**

- Appuyez sur le centre de l'écran pour accéder au Menu « **Naviguer vers** ».
- Appuyez sur « **Mes Favoris** » en haut de l'écran.
- Appuyez sur l'icône « **Favoris** ».
- Appuyer sur « **Ajouter** ».

Vous pouvez maintenant rechercher la destination grâce aux options suivantes qui s'affichent :

- Trouver l'adresse par ville
- Trouver l'adresse par code postal
- Trouver par POI
- Trouver par utilisation récente
- Sauvegarder le point actuel

*Pour savoir comment utiliser ces options, consultez les sections appropriées de ce manuel.*

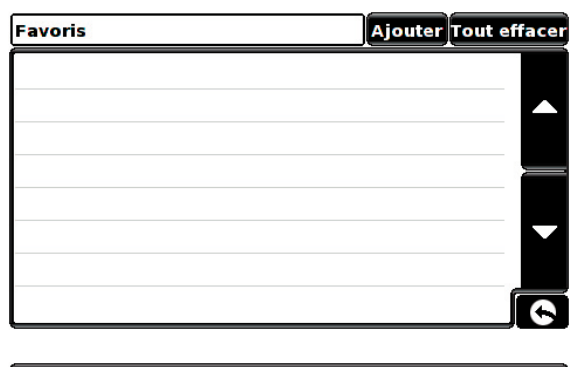

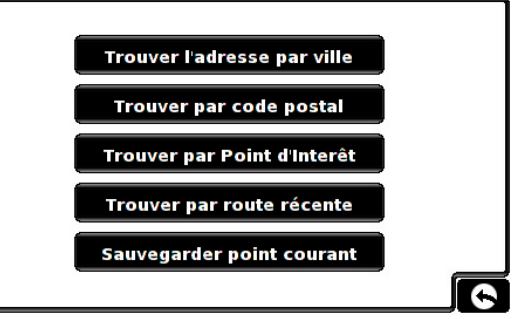

Lorsque vous avez saisi les détails de votre destination, vous pouvez aussi lui donner un nom pour la retrouver plus facilement.

- Appuyez sur « **Nom** » pour afficher un clavier avec le nom de la rue de la destination que vous avez sélectionnée.
- Appuyez sur < la touche pour effacer ces données, puis saisissez le nouveau nom à l'aide du clavier.
- Appuyez une fois sur « **Sauvegarder** » lorsque vous avez saisi le nom.

*Remarque : Le nouveau nom du favori peut contenir un maximum de seize caractères.*

#### **4.1.2 Utiliser une destination favorite**

- Appuyez sur le centre de l'écran pour accéder au Menu « **Naviguer vers** ».
- Appuyez sur l'icône « **Trouver par favoris** ».
- Sélectionnez la destination favorite souhaitée.

#### **4.1.3 Modifier/Effacer un favori**

- Appuyez sur le centre de l'écran pour accéder au Menu « **Naviguer vers** ».
- Appuyez sur « **Mes Favoris** » en haut de l'écran.
- Appuyez sur l'icône « **Favoris** ».
- Sélectionnez la destination favorite que vous voulez modifier/effacer.

#### **4.1.4 Effacer TOUS les favoris**

- Appuyez sur le centre de l'écran pour accéder au Menu « **Naviguer ver**s ».
- Appuyez sur « **Mes Favoris** » en haut de l'écran.
- Appuyez sur l'icône « **Favoris** ».
- Appuyez sur le bouton « **Effacer tout** » Une boîte de dialogue s'affiche avec le message « **Effacer tout ?** » et les options « **OK** » et « **Annuler** ».
- Appuyez sur le bouton « **OK** » pour effacer TOUS les favoris.

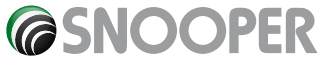

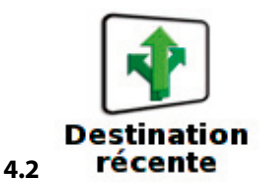

Cette fonction vous permet d'effacer complètement ou en partie les destinations récentes sauvegardées sur le S7000. Le S7000 peut sauvegarder jusqu'à 40 destinations récentes.

#### **4.2.1 Pour effacer individuellement des destinations récentes sauvegardées**

- Appuyez sur le centre de l'écran pour accéder au Menu « **Naviguer vers** ».
- Appuyez sur « **Mes Favoris** » en haut de l'écran.
- Appuyez sur l'icône « **Destination récente** ».
- Sélectionnez la destination récente que vous voulez effacer.

Vous pouvez faire défiler la liste de destinations récentes à l'aide des flèches Haut et Bas, situées à droite sur l'écran, et sélectionner du doigt la destination à effacer.

Les informations de cette destination s'affichent.

● Appuyez sur le bouton « **Effacer** » au bas de l'écran.

Si la destination sélectionnée n'est pas celle que vous souhaitez effacer, appuyez sur la flèche « **Retour** » **située dans le coin** inférieur droit de l'écran pour revenir à la liste et sélectionner la destination à effacer.

#### **4.2.2 Pour effacer TOUTES les destinations récentes sauvegardées**

- Appuyez sur le centre de l'écran pour accéder au Menu « **Naviguer vers** ».
- Appuyez sur « **Mes Favoris** » en haut de l'écran.
- Appuyez sur l'icône « **Destination récente** ».
- Appuyez sur le bouton « **Effacer tout** » Une boîte de dialogue s'affiche avec le message « Effacer tout ? » et les options « **OK** » et « **Annuler** ».
- Appuyez sur le bouton « **OK** » pour supprimer TOUTES les destinations récentes sauvegardées.

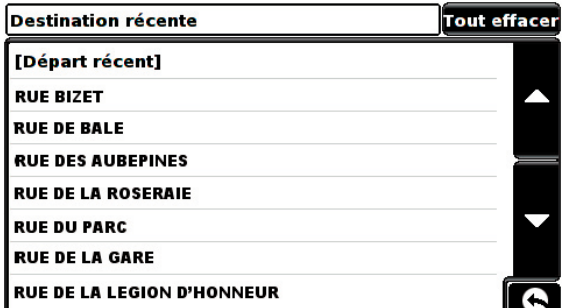

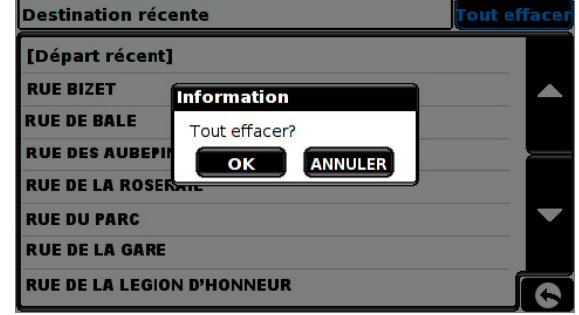

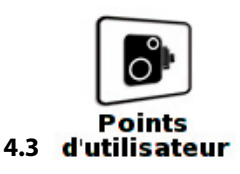

Cette fonction permet de modifier ou d'effacer une ou toutes les destinations d'utilisateur que vous pouvez sauvegarder dans le S7000. L'appareil peut sauvegarder un maximum de 100 destinations d'utilisateur. (Pour plus d'informations sur la sauvegarde de nouvelles coordonnées, consultez la section « Sauvegarde de points d'utilisateur », page 54).

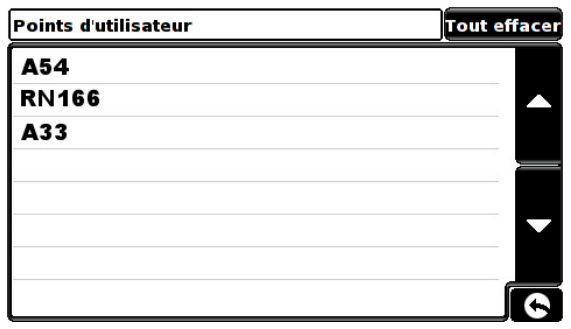

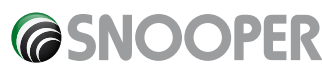

#### **4.3.1 Modification de points d'utilisateur**

Lorsqu'un point d'utilisateur est sauvegardé sur le S7000, la position doit être modifiée pour qu'une alerte correcte puisse être produite lorsque vous approchez des coordonnées sauvegardées. Pour modifier un point d'utilisateur :

- Appuyez sur le centre de l'écran pour afficher le Menu « **Naviguer vers** ».
- Appuyez sur « **Mes Favoris** » en haut de l'écran.
- Appuyez sur l'icône « **Point d'utilisateur** »
- Sélectionnez le point d'utilisateur que vous souhaitez modifier.

Pour faire défiler la liste de points d'utilisateur, vous pouvez appuyer sur les flèches Haut et Bas, situées sur la droite de l'écran.

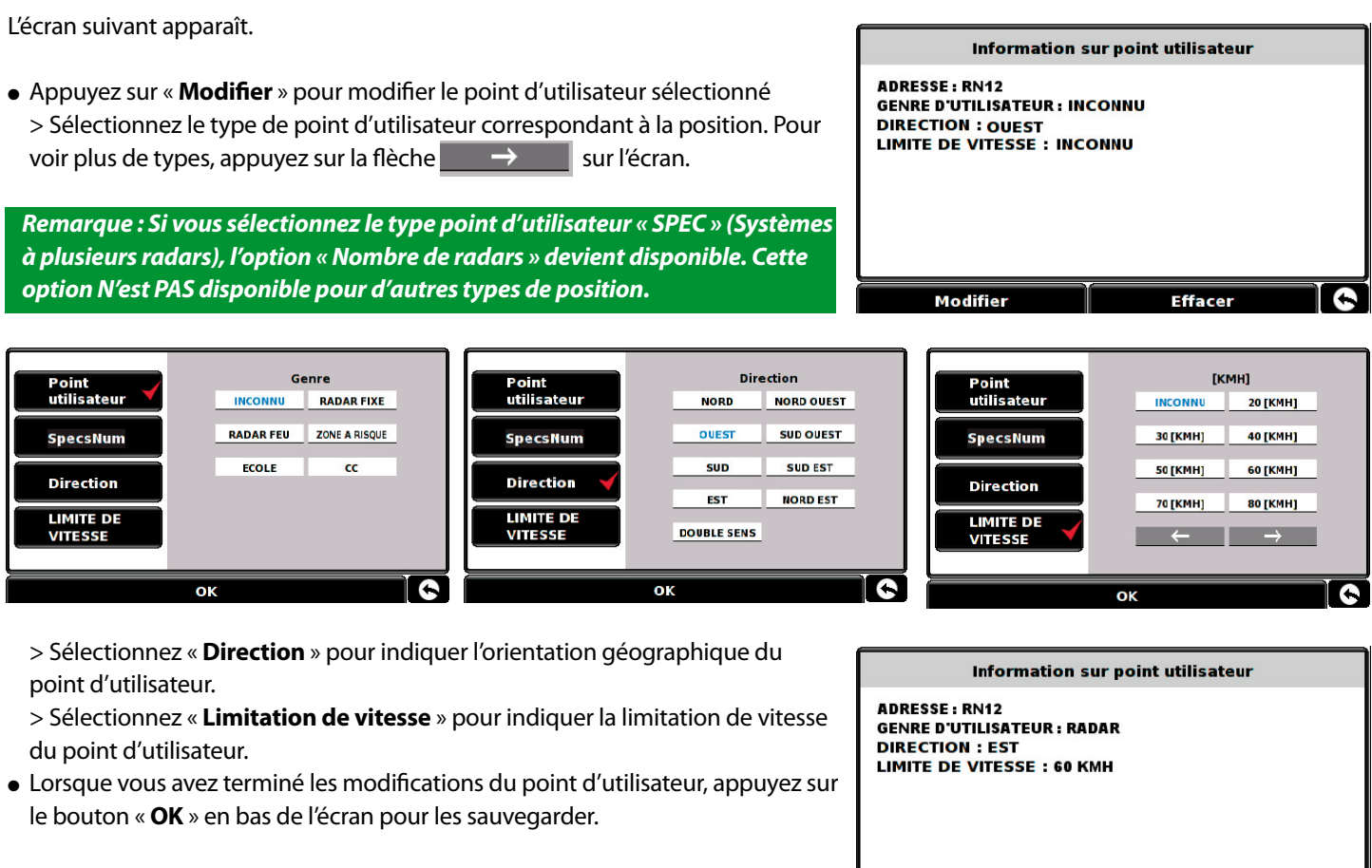

**Effacer** 

Modifier

Les nouvelles informations du point d'utilisateur sont sauvegardées.

#### **4.3.2 Modifier le nom de votre point d'utilisateur**

Vous pouvez aussi renommer le point d'utilisateur pour le retrouver plus facilement.

- Appuyez sur le centre de l'écran pour afficher le Menu « **Naviguer vers** ».
- Appuyez sur « **Mes Favoris** » en haut de l'écran.
- Appuyez sur l'icône « **Point d'utilisateur** »
- Sélectionnez le point d'utilisateur que vous souhaitez modifier.
- Appuyez sur « **Nom** » pour afficher un clavier avec le nom de la rue de la destination que vous avez sélectionnée.
- Appuyez sur < la touche pour effacer ces données, puis saisissez le nouveau nom à l'aide du clavier.
- Appuyez sur « **Sauvegarder** » pour sauvegarder le nouveau nom

*Remarque : Le nouveau nom du favori peut contenir un maximum de seize caractères.*

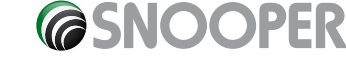
#### **4.3.3 Effacer individuellement des points d'utilisateur mémorisés**

- Appuyez sur le centre de l'écran pour afficher le Menu « **Naviguer vers** ».
- Appuyez sur « **Mes Favoris** » en haut de l'écran.
- Appuyez sur l'icône « **Point d'utilisateur** »
- Sélectionnez le point d'utilisateur que vous souhaitez effacer.

Pour faire défiler la liste de points d'utilisateur, vous pouvez appuyer sur les flèches Haut et Bas, situées sur la droite de l'écran.

● Appuyez sur le bouton « **Effacer** » au bas de l'écran.

*Si le point d'utilisateur sélectionné n'est pas celui que vous souhaitez effacer, appuyez sur la flèche « Retour » située dans le coin inférieur droit de l'écran pour revenir à la liste et sélectionner le point d'utilisateur à effacer.*

#### **4.3.4 Pour effacer TOUS les points d'utilisateur sauvegardés**

- Appuyez sur le centre de l'écran pour accéder au Menu « **Naviguer vers** ».
- Appuyez sur « **Mes Favoris** » en haut de l'écran.
- Appuyez sur l'icône « **Point d'utilisateur** »
- Appuyez sur le bouton « **Effacer tout** » Une boîte de dialogue s'affiche avec le message « Effacer tout ? » et les options « **OK** » et « **Annuler** ».
- Appuyez sur le bouton « **OK** » pour effacer TOUS les points d'utilisateur.

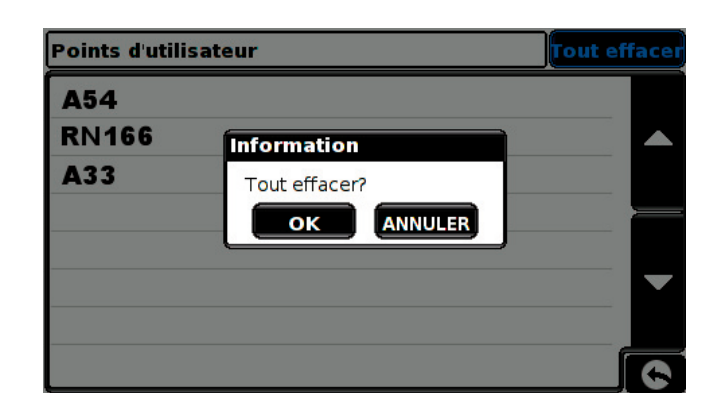

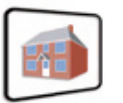

#### **4.4**  Maison

La configuration et l'utilisation de cette fonction ont été expliquées en **section 3.3** de ce manuel. Lorsque vous accédez à cette fonction à partir du menu « Mes Favoris », vous pouvez modifier la position du « Domicile » (si vous déménagez par exemple) ou effacer la position du « Domicile ».

#### **4.4.1 Pour modifier la position du domicile**

- Appuyez sur le centre de l'écran pour accéder au Menu « **Naviguer vers** ».
- Appuyez sur « **Mes Favoris** » en haut de l'écran.
- Appuyez sur l'icône « **Domicile** ».
- Appuyez sur le bouton « **Modifier** ».

Vous pouvez maintenant rechercher la nouvelle position du « Domicile » grâce aux options suivantes qui s'affichent :

- Trouver l'adresse par ville
- Trouver l'adresse par code postal
- Trouver par POI
- Trouver par utilisation récente
- Sauvegarder le point actuel

*Pour savoir comment utiliser ces options, consultez les sections appropriées de ce manuel.*

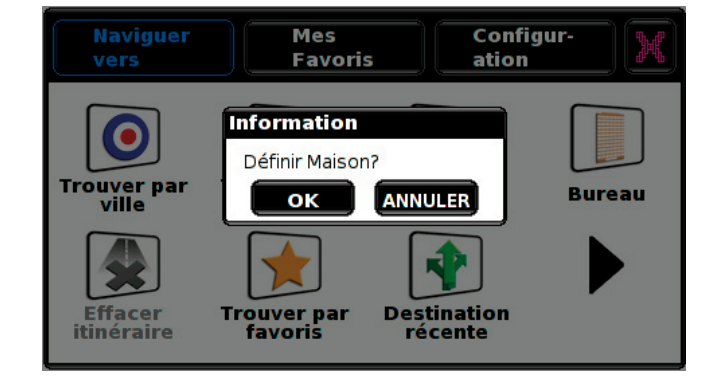

**@SNOOPER** 

Lorsque vous avez saisi les détails de votre « Domicile », vous pouvez aussi lui donner un nom pour le retrouver plus facilement.

- Appuyez sur « **Nom** » pour afficher un clavier avec le nom de la rue de la destination que vous avez sélectionnée.
- Appuyez sur la flèche pour effacer ces données, puis saisissez le nouveau nom à l'aide du clavier.
- Appuyez une fois sur « **Sauvegarder** » lorsque vous avez saisi le nom.

#### *Remarque : Le nouveau nom du favori peut contenir un maximum de seize caractères.*

#### **4.4.2 Pour effacer la position du domicile**

- Appuyez sur le centre de l'écran pour accéder au Menu « **Naviguer vers** ».
- Appuyez sur « **Mes Favoris** » en haut de l'écran.
- Appuyez sur l'icône « **Domicile** ».
- Appuyez sur le bouton « **Effacer** » Une boîte de dialogue s'affiche avec le message « Effacer domicile ? » et les options « **OK** » et « **Annuler** ».
- Appuyez sur le bouton « **OK** » pour effacer la position du « Domicile ».

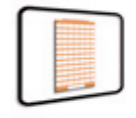

#### **Bureau 4.5**

La configuration et l'utilisation de cette fonction ont été expliquées en **section 3.4** de ce manuel. Lorsque vous accédez à cette fonction à partir du menu « Mes Favoris », vous pouvez modifier la position du « Bureau » (si vous déménagez par exemple) ou effacer la position du « Bureau ».

#### **4.5.1 Pour modifier la position du bureau**

- Appuyez sur le centre de l'écran pour accéder au Menu « **Naviguer vers** ».
- Appuyez sur « **Mes Favoris** » en haut de l'écran.
- Appuyez sur l'icône « **Bureau** ».
- Appuyez sur le bouton « **Modifier** ».

Vous pouvez maintenant rechercher la nouvelle position du « Bureau » grâce aux options suivantes qui s'affichent :

- Trouver l'adresse par ville
- Trouver l'adresse par code postal
- Trouver par POI
- Trouver par utilisation récente
- Sauvegarder le point actuel

*Pour savoir comment utiliser ces options, consultez les sections appropriées de ce manuel.*

- Lorsque vous avez saisi la position du « Bureau », vous pouvez aussi la renommer.
- Appuyez sur « Nom » pour afficher un clavier avec le nom de la rue de la destination que vous avez sélectionnée.
- Appuyez sur la flèche pour effacer ces données, puis saisissez le nouveau nom à l'aide du clavier.
- Appuyez une fois sur « Sauvegarder » lorsque vous avez saisi le nom.

*Remarque : Le nouveau nom du favori peut contenir un maximum de seize caractères.*

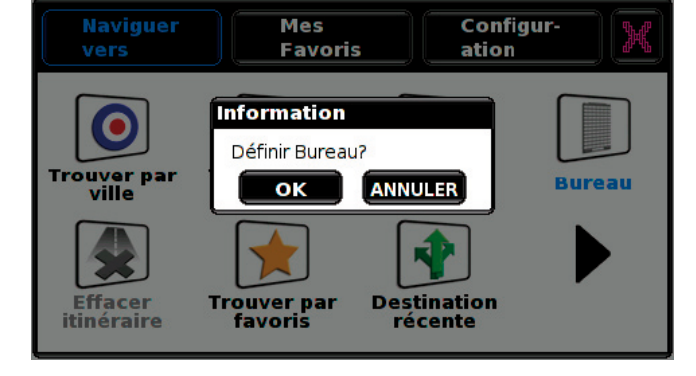

#### **4.5.2 Pour effacer la position du bureau**

- Appuyez sur le centre de l'écran pour accéder au Menu « **Naviguer vers** ».
- Appuyez sur « **Mes Favoris** » en haut de l'écran.
- Appuyez sur l'icône « **Bureau** ».
- Appuyez sur le bouton « **Effacer** » Une boîte de dialogue s'affiche avec le message « Effacer domicile ? » et les options « **OK** » et « **Annuler** ».
- Appuyez sur le bouton « **OK** » pour effacer la position du « Domicile ».

#### **4.6 Procédure avancée : Configurer votre adresse « Domicile » ou « Bureau » à l'aide de « Sauvegarder le point actuel »**

Il est aussi possible de configurer l'adresse de votre « Domicile » ou de votre « Bureau » à l'aide des coordonnées de votre position actuelle si vous êtes chez vous ou à votre travail lorsque vous configurez votre appareil.

- Appuyez sur le centre de l'écran pour accéder au Menu « **Naviguer vers** ».
- Appuyez sur « **Mes Favoris** » en haut de l'écran.
- Appuyez sur l'icône « **Domicile** » ou « **Bureau** ».
- Appuyez sur le bouton « **Modifier** ».
- Appuyez sur « **Sauvegarder le point actuel** »

L'écran affiche une carte avec la rue la plus proche de votre position actuelle surlignée en rouge. Le nom de la rue sélectionnée s'affiche au bas de l'écran. Si ce n'est pas la bonne rue, sélectionnez du doigt la rue correcte.

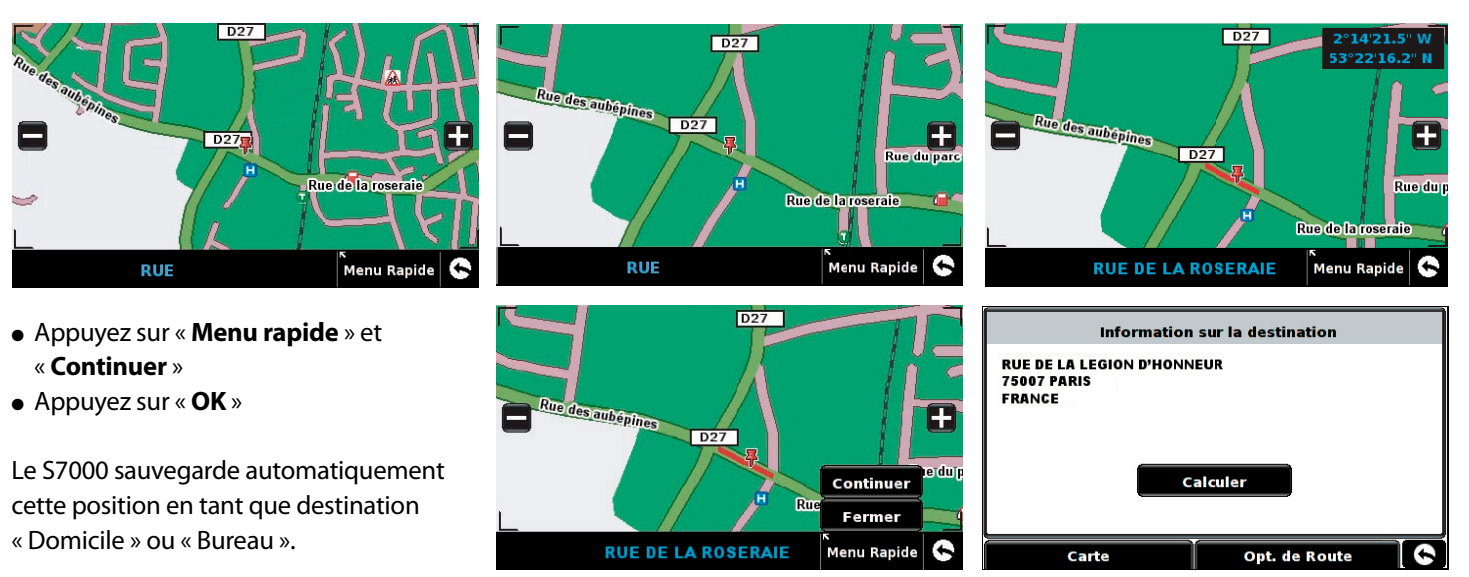

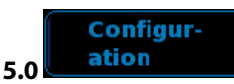

Le menu « **Configuration** » vous permet de personnaliser le fonctionnement et l'apparence de votre appareil. Pour accéder au menu « **Configuration** »

- Appuyez sur le centre de l'écran pour accéder au Menu « Naviguer vers ».
- Appuyez sur le bouton « **Configuration** » au bas de l'écran.

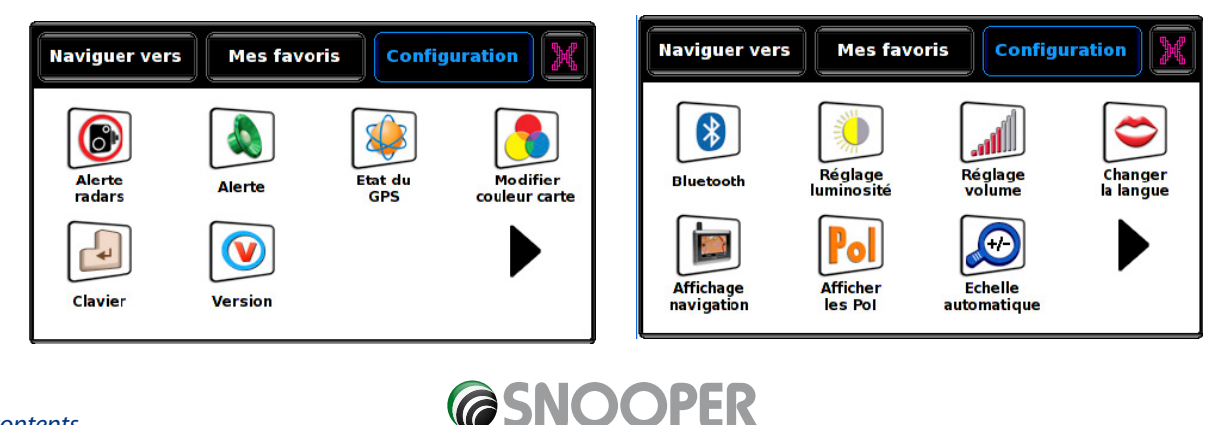

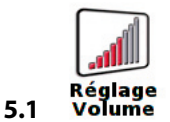

Le volume du S7000 peut être réglé grâce à cette fonction dans le menu « **Configuration** ». Pour régler le volume :

- Appuyez sur le centre de l'écran pour accéder au Menu « **Naviguer vers** ».
- Appuyez sur « **Configuration** ».
- Appuyez sur l'icône de « **Réglage du volume** ».
- $\bullet$  Pour augmenter le volume, appuyez sur l'icône  $\Box$ .
- $\bullet$  Pour baisser le volume, appuyez sur l'icône  $\Box$ .
- Pour essayer le volume avant de le sauvegarder, appuyez sur l'icône **TEST**.
- $\bullet$  Pour réinitialiser le volume à sa valeur par défaut, appuyez sur l'icône  $\left| \cdot \right|$
- Appuyez sur « **OK** » en bas de l'écran pour sauvegarder vos préférences.

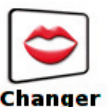

#### **5.2**  la Langue

Le S7000 est équipé d'un système vocal de guidage et d'alerte en plusieurs langues.

La modification de la langue change aussi la langue des menus sur l'appareil. Pour utiliser cette fonctionnalité :

- Appuyez sur le centre de l'écran pour accéder au Menu « **Naviguer vers** ».
- Appuyez sur « **Configuration** ».
- Appuyez sur l'icône « **Changer de langue** ».
- Utilisez les flèches gauche et droite pour choisir la voix que vous souhaitez.
- Pour écouter un extrait des voix, il vous suffit d'appuyer sur le bouton « **Test** ».
- Appuyez sur « **OK** » pour sauvegarder votre configuration.

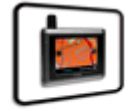

#### **5.3**

La fonction « **Affichage navigation** » vous permet de personnaliser les informations visuelles présentes sur l'écran de navigation. Pour modifier l'affichage :

- Appuyez sur le centre de l'écran pour accéder au Menu « Naviguer vers ».
- Appuyez sur le bouton « Configuration ».
- Appuyez sur l'icône « Affichage navigation » pour afficher la liste des options ci-dessous.
- Sélectionnez l'option que vous désirez modifier sur la gauche.

Vous pouvez afficher simultanément différentes informations sur l'écran de navigation :

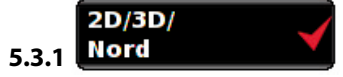

Cette option vous permet de sélectionner la vue de carte que vous souhaitez afficher. La vue 3D de navigation (activée par défaut) affiche la carte, les itinéraires, les points d'intérêt et les données relatives aux radars (si vous êtes abonné) en trois dimensions.

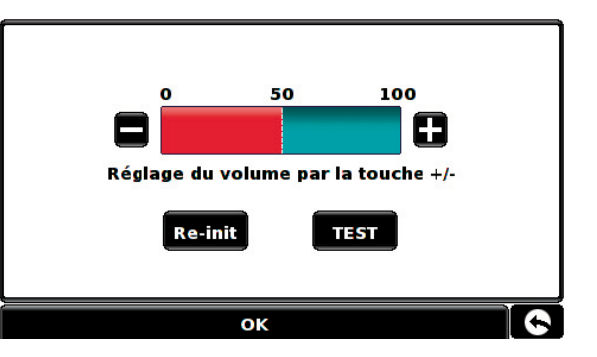

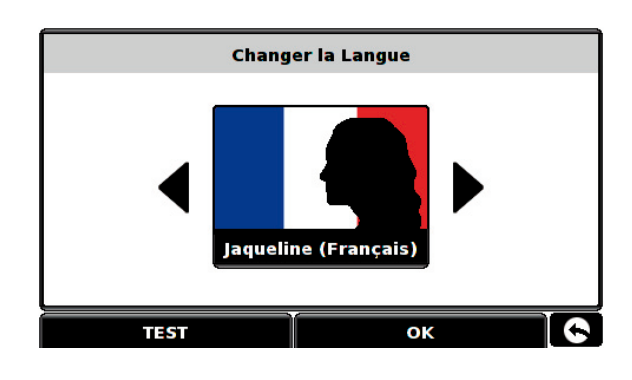

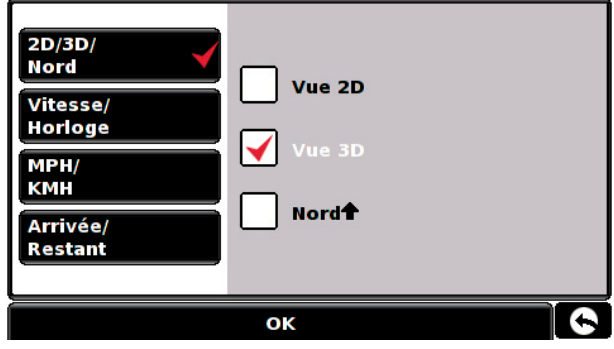

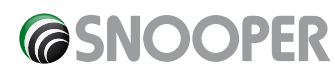

Cette fonction vous permet de basculer entre les vues suivantes

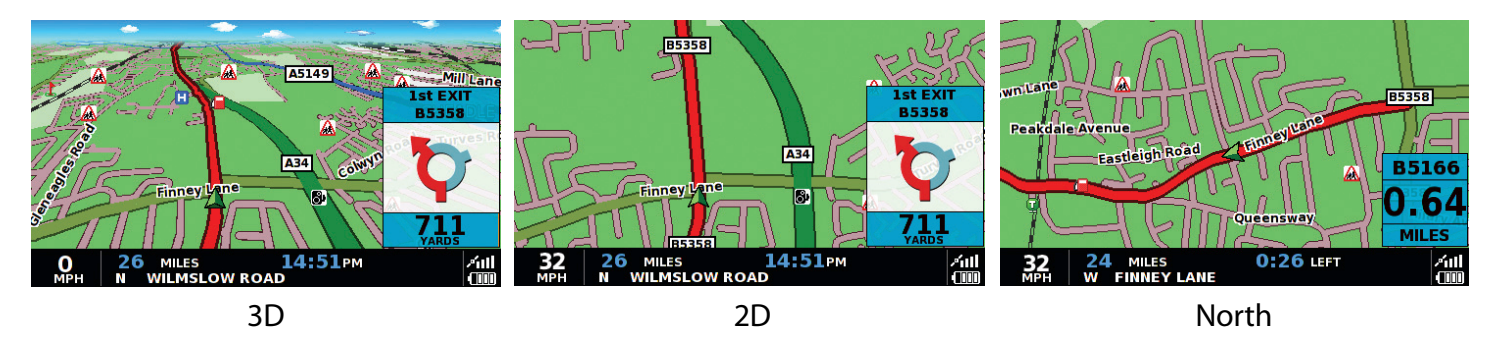

Pour effectuer votre sélection, touchez du doigt la case à cocher correspondante.

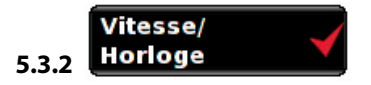

Cette option vous permet d'afficher soit la vitesse du véhicule, soit l'heure actuelle dans l'angle inférieur gauche de l'écran de navigation. Vous pouvez aussi choisir si vous souhaitez afficher une horloge à 12 ou 24 heures, avec ou sans « am/pm ».

Pour effectuer votre sélection, touchez du doigt la case à cocher correspondante.

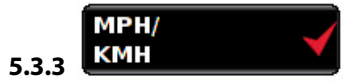

Cette option vous permet d'afficher les informations du S7000 selon le système anglo-saxon ou le système métrique.

Pour effectuer votre sélection, touchez du doigt la case à cocher correspondante.

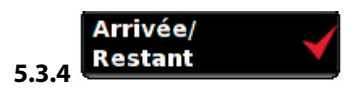

Cette option vous permet d'afficher l'heure d'arrivée prévue ou la durée restante prévue de votre trajet dans la partie inférieure de l'écran de navigation.

Pour effectuer votre sélection, touchez du doigt la case à cocher correspondante.

*Pour sauvegarder les modifications effectuées, appuyez sur le bouton « OK » en bas de l'écran.*

*Pour conserver les réglages existants, vous pouvez quitter le menu « Affichage navigation » en appuyant sur la flèche « Retour » située dans le coin inférieur droit de l'écran.*

Votre nouvelle configuration est sauvegardée et apparaît sur l'écran à chaque fois que vous utilisez le S7000.

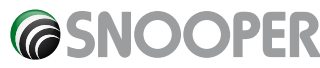

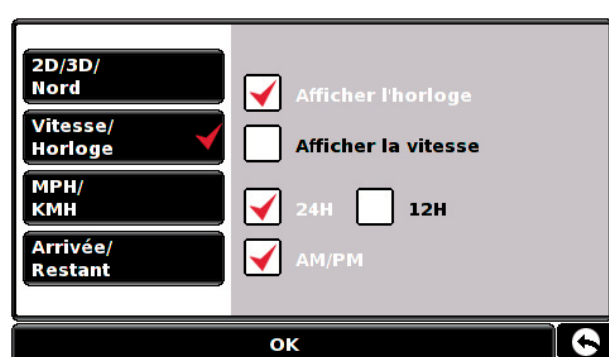

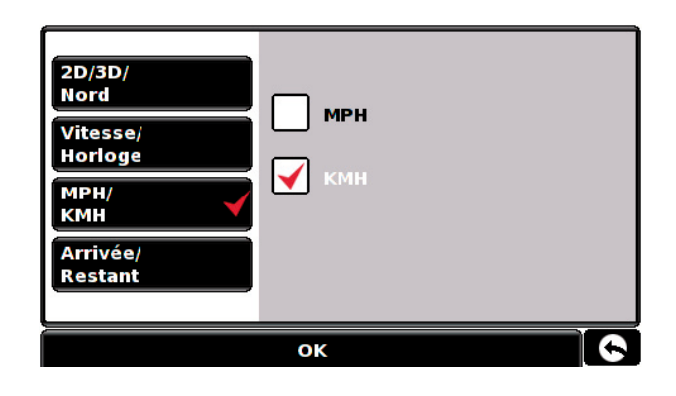

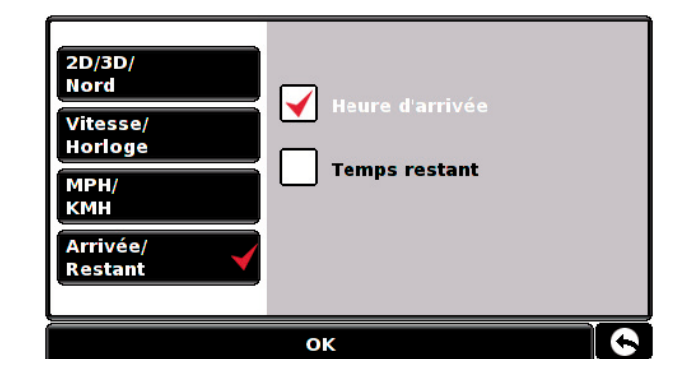

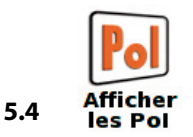

Le S7000 propose une liste complète de points d'intérêt (POI). Ceux-ci vous permettent de rechercher des adresses et vous pouvez les sauvegarder dans votre liste de favoris. Vous pouvez aussi choisir les points d'intérêt qui sont signalés sur votre carte. Par défaut, TOUS les points d'intérêt sont affichés, mais vous pouvez modifier la liste à l'aide du menu « Afficher les POI ».

- Appuyez sur le centre de l'écran pour accéder au Menu « **Naviguer vers** ».
- Appuyez sur le bouton « **Configuration** ».
- Appuyez sur l'icône « **Afficher les POI** ».

L'écran affiche la liste des points d'intérêt stockés sur votre appareil, avec une case à cocher pour chaque type de POI. Il vous suffit d'appuyer sur la case pour sélectionner ou désélectionner le point d'intérêt. La présence d'une coche rouge dans la case indique que le point d'intérêt est affiché sur la carte, tandis qu'une case vide supprime son affichage. Pour faire défiler la liste de points d'intérêt, vous pouvez appuyer sur les flèches Haut et Bas, situées sur la droite de l'écran. Pour désélectionner tous les points d'intérêt de la carte, désactivez la case « **TOUS** » en tête de liste.

Pour sauvegarder les modifications effectuées, appuyez sur le bouton « **OK** » en bas de l'écran.

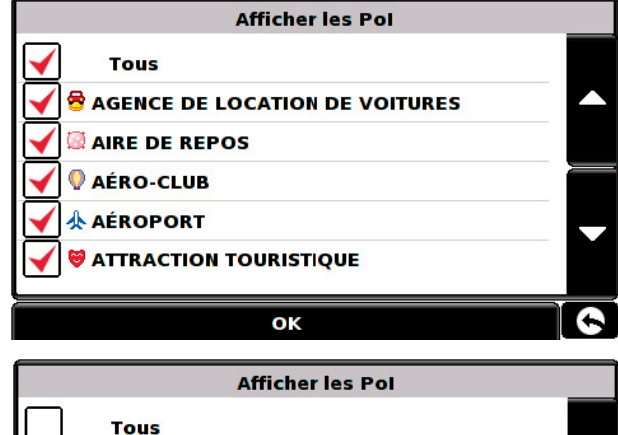

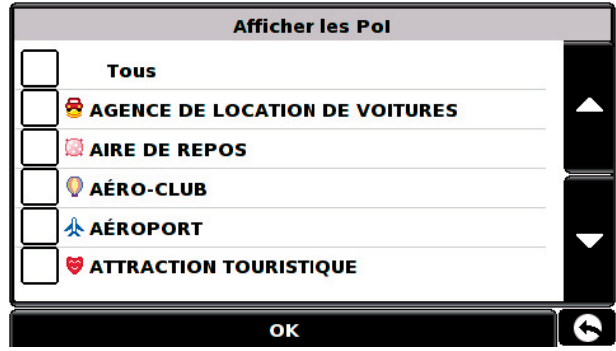

*Si vous souhaitez quitter la liste de points d'intérêt sans sauvegarder vos modifications, appuyez sur la flèche « Retour » , située dans le coin inférieur droit de l'écran.*

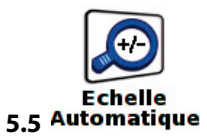

La fonction « Échelle automatique » est activée par défaut lors du réglage en usine. Cette fonction agrandit automatiquement la carte lorsque vous vous rapprochez d'une intersection ou d'un rond-point où vous devrez peut-être tourner, afin que vous puissiez voir plus de détails.

Vous pouvez l'activer ou la désactiver selon vos préférences. Pour modifier le réglage :

- Appuyez sur le centre de l'écran pour accéder au Menu « **Naviguer vers** ».
- Appuyez sur le bouton « **Configuration** ».
- Appuyez sur l'icône « **Échelle automatique** ».

L'écran vous propose deux options, « **Oui** » et « **Non** ». Pour effectuer votre sélection, touchez du doigt la case à cocher correspondante.

Pour sauvegarder les modifications effectuées, appuyez sur le bouton « **OK** » en bas de l'écran.

*Si vous souhaitez quitter le menu « Échelle automatique » sans sauvegarder vos modifications, appuyez sur la flèche « Retour » , située dans le coin inférieur droit de l'écran.*

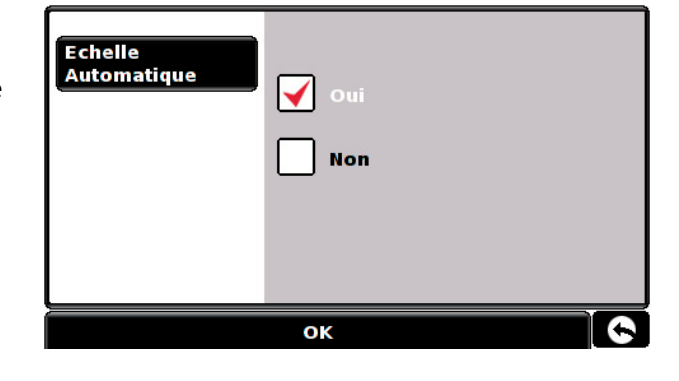

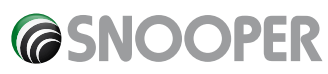

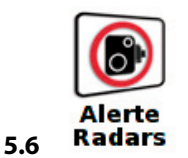

*Pour pouvoir accéder à cette fonction, vous devez vous abonner et télécharger la base de données de radars AURA sur votre S7000. Pour plus d'informations, reportez-vous aux sections « Enregistrer votre S7000 » (page 6) et Configuration requise et téléchargement (page 9).*

Cette fonction vous permet de personnaliser les réglages des alertes radar que vous recevez. Pour modifier les réglages d'alerte radar :

- Appuyez sur le centre de l'écran pour accéder au Menu « **Naviguer vers** ».
- Appuyez sur le bouton « **Configuration** ».
- Appuyez sur l'icône « **Alerte radar** ».

Une liste d'options s'affiche sur la gauche de l'écran. Pour modifier les réglages, sélectionnez l'option souhaitée sur la gauche . Une coche s'affiche à côté de l'option pour confirmer votre sélection.

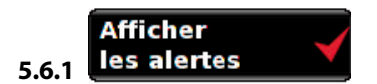

Vous disposez des options suivantes:

- **Oui :** Lorsque vous vous rapprochez d'un radar, un avertissement visuel s'affiche dans la partie gauche de l'écran de navigation.
- **Non :** Aucun avertissement visuel de radar fixe ne s'affiche dans l'écran de navigation.

Pour effectuer votre sélection, touchez du doigt la case à cocher correspondante.

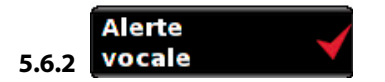

Vous disposez des options suivantes:

- **Oui :** Lorsque vous vous rapprochez d'un radar fixe, le système émet une alerte sonore.
- **Non :** L'appareil n'émet aucune alerte sonore.

#### **Tonalité d'alerte**

Cette fonction vous permet de choisir une tonalité d'alerte de radar sèche ou douce.

Pour effectuer votre sélection, touchez du doigt la case à cocher correspondante.

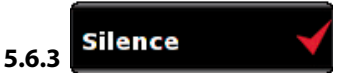

Vous disposez des options suivantes:

#### **Silence Intelligent**

**Oui :** L'unité n'émet une alerte sonore que si vous conduisez à une vitesse supérieure à la limitation de vitesse de la position du radar fixe\*\*.

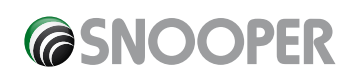

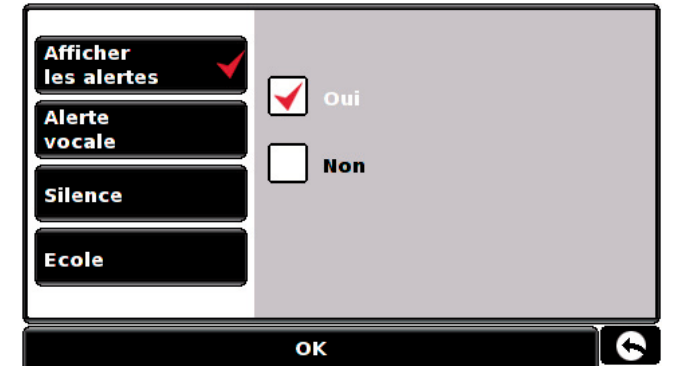

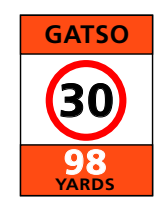

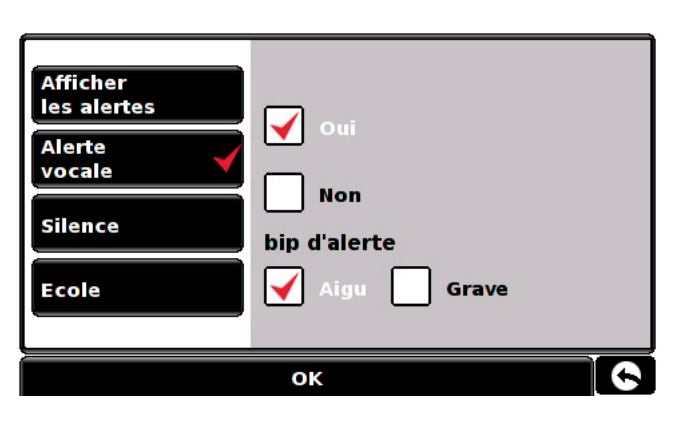

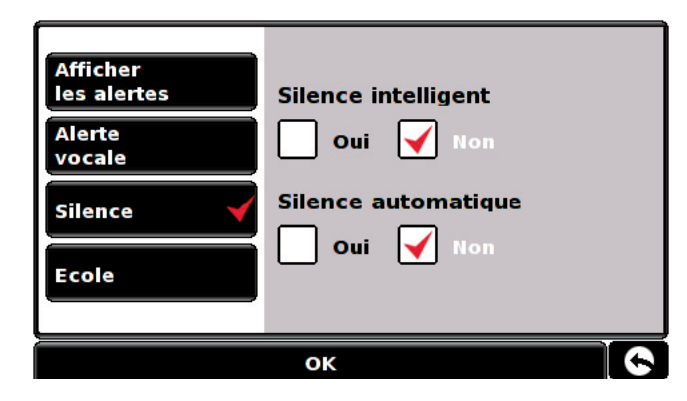

**Non :** L'appareil émet une alerte sonore quelle que soit votre vitesse (qui doit être supérieure à 30 km/h). **GATSO**

> **30 98 YARDS**

\*\* Vous serez toujours averti visuellement.

#### **Silence automatique**

- **Oui :** L'appareil émet une alerte sonore au volume défini, mais diminue ce volume après quelques secondes lorsque vous vous rapprochez du radar.
- **Non :** Le volume de l'alerte sonore reste constant jusqu'à ce que vous ayez dépassé le radar.

Pour effectuer votre sélection, touchez du doigt la case à cocher correspondante.

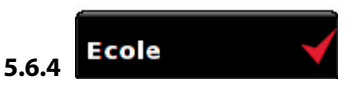

Vous disposez des options suivantes:

- **Oui :** Si vous avez sélectionné le téléchargement des écoles dans le logiciel de mise à jour du S7000, cette fonction vous permet de recevoir des alertes à l'approche d'une école primaire.
- **Afficher** les alertes **Alerte** vocale Non Silence **Ecole** ok
- **Non :** Le système n'émet pas d'alerte à l'approche des écoles primaires. Les écoles sont indiquées par l'icône sur l'écran du S7000.

*\*Remarque : Le S7000 ne produit une alerte pour les écoles primaires que durant les périodes suivantes : 8 h 30 – 9 h 30 ; 12 h 00 – 13 h 00 et 15 h 30 – 16 h 30*

Pour effectuer votre sélection, touchez du doigt la case à cocher correspondante.

*Pour sauvegarder les modifications effectuées, appuyez sur le bouton « OK » en bas de l'écran.*

*Pour conserver les réglages existants, vous pouvez quitter le menu « Alerte radar » en appuyant sur la flèche « Retour »*   $\bullet$ *située dans le coin inférieur droit de l'écran.*

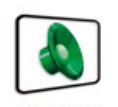

#### **Alerte 5.7**

Cette fonction vous permet de modifier les alertes sonores que vous recevez pendant la navigation, ainsi que d'activer ou de désactiver les tonalités émises lors de la sélection des fonctions à l'écran. Ces deux options sont activées par défaut. Pour modifier ces réglages:

- Appuyez sur le centre de l'écran pour accéder au Menu « **Naviguer vers** ».
- Appuyez sur le bouton « **Configuration** ».
- Appuyez une fois sur la flèche noire ▶.
- Appuyez sur l'icône « **Alerte** ».

Une liste d'options s'affiche sur la gauche de l'écran. Pour modifier les réglages, sélectionnez l'option souhaitée sur la gauche. Une coche s'affiche à côté de l'option pour confirmer votre sélection.

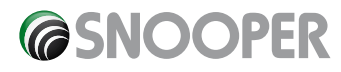

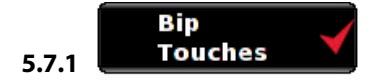

Vous disposez des options suivantes:

- **Oui :** Le système émet une tonalité de confirmation chaque fois que vous touchez l'écran.
- **Non :** Aucune tonalité de confirmation n'est émise lorsque vous touchez l'écran.

Pour effectuer votre sélection, touchez du doigt la case à cocher correspondante.

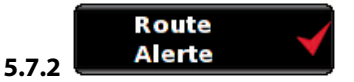

Si vous déviez de l'itinéraire calculé, le S7000 en recalcule automatiquement un autre sans intervention de votre part. Le S7000 émet une tonalité pour vous avertir qu'il recalcule l'itinéraire.

Vous disposez des options suivantes:

- **Oui :** La tonalité de déviation est émise lorsque le système recalcule l'itinéraire.
- **Non :** Le système n'émet pas de tonalité de déviation.

Pour effectuer votre sélection, touchez du doigt la case à cocher correspondante.

*Pour sauvegarder les modifications effectuées, appuyez sur le bouton « OK » en bas de l'écran.*

*Pour conserver les réglages existants, vous pouvez quitter le menu « Alerte » en appuyant sur la flèche « Retour » située dans le coin inférieur droit de l'écran.*

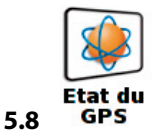

Cette fonction vous permet de vérifier l'état de votre connexion GPS à tout moment, ainsi que les coordonnées exactes de votre position actuelle.

- Appuyez sur le centre de l'écran pour accéder au Menu « **Naviguer vers** ».
- Appuyez sur le bouton « **Configuration** ».
- $\bullet$  Appuyez une fois sur la flèche noire  $\bullet$ .
- Appuyez sur l'icône « **État GPS** ».

L'état actuel du GPS s'affiche. Si vous souhaitez retourner aux paramètres par défaut du moteur GPS, appuyez sur le bouton « Réinit. ».

*Pour conserver les réglages existants, vous pouvez quitter le menu « État GPS » en appuyant sur la flèche « Retour » située dans le coin inférieur droit de l'écran.*

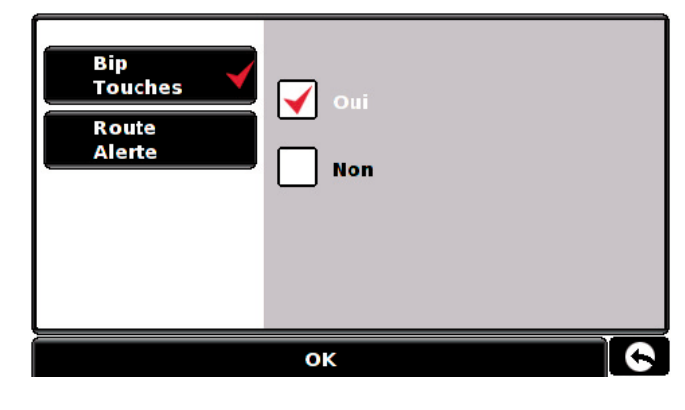

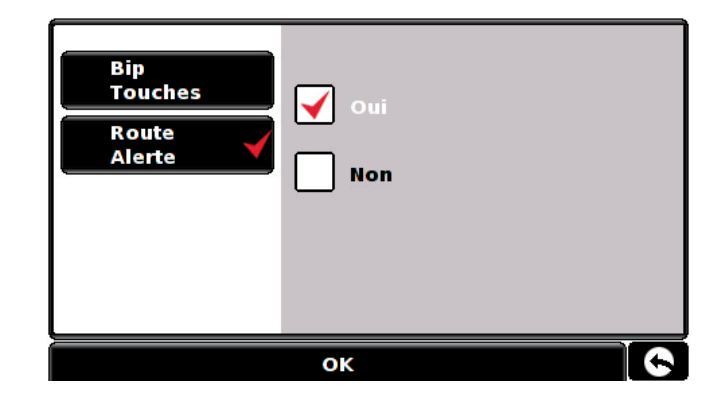

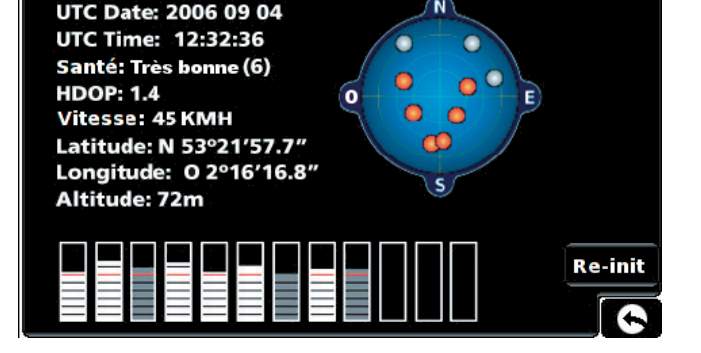

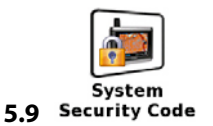

Le S7000 comprend un système de protection par code PIN, afin que seuls les utilisateurs disposant du code PIN puissent accéder à l'appareil et s'en servir. Pour activer le code de sécurité, accédez au menu en touchant du doigt le centre de l'écran de votre S7000, puis appuyez sur le bouton « Configuration ».

Appuyez ensuite sur l'icône « Code de sécurité système » et sélectionnez « Oui » pour activer la fonction. Appuyez sur le bouton « Entrer code », tapez le code à 4 chiffres que vous souhaitez utiliser pour protéger votre système S7000 et appuyez sur « OK ». Une fois ce paramètre activé, vous devez entrer votre code chaque fois que vous allumez votre S7000 pour pouvoir vous en servir.

*Remarque : Il est important de ne pas perdre ni d'oublier ce code. Si vous l'oubliez, vous devrez nous renvoyer votre S7000 pour le faire réinitialiser.*

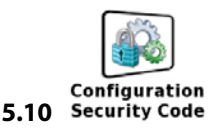

Il est également possible de protéger les paramètres de configuration à l'aide d'un code de sécurité. Pour activer le code de sécurité, accédez au menu en touchant du doigt le centre de l'écran de votre S7000, puis appuyez sur le bouton « Configuration ». Appuyez ensuite sur l'icône « Code de sécurité de configuration » et sélectionnez « Oui » pour activer la fonction. Appuyez sur le bouton « Entrer Code », tapez le code à 4 chiffres que vous souhaitez utiliser pour protéger les paramètres de configuration et appuyez sur « OK ». Une fois ce paramètre activé, vous devez entrer votre code chaque fois que vous souhaitez modifier les paramètres de configuration de votre S7000.

*Remarque : Il est important de ne pas perdre ni d'oublier ce code. Si vous l'oubliez, vous devrez nous renvoyer votre S7000 pour le faire réinitialiser.*

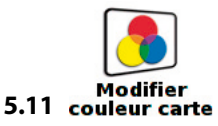

Cette fonction vous permet de choisir l'une des palettes de couleurs associées aux cartes utilisées par le S7000 (certaines conviennent mieux à la conduite de nuit). Pour utiliser cette fonctionnalité :

- Appuyez sur le centre de l'écran pour accéder au Menu « **Naviguer vers** ».
- Appuyez sur le bouton « **Configuration** ».
- $\bullet$  Appuyez une fois sur la flèche noire  $\bullet$ .
- Appuyez sur l'icône « **Modifier couleur carte** ».

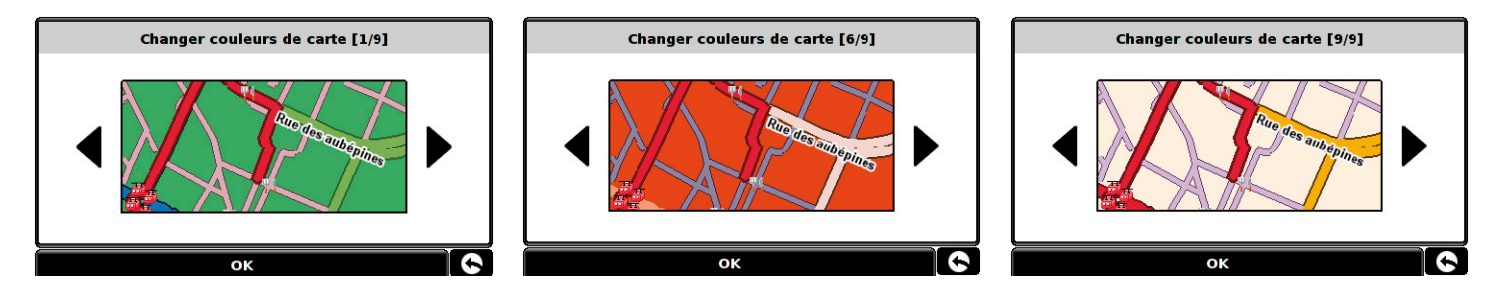

Utilisez les flèches sur la gauche et la droite de la carte affichée pour explorer les différentes palettes de couleurs. Vous pouvez choisir parmi neuf palettes différentes.

*Pour sauvegarder les modifications effectuées, appuyez sur le bouton « OK » en bas de l'écran.*

*Pour conserver les réglages existants, vous pouvez quitter le menu « Modifier couleur carte » en appuyant sur la flèche « Retour » située dans le coin inférieur droit de l'écran.*

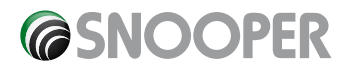

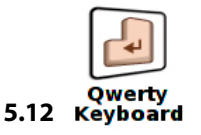

Cette fonction vous permet de basculer entre un clavier Qwerty, qui est sélectionné par défaut en usine, et un clavier organisé par ordre alphabétique.

- Appuyez sur le centre de l'écran pour accéder au Menu « **Naviguer vers** ».
- Appuyez sur le bouton « **Configuration** ».
- Appuyez une fois sur la flèche noire.
- Appuyez sur l'icône « **Clavier Qwerty** ».
- Sélectionnez « **Oui** » ou « **Non** » selon vos préférences de clavier.

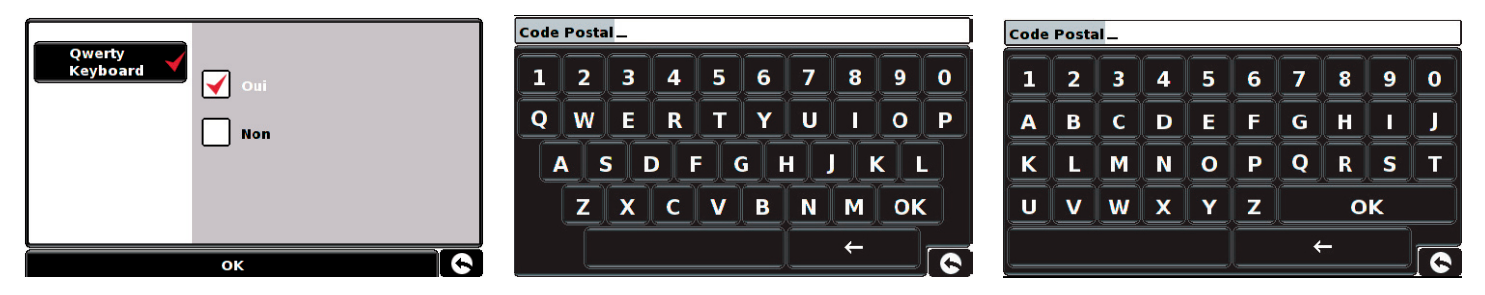

*Pour sauvegarder les modifications effectuées, appuyez sur le bouton « OK » en bas de l'écran.*

*Pour conserver les réglages existants, vous pouvez quitter le menu « Clavier Qwerty » en appuyant sur la flèche « Retour » située dans le coin inférieur droit de l'écran.*

#### **5.13 Point d'utilisateur**

Comme c'est expliqué dans le manuel, vous pouvez enregistrer, modifier et effacer des  $\bullet$  user points sur le S7000. (Pour plus d'informations sur les points d'utilisateur, consultez la section 4.3 de ce manuel)

Avant de pouvoir stocker des points d'utilisateur sur votre S7000, vous devez activer le bouton qui vous permet de le faire.

- Appuyez sur le centre de l'écran pour accéder au Menu.
- Appuyez sur .
- $\bullet$  Appuyez deux fois sur
- Appuyez sur l'icône .

Appuyez sur pour l'activer.

Pour sauvegarder les modifications effectuées, appuyez sur le bouton en bas de l'écran.

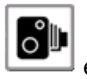

 $L'$ icône  $\boxed{\bigcirc \mathbb{L}}$  est maintenant affichée à l'écran.

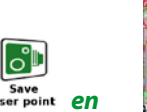

**Pour conserver les réglages existants, vous pouvez quitter le menu user point** en appuyant sur le bouton  $\bigodot$  situé dans le coin inférieur droit de l'écran.

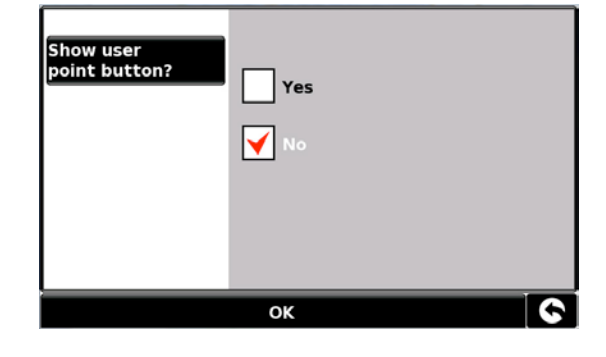

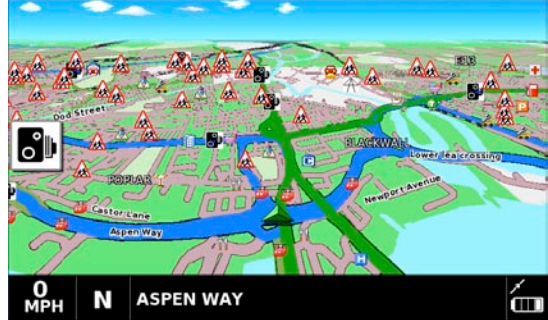

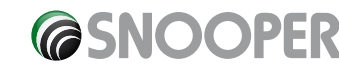

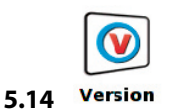

Cette option vous permet d'afficher les numéros de version du matériel et du logiciel de votre S7000. Pour afficher ces informations:

- Appuyez sur le centre de l'écran pour accéder au Menu « **Naviguer vers** ».
- Appuyez sur le bouton « **Configuration** ».
- $\bullet$  Appuyez une fois sur la flèche noire  $\bullet$ .
- Appuyez sur l'icône « **Version** ».

#### L'écran suivant s'affiche.

 $H/W$ Indique la version matérielle du S7000.

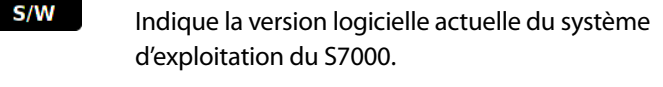

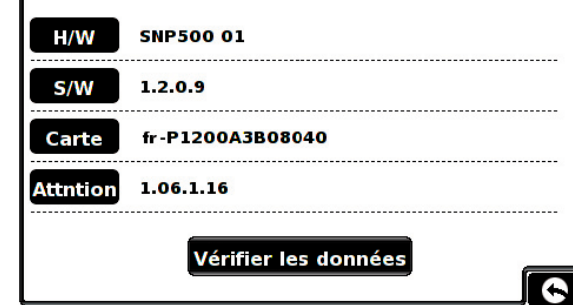

Carte. Indique la version actuelle de la carte.

**Attetton** Indique la date du dernier téléchargement de la base de données AURA\*.

#### *\*Si vous n'êtes pas abonné à la base de données de radars AURA ou si l'unité n'a jamais téléchargé les données, le message « Pas de données radar disponibles » s'affiche.*

#### **Route Option 6.0**

Si vous souhaitez personnaliser votre itinéraire, appuyez sur le bouton « **Opt. d'itinéraire** », avant d'appuyer sur le bouton « **Calculer** ». Vous pouvez alors calculer l'itinéraire le plus rapide ou le plus court, ainsi qu'un itinéraire qui évite les péages et les autoroutes, si nécessaire.

Vous disposez d'un certain nombre d'options qui vous permettent, soit de sélectionner l'itinéraire optimal, soit de personnaliser l'itinéraire calculé. Les options suivantes sont disponibles à chaque fois que vous programmez un itinéraire, quelle que soit la méthode de recherche (code postal, ville ou point d'intérêt).

Il vous suffit de sélectionner du doigt la case à cocher correspondant à la fonction à activer.

Les options disponibles sont les suivantes:

#### **Temps le** plus court

Cette option calcule un itinéraire en fonction de sa durée, en utilisant une combinaison d'autoroutes, de nationales et de départementales, selon le cas. Le S7000 calcule cet itinéraire pour vous faire arriver à votre destination le plus rapidement possible, en tenant compte des limitations de vitesse nationales.

## **6.1.2 Distance la** plus courte

**6.1.1** 

Cette option vous guide jusqu'à votre destination en empruntant des routes qui vous permettent de couvrir le moins de kilomètres possible. C'est l'itinéraire le plus direct, mais il vous faudra peut-être plus longtemps pour arriver à destination !

*Return to contents Remarque : Vous pouvez uniquement sélectionner l'UNE des deux options décrites ci-dessus pendant la configuration des options d'itinéraire.*

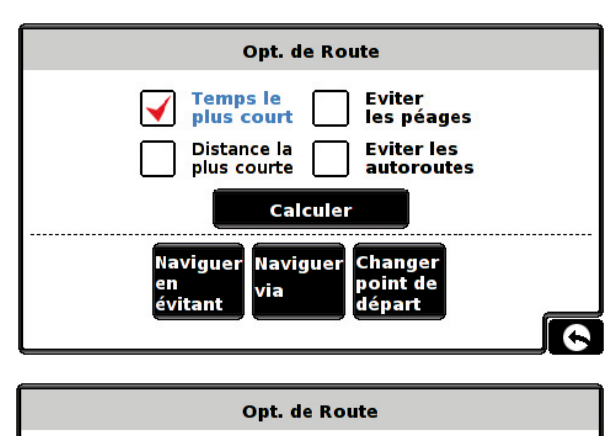

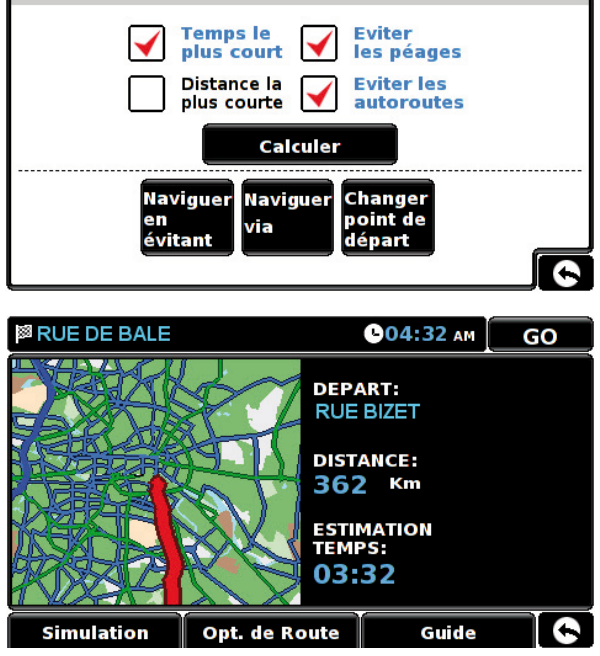

### **6.1.3** Sviter especies

Si vous souhaitez éviter les routes à péage, sélectionnez cette fonction avant de calculer votre itinéraire. Appuyez à nouveau sur cette option pour la désélectionner.

#### **Eviter les** ✔ **6.1.4** autoroutes

Si vous souhaitez prendre votre temps et passer par des endroits plus pittoresques, sélectionnez « Éviter les autoroutes ». Votre itinéraire sera calculé en conséquence. Appuyez à nouveau sur cette option pour la désélectionner.

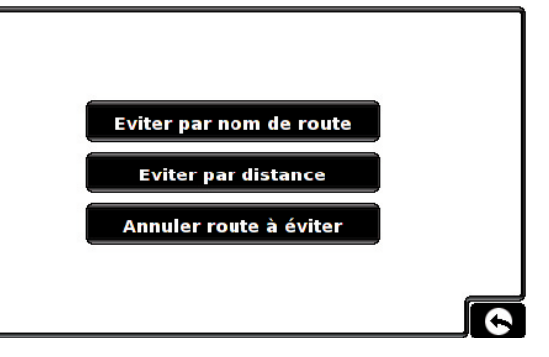

#### *Remarque : Les options « Éviter les péages » et « Éviter les autoroutes » peuvent être utilisées conjointement.*

Les autres options d'itinéraire sont les suivantes :

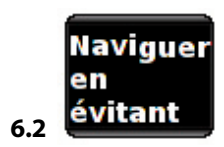

*Remarque : Vous ne pouvez utiliser cette option que lorsqu'un itinéraire a été calculé. Dans le cas contraire, le bouton s'affiche en* 

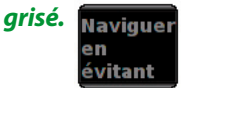

Eviter par nom de route

**6.2.1** 

Vous pouvez utiliser cette option si vous connaissez le nom ou le numéro de la route que vous voulez éviter.

● Appuyez sur « **Éviter par Nom de rue** ».

L'appareil affiche les instructions pas-à-pas de l'itinéraire que vous suivez actuellement. Si la route que vous cherchez n'est pas affichée, appuyez sur la flèche Bas située sur la droite de l'écran pour afficher la suite des instructions pas-à-pas.

● Lorsque vous avez trouvé la route à éviter, sélectionnez-la du doigt.

Lorsque le calcul est terminé, vous pouvez soit appuyer sur « **Go** » pour commencer la navigation, « **Simulation** » pour voir l'itinéraire qui a été choisi, « **Opt. d'itinéraire** » pour changer les paramètres de l'itinéraire ou « Guide » pour lister une par une les instructions du trajet. « **L'écran récapitulatif** » affiche la distance jusqu'à la destination, l'heure d'arrivée prévue et la durée prévue du trajet.

#### *Remarque : L'écran récapitulatif n'est affiché que pendant environ 10 secondes. Ensuite l'appareil commence automatiquement à donner les instructions pas-à-pas de l'itinéraire.*

#### **Eviter par distance 6.2.2**

Si vous souhaitez éviter plusieurs routes de l'itinéraire calculé par le S7000, cette fonction vous permet de recalculer l'itinéraire dans un rayon que vous définissez entre 1 km et 100 km.

Pour utiliser cette fonction :

- Appuyez sur le bouton « **Éviter par distance** » La page « **Sélectionner distance à éviter** » s'affiche.
- Sélectionnez du doigt la distance que vous souhaitez éviter.

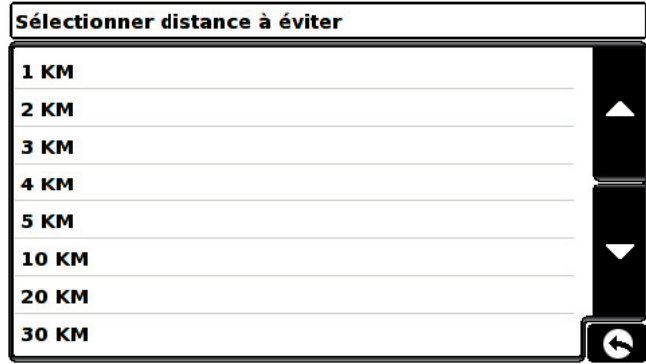

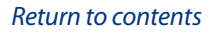

Pour afficher d'autres distances, appuyez sur la flèche Bas, à droite sur l'écran. Lorsque la distance à éviter est sélectionnée, le S7000 recalcule automatiquement votre itinéraire.

Lorsque le calcul est terminé, vous pouvez soit appuyer sur « **Go** » pour commencer la navigation, « **Simulation** » pour voir l'itinéraire qui a été choisi, « **Opt. d'itinéraire** » pour changer les paramètres de l'itinéraire ou « **Guide** » pour lister une par une les instructions du trajet. « **L'écran récapitulatif** » affiche la distance jusqu'à la destination, l'heure d'arrivée prévue et la durée prévue du trajet.

*Remarque : L'écran récapitulatif n'est affiché que pendant environ 10 secondes. Ensuite l'appareil commence automatiquement à donner les instructions pas-à-pas de l'itinéraire.*

#### Annuler route à éviter **6.2.3**

Si vous ne souhaitez pas utiliser la déviation proposée par le S7000 et voulez revenir à l'itinéraire d'origine, appuyez sur « A**nnuler route à éviter** » pour rétablir l'itinéraire d'origine.

Lorsque le recalcul de l'itinéraire d'origine est terminé, l'écran récapitulatif s'affiche. Lorsque le calcul est terminé, vous pouvez soit appuyer sur « **Go** » pour commencer la navigation, « **Simulation** » pour voir l'itinéraire qui a été choisi, « **Opt. d'itinéraire** » pour changer les paramètres de l'itinéraire ou « **Guide** » pour lister une par une les instructions du trajet. « **L'écran récapitulatif** » affiche la distance jusqu'à la destination, l'heure d'arrivée prévue et la durée prévue du trajet

*Remarque : si vous avez déjà parcouru une partie de l'itinéraire recalculé, le S7000 vous proposera peut-être un itinéraire légèrement différent de celui d'origine.*

*L'écran récapitulatif n'est affiché que pendant environ 10 secondes. Ensuite l'appareil commence automatiquement à donner les instructions pas-à-pas de l'itinéraire.*

*Si vous n'avez pas utilisé les options « Éviter par nom de route » et « Éviter par distance », cette fonction n'est pas disponible et le bouton est affiché en grisé .*

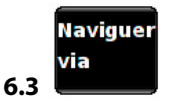

Cette fonction vous permet de calculer un itinéraire qui passe par un endroit spécifique. Il vous suffit de saisir les détails de votre destination finale comme d'habitude, et d'appuyer sur le bouton « **Opt. d'itinéraire** » dans l'écran récapitulatif et de sélectionner le bouton « **Naviguer via** ». Vous pouvez utiliser les options de recherche suivantes:

- Trouver l'adresse par ville
- Trouver l'adresse par code postal
- Trouver par POI
- Trouver par utilisation récente

*Pour savoir comment utiliser ces options, consultez les sections appropriées de ce manuel.*

Une fois que vous avez trouvé l'adresse ou le lieu par lequel vous voulez passer, appuyez sur le bouton « **Régler** ». Une coche rouge s'affiche sur le bouton « **Naviguer via** ».

Appuyez ensuite sur le bouton « Terminé », puis sur le bouton « **Calculer** ».

Si vous souhaitez vérifier l'itinéraire calculé avant de partir, appuyez sur le bouton « **Guide** » dans l'écran de résumé. Il indique la liste pas-à-pas des instructions du début à la fin de votre trajet.

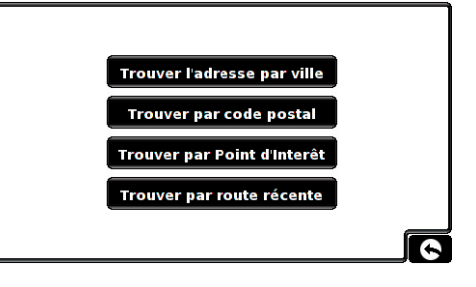

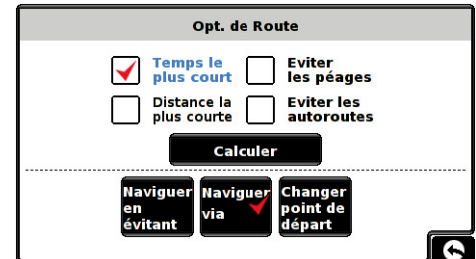

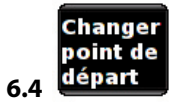

Cette fonction vous permet de calculer un itinéraire partant d'un point de départ différent de votre position actuelle. Saisissez d'abord l'adresse de destination, comme vous le feriez normalement et lorsque l'écran récapitulatif s'affiche, appuyez sur le bouton « **Opt. d'itinéraire** ».

Appuyez sur l'icône « **Changer point de départ** ». Vous pouvez utiliser les options de recherche suivantes:

- Trouver l'adresse par ville
- Trouver l'adresse par code postal
- Trouver par POI
- Trouver par utilisation récente

#### *Pour savoir comment utiliser ces options, consultez les sections appropriées de ce manuel.*

Une fois le nouveau point de départ trouvé, appuyez sur le bouton « **Régler** ».

Le bouton « **Changer point de départ** » est mis en évidence par un cadre rouge. Appuyez ensuite sur le bouton « **Terminé** », puis sur le bouton « **Calculer** ».

#### **6.5 Écran récapitulatif**

L'écran de récapitulatif vous propose des informations sur votre itinéraire prévu, telles que la distance vous séparant de votre destination et votre heure d'arrivée prévue. Il vous permet d'effectuer des modifications ou d'afficher votre itinéraire avant de partir.

#### Simulation **6.5.1**

En appuyant sur le bouton « **Simulation** », le S7000 vous fait parcourir l'itinéraire calculé pas-à-pas avec toutes les instructions visuelles et vocales.

*Remarque : Si vous souhaitez annuler la simulation, appuyez à tout moment sur la flèche « Retour » située dans le coin inférieur droit de l'écran.*

#### **6.5.2**

Cette page vous permet d'accéder à la fonction « **Opt. d'itinéraire** ». Vous pouvez ainsi personnaliser votre itinéraire à l'aide d'options telles que « **Temps le plus court** » ou « **Distance la plus courte** ». Pour plus d'informations sur ce sujet, reportez-vous à la section « Opt. d'itinéraire » de ce manuel.

#### Guide **6.5.3**

Pour consulter avant votre départ les instructions pas-à-pas jusqu'à votre destination, appuyez sur le bouton « **Guide** » de l'écran récapitulatif.

#### **7.0 Menu rapide**

Vous pouvez afficher un menu court en touchant du doigt la partie supérieure de l'écran (bande horizontale de 1 cm d'épaisseur). Reportez-vous à l'illustration ci-contre.

Le menu rapide s'affiche automatiquement. Si vous n'appuyez pas sur l'un des boutons, le menu disparaît après environ trois secondes.

Ce menu vous permet d'effectuer les opérations suivantes:

- Zoom avant ou arrière de la carte.
- Couper le son ou régler le volume
- Manipuler la carte à l'aide de l'icône
- $\bullet$  Basculer entre les vues 2D, 3D et Nord.
- Basculer entre les réglages de jour et de nuit
- Désactiver la fonction d'alerte radar.

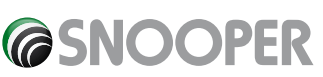

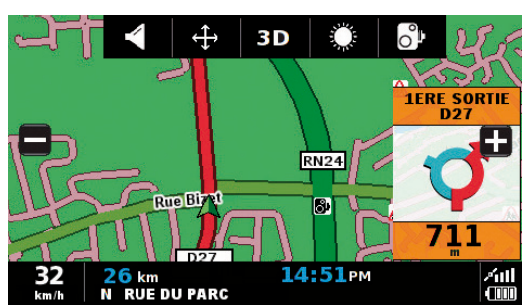

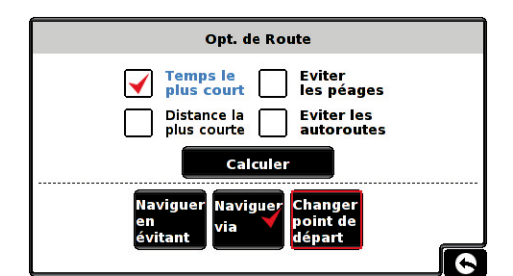

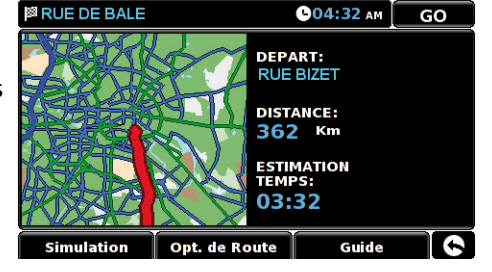

# **7.1 Réglage du volume**

La sélection de cette option entraîne l'affichage du menu Volume, qui vous permet de monter ou baisser le son de votre appareil. Appuyez sur l'icône de « **Réglage du volume** ». Pour régler le volume, appuyez sur le bouton **D** pour monter le son ou sur le bouton  $\Box$  pour le baisser.

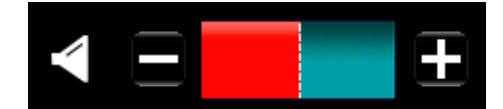

#### *Notez que ce nouveau réglage est temporaire. Si vous éteignez et rallumez votre S7000, le volume sonore redevient le volume par défaut ou votre réglage personnalisé.*

Si vous appuyez sur l'icône  $\leq$  en forme de haut-parleur, vous pouvez couper le son complètement. Un symbole s'affiche dans le coin supérieur gauche de l'écran pour indiquer que le son a été supprimé. Si le Bluetooth est activé, le symbole n'est pas visible.

Pour remettre le son en marche, appuyez sur le haut de l'écran et sélectionnez l'icône de « **Réglage de volume** ». Appuyez soit sur l'icône haut-parleur ou sur le réglage de volume pour rétablir le son de l'appareil.

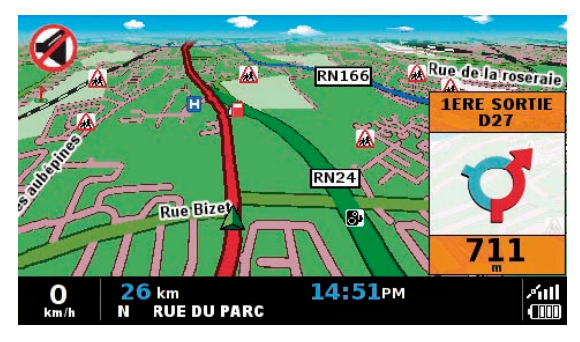

## **7.2 Défilement carte**

Appuyez sur cette icône pour manipuler la carte en touchant l'écran et en faisant glisser votre doigt.

# **7.3 Réglages de jour ou de nuit**

En règle générale, des couleurs vives sont utilisées pour l'affichage de la carte afin que celle-ci soit clairement visible, même en plein soleil. En revanche, lorsque vous roulez de nuit, vous souhaiterez peut-être activer le mode Nuit (C; car les réglages de jour risquent d'être trop lumineux.

L'écran de navigation utilise alors des couleurs sombres et atténuées qui ne gênent pas votre vision nocturne.

Utilisez Jour **ettablir le jeu de couleurs d'origine.** 

*Remarque : si vous éteignez et rallumez votre appareil, votre réglage personnalisé précédent est rétabli.*

### **7.4 Alertes radar (s'applique uniquement si vous êtes abonné à la base de données AURA)**

Cette fonction vous permet de désactiver momentanément les alertes radar. Appuyez sur l'icône en forme de radar  $\delta^{\mathbf{p}}$  pour activer ou désactiver les alertes. Un symbole s'affiche dans le coin supérieur droit de l'écran pour indiquer que les alertes ont été désactivées.

Pour rétablir les alertes radar, appuyez sur la partie supérieure de l'écran de votre S7000 afin d'afficher le menu déroulant et appuyez sur l'icône représentant un radar **.** 

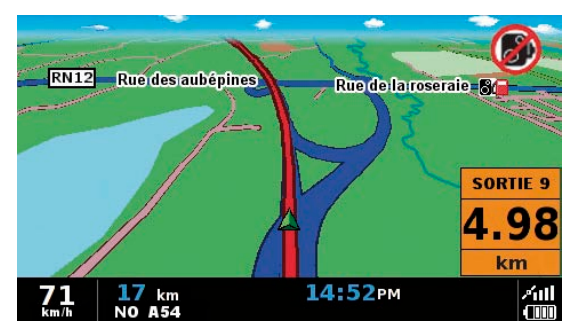

#### *Notez que si vous éteignez et rallumez votre appareil, les alertes radar sont automatiquement activées.*

### **7.5 Fonction Agrandir ou Réduire**

Vous pouvez agrandir ou réduire la carte à l'écran à l'aide des boutons  $\Box$  ou  $\Box$  du menu déroulant. Cela affiche aussi le menu rapide à la base de l'écran.

*Return to contents*

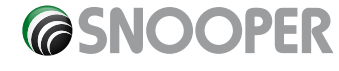

#### **Distance jusqu'à la prochaine intersection ou instruction**

Lorsque vous suivez un itinéraire calculé, une fenêtre d'information orange s'affiche sur l'écran de votre S7000. Cette fenêtre vous indique la route suivante que vous devez emprunter et la distance qui vous en sépare. L'écran vous montre aussi soit l'heure d'arrivée prévue ou la durée de voyage restante. Il affiche aussi la distance restante jusqu'à votre destination.

La ligne rouge qui figure sur la carte représente clairement et précisément votre itinéraire.

#### **Instruction ou tournant suivants**

Lorsque vous vous rapprochez de l'instruction ou du tournant suivants, la fenêtre orange indique l'action exacte que vous devez exécuter.

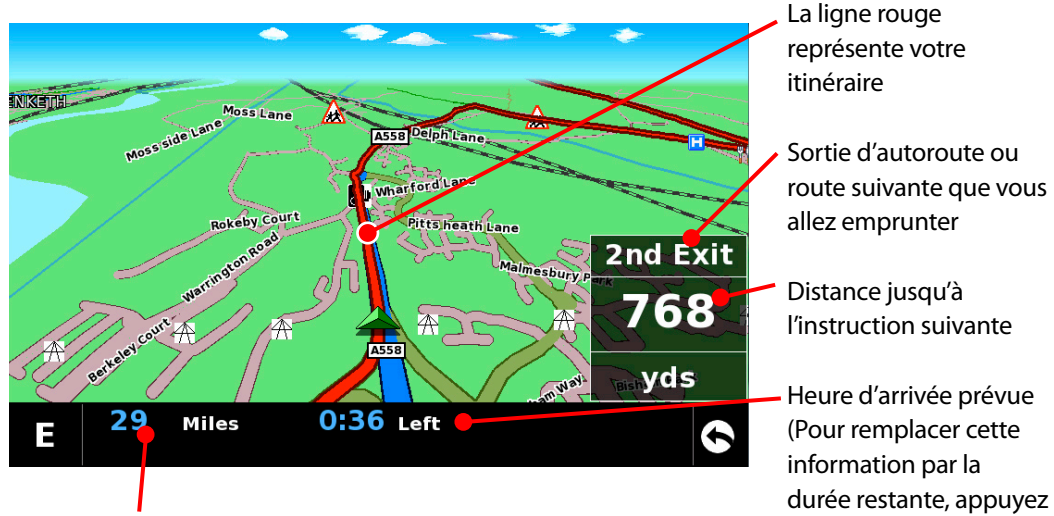

Distance restante

Distance jusqu'au rond-point

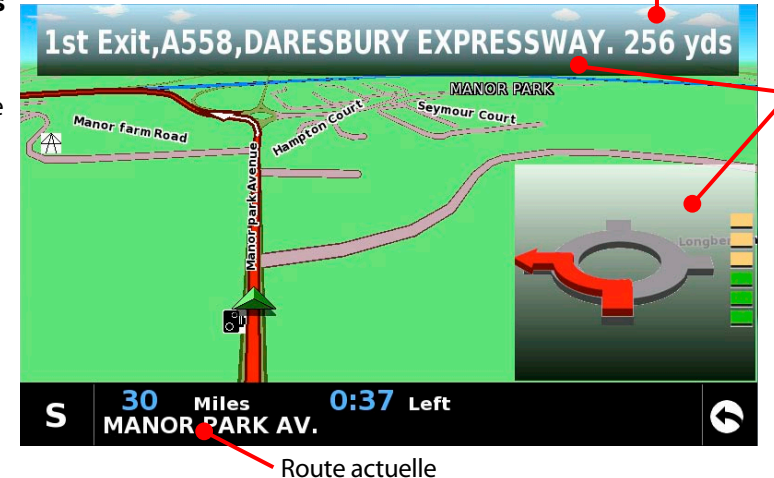

Indique que vous vous rapprochez d'un rondpoint et que vous devez prendre la première sortie sur l'A558

dessus.)

### **Alertes radar**

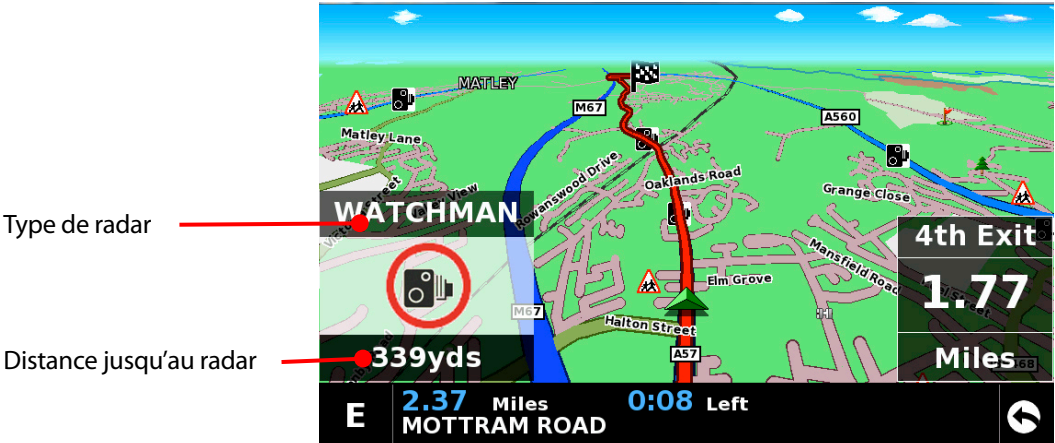

En supplément du guidage en toute sécurité de A à B, le S7000 vous avertit automatiquement de tous les radars fixes qui se trouvent sur votre trajet, même si vous ne suivez pas d'itinéraire planifié.

**Pour plus d'informations sur les alertes radar, reportezvous à la section Alertes radar de ce manuel.**

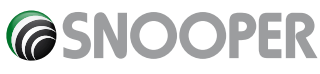

#### **9.0 Types d'alerte radar**

Pour que votre S7000 vous avertisse de la présence des radars fixes et de zones à haut risque d'accident, vous devez vous abonner à la base de données AURA et la télécharger.

#### **9.1 Radars fixes**

Lorsque vous arrivez à proximité d'un radar fixe, l'appareil vous indique son type et la limitation de vitesse à respecter grâce à deux alertes, l'une sonore et l'autre visuelle. Il émet également une tonalité (sèche ou douce, selon votre réglage personnalisé) et vous informe en temps réel de la distance vous séparant du radar. Plus vous vous rapprochez de celui-ci, plus les tonalités d'alerte sont fréquentes. Une fois le radar fixe dépassé, le système se réinitialise, prêt à vous avertir de la zone à haut risque d'accident suivante.

Pour annuler une alerte, appuyez sur la zone d'alerte radar de l'écran. L'icône **indique que l'alerte a été** coupée.

#### **9.2 Zones à risque**

L'alerte vous avertissant de la présence d'une zone à risques est identique à l'alerte de radar fixe.

#### **9.3 Systèmes à plusieurs radars**

Comme certains systèmes sont constitués d'une série de radars qui contrôlent la vitesse moyenne d'un véhicule sur une distance donnée, l'appareil est équipé d'un autre type d'alerte pour vous aider à maintenir votre concentration sur l'ensemble de la zone dangereuse.

Lorsque vous vous approchez du premier radar, le S7000 commence par vous avertir à environ 700 mètres en affichant un message et en émettant une tonalité d'alerte.

L'écran indique la vitesse à respecter à ce point, ainsi que la distance vous séparant du radar en temps réel. L'appareil émet ensuite une alerte sonore et un message clignotant pour vous rappeler que vous vous trouvez toujours dans la zone couverte par la série de radars.

Votre S7000 indique la fin de la série de radars à l'aide d'un message et d'une alerte sonore.

Si vous ne passez pas devant un autre radar après trente secondes (parce que vous avez bifurqué avant le dernier radar de la série, par exemple), l'alerte disparaît.

*Remarque : si vous arrivez sur une route au milieu d'une série de radars, vous serez automatiquement averti par des alertes visuelles et sonores indiquant le type de radar 300 mètres avant le premier radar devant lequel vous allez passer.*

#### **9.4 Sauvegarde de points d'utilisateur**

Dans le cas peu probable où vous passeriez devant un radar sans que votre S7000 ne vous avertisse, vous pouvez sauvegarder manuellement les coordonnées de sa position. Il vous suffit de vous garer prudemment à proximité du site et d'appuyer sur le bouton « M » pendant environ deux secondes. La boîte de dialogue suivante s'affiche.

Appuyez sur le bouton « OK » pour enregistrer le nouvel emplacement ou sur « Annuler » si vous ne souhaitez pas le sauvegarder.

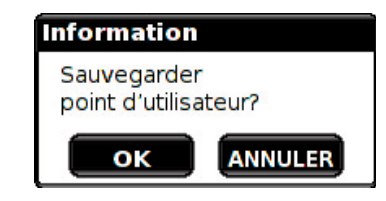

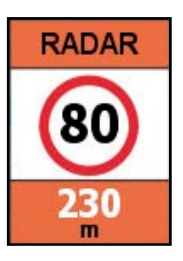

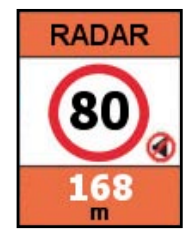

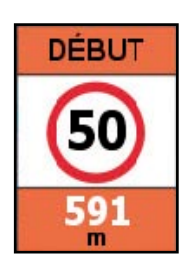

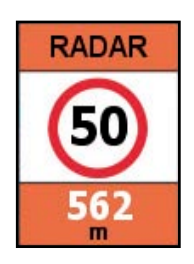

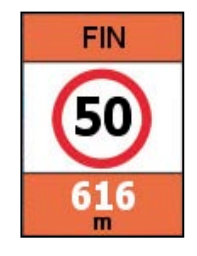

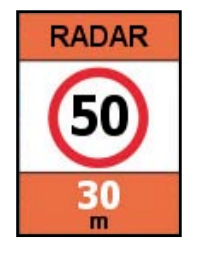

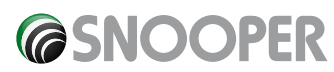

Les points d'utilisateur s'affichent sur la carte sous la forme d'icônes vertes en forme de radar <sup>o'll</sup>

Pour que le S7000 vous avertisse correctement de la présence d'un point d'utilisateur, vous devez définir les informations telles que son type et la vitesse à respecter (la direction est sauvegardée automatiquement). Pour plus d'informations sur la procédure à suivre, reportez-vous à la section 4.3.1 Modification de points d'utilisateur

#### **9.4.1 Problème – Sauvegarder de nouveaux points d'utilisateur**

Lorsque vous essayez de sauvegarder un nouveau Point d'utilisateur et que la fenêtre d'information avec « Sauvegarder point d'utilisateur ? » ne s'affiche pas, cela signifie que la mémoire du S7000 est pleine. Par conséquent, pour sauvegarder de nouvelles coordonnées, vous devez

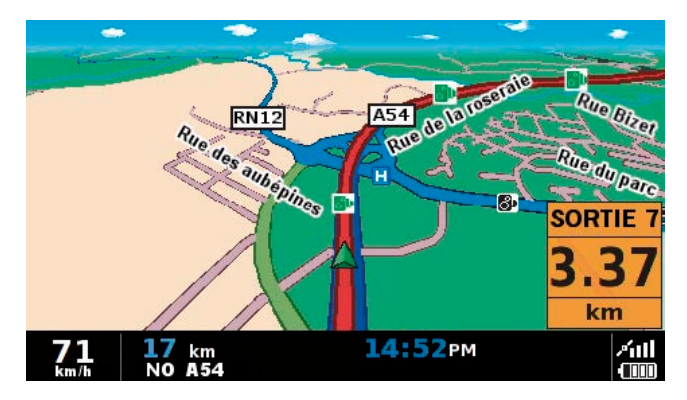

supprimer complètement ou en partie les coordonnées présentes dans la mémoire de l'appareil.

Si vous êtes abonné à la base de données de radars AURA et vous l'avez téléchargée sur votre S7000, il vous est impossible de sauvegarder des points d'utilisateur à proximité de radars fixes répertoriés dans la base de données et identifiés par

#### *Pour plus d'informations sur l'effacement de points d'utilisateur, consultez les sections appropriées de ce manuel.*

#### **9.5 Configuration des annonces d'alerte radar fixe**

La fonction d'annonce d'alerte vous avertit par des alertes visuelles et sonores de la présence d'un radar fixe ou d'une zone à risques à une distance automatiquement prédéfinie lorsque vous utilisez le GPS. Cette fonctionnalité sélectionne la distance de détection de chaque radar en fonction de la limitation de vitesse en vigueur sur la route sur laquelle se trouve le radar. Les différentes distances d'alerte sont indiquées ci-dessous.

Distances de détection des radars fixes Distances de détection des zones à risques

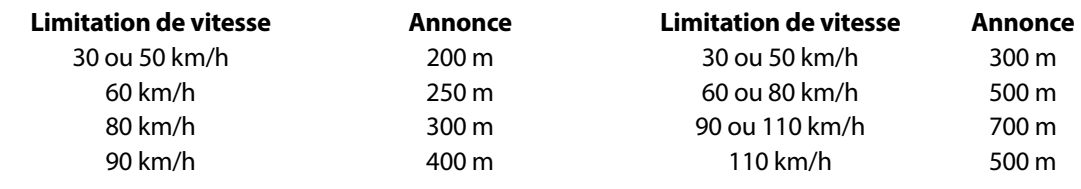

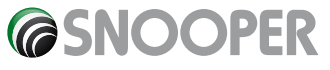

# **Télévision numérique portable DVB-T**

**Veuillez noter que cette fonction n'est disponible que dans les régions recevant la télévision numérique. La réception dépend de la puissance du signal dans votre région. L'ajout d'une rallonge d'antenne DVB-T peut améliorer la réception. Elle est disponible séparément.**

#### **Programmation et recherche de chaînes**

Pour regarder la télévision DVB-T, tirez l'antenne DVB-T, puis accédez au menu principal et appuyez sur le bouton DVB-T. Appuyez ensuite sur le bouton RÉGLER puis sur le bouton RÉGION. Sélectionnez la région dans laquelle vous vous trouvez puis appuyez sur la flèche de retour dans le coin supérieur droit de l'écran pour revenir à l'écran précédent. Appuyez ensuite sur le bouton BALAYAGE puis sur DÉMARRER. Le S7000 commence à rechercher les chaînes disponibles dans votre région.

Lorsque la progression atteint 100 %, le S7000 a terminé la recherche de chaînes. Le nombre de chaînes de télévision et de radio trouvées est affiché sur la gauche de l'écran. Une liste des chaînes est disponible sur la partie droite de l'écran.

*Veuillez noter que le nombre de chaînes trouvées dépend de la qualité du service de télévision numérique de votre région. Si aucune chaîne n'est affichée, recommencez la recherche de chaînes. La télévision DVB-T ne fonctionne que dans les régions recevant un signal de télévision numérique.*

#### **Voir les chaînes DVB-T TV et Radio**

Lorsque le S7000 affiche une liste de chaînes dans la Liste des programmes, appuyez sur la flèche Retour dans le coin supérieur droit de l'écran. Cela vous ramène à l'écran RÉGLER DVB-T, appuyez de nouveau sur la flèche Retour pour revenir à l'écran du menu principal DVB-T. Appuyez deux fois consécutives sur la chaîne que vous souhaitez regarder, et si le signal est suffisamment puissant, la chaîne apparaît dans la petite fenêtre sur la gauche de l'écran. Pour regarder l'émission en plein écran, il vous suffit d'appuyer une fois sur cette fenêtre. Appuyez de nouveau sur l'écran pour revenir au menu principal DVB-T.

#### **Fonctionnalités du menu principal DVB-T**

#### **1. Réglage du volume**

Réglez le volume en appuyant sur le bouton « moins » pour baisser le volume et « plus » pour augmenter le volume.

#### **2. EPG (Guide de programme électronique)**

Appuyez sur ce bouton pour consulter les programmes de la chaîne surlignée dans la liste des programmes

#### **3. RÉGLER**

Appuyez sur ce bouton pour accéder au mode de recherche de chaîne et aux réglages de la DVB-T.

#### **4. TV**

Affiche une liste des chaînes de télévision disponibles dans votre région

### **5. Radio**

Affiche une liste des chaînes de radio disponibles dans votre région

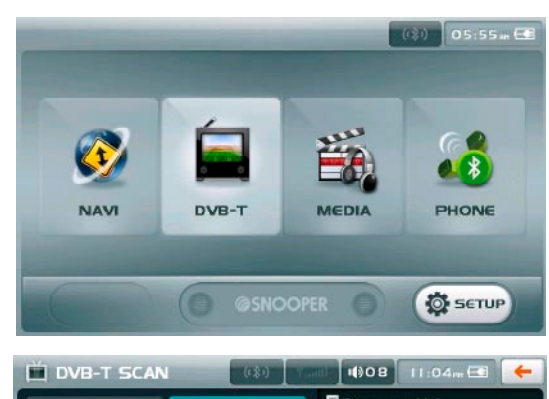

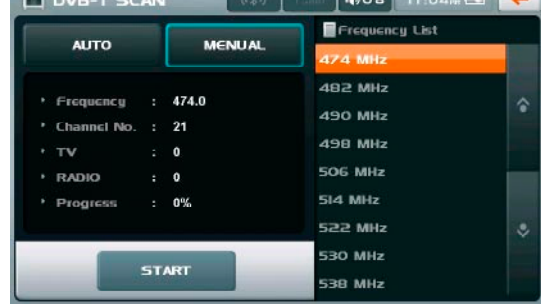

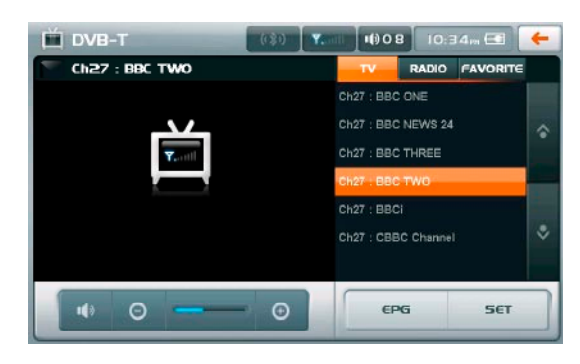

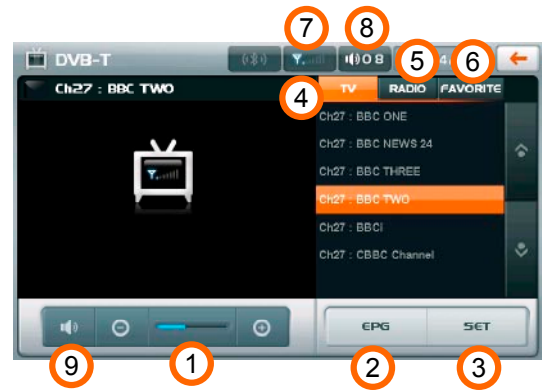

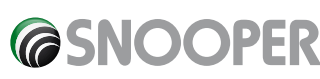

#### **6. Favoris**

Affiche une liste des chaînes que vous avez sauvegardées dans les Favoris. Consultez la section Sauvegarde des favoris ci-dessous.

#### **7. Puissance du signal**

Affiche la puissance actuelle du signal DVB-T dans votre région.

#### **8. Volume**

Affiche le niveau sonore actuel

#### **9. Bouton Silence**

Appuyez sur le bouton Silence pour arrêter temporairement le son.

*Veuillez noter qu'il n'est pas possible d'écouter les chaînes de télévision ou de radio DVB-T si l'antenne TMC est branchée.*

#### **RÉGLER DVB-T**

#### **Sous-titres**

Affiche ou cache les sous-titres. Veuillez noter que les sous-titres ne sont affichés que s'ils sont disponibles

#### **OSD (Menu à l'écran)**

Affiche ou cache le menu à l'écran (OSD)

#### **Réglage audio**

LL LR RR

### **Configurer langue**

### **CHAÎNE**

Organisez vos chaînes dans un fichier de Favoris. Surlignez la chaîne que vous souhaitez placer dans votre fichier de Favoris puis appuyez sur le bouton Favoris.

Appuyez sur le bouton EPG pour consulter les détails du programme.

#### **RÉGION**

Appuyez sur le bouton RÉGION pour sélectionner la région dans laquelle vous vous trouvez.

#### **BALAYAGE**

Appuyez sur le bouton BALAYAGE pour rechercher les chaînes disponibles dans votre région. Pour sortir de la DVB-T, appuyez une fois sur le bouton Marche/Menu.

#### *À propos de la diffusion DVB-T*

*La télévision numérique DVB-T n'est disponible que dans les régions recevant un signal de télévision numérique La qualité de la réception DVB-T est réduite si vous regardez la télévision dans un véhicule en mouvement.*

#### *ATTENTION. AVERTISSEMENT IMPORTANT.*

*N'essayez jamais de regarder la télévision numérique DVB-T lorsque vous conduisez. Si un passager souhaite regarder la télévision dans un véhicule en mouvement, l'appareil doit être placé de façon que le conducteur ne voie pas l'écran. Regarder la télévision en conduisant est illégal et extrêmement dangereux.*

*N'essayez pas d'utiliser cet appareil lorsque vous conduisez.*

*Installez ce produit à un endroit où il n'affecte pas la sécurité du véhicule et ne bloque pas les commandes du véhicule. Lorsque vous installez cet appareil, assurez-vous qu'il n'obstrue pas la vue de la route du conducteur.*

# **VIDÉO**

Pour regarder des fichiers vidéo, appuyez sur le bouton Média, puis sur le bouton Vidéo. La taille de certains fichiers vidéos nécessite de les placer sur une carte SD séparée. Insérez cette carte dans la fente pour carte SD.

- 1. Nom de fichier
	- Vous pouvez voir le nom du fichier sélectionné.
- 2. Liste (Consultez la page suivante)
- 3. Retour rapide
	- Vous pouvez revenir en arrière de 30 secondes à chaque pression.
- 4. Avance rapide

Vous pouvez avancer de 30 secondes à chaque pression.

- 5. Stop
- 6. Lecture/Pause
- 7. Augmenter volume
- 8. Baisser volume
- 9. Silence
- 10. Durée écoulée
- 11. Position de lecture
- 12. Durée totale

Pour regarder en plein écran, appuyez sur la gauche de l'écran lorsque la lecture de la vidéo est commencée. Appuyez de nouveau pour revenir à l'écran d'origine et au menu DVB-T.

Ouvrez l'écran Liste de vidéos en appuyant sur [Liste] à partir du menu principal VIDÉO.

- 1. Chemin du fichier
- 2. Sous-dossier

Cette icône indique qu'il y a un sous-dossier dans le dossier Vidéo. Vous pouvez aller dans le sous-dossier en appuyant dessus et en sélectionnant les fichiers qu'il contient.

- 3. Fichier vidéo
- 4. Retour au menu précédent
- 5. Vers le dossier parent
- 6. Défilement vers le haut
- 7. Défilement vers le bas

#### **Remarque**

- Fichier compatible : WMV9
- Taille : 480X272
- Débit vidéo : 850 kbit/s ou moins
- Débit audio : 128 kbit/s ou moins

Veuillez convertir les fichiers vidéo au format ci-dessus. Vous pouvez télécharger des outils de conversion adaptés sur Internet.

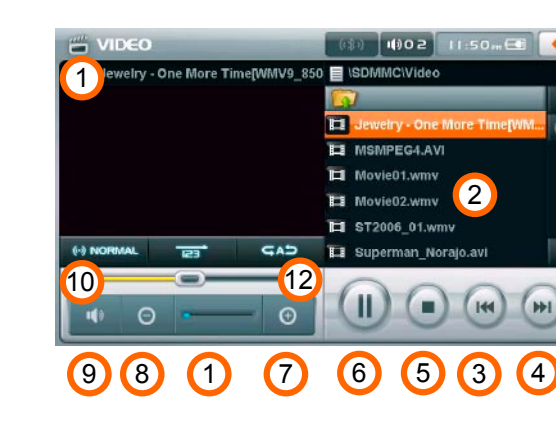

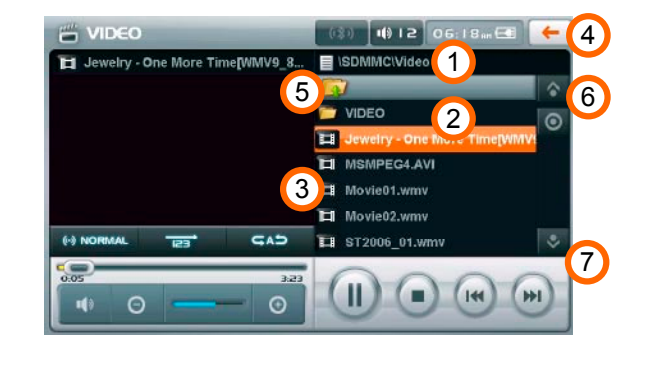

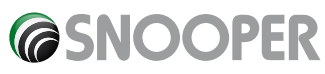

# **MUSIQUE**

Appuyez sur le bouton à partir du menu Média

- 1. Stop
- 2. Fichier précédent
- 3. Lecture/Pause
- 4. Fichier suivant
- 5. Liste
- 6. Réglage égaliseur
- 7. Lecture aléatoire
- 8. Répétition
- 9. Nom de fichier
- 10. Augmenter volume
- 11. Baisser volume
- 12. Silence

Ouvrez l'écran Liste de musique en appuyant sur [Liste] à partir du menu principal MUSIQUE.

- 1. Chemin du fichier
- 2. Sous-dossier
- 3. Fichier musique
- 4. Retour au menu précédent
- 5. Vers le dossier parent
- 6. Défilement vers le haut
- 7. Défilement vers le bas

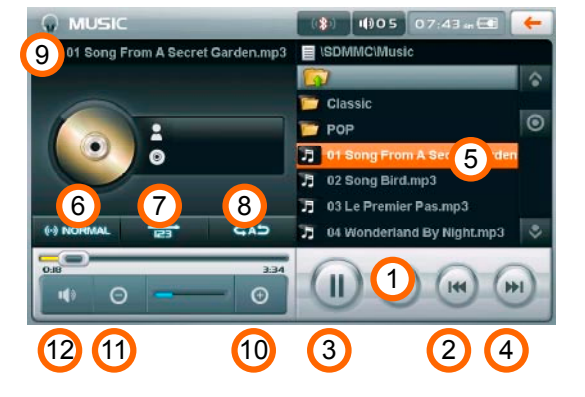

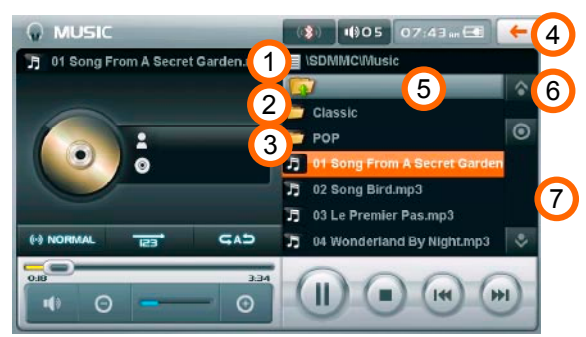

#### *Remarque*

*1. Le S7000 peut uniquement lire des fichiers WMA, MP3 et OGG. 2. Si un fichier n'a pas été converti correctement au format MP3, WMA ou OGG, il ne sera pas lu, ou l'appareil passera à un autre fichier durant la lecture. Dans ce cas, convertissez de nouveau le fichier et réessayez.*

**Fonction multitâche**

Vous pouvez utiliser les fonctions Photo et Navigation tout en lisant de la musique.

Sélectionnez et lisez la musique que vous souhaitez écouter grâce à la fonction MUSIQUE. Puis rendez-vous sur le menu principal à l'aide du bouton Marche/Menu. Ensuite sélectionnez le menu Navigation ou Photo et utilisez la fonction souhaitée. Vous pouvez alors écouter de la musique tout en utilisant la fonction Photo ou Navigation.

#### *Remarque*

*Si vous utilisez la navigation sans arrêter la fonction MUSIQUE, la navigation se déroule tout en lisant la musique de votre choix. Dans ce cas, vous entendrez le guidage vocal de la navigation au-dessus de votre musique.*

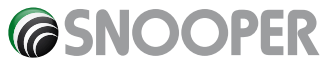

# **PHOTO**

Pour regarder des photographies, appuyez sur le bouton PHOTO. Vous pouvez ajouter des photos sur la carte SD existante ou les placer sur une carte SD différente.

Appuyez sur le bouton dans le menu Média pour passer en mode PHOTO

- 1. Sous-dossier
- 2. Image
- 3. Vers le dossier parent
- 4. Vers l'image précédente
- 5. Vers l'image suivante
- 6. Nom de fichier
- 7. Diaporama

#### *Remarque*

6 3 1 4 ่ว 5  $\odot$  $\odot$ 7

**10 РНОТО** 

*1. Vous pouvez ajouter des photos sur la carte SD fournie avec le S7000. Nous vous recommandons cependant d'utiliser une carte SD séparée pour votre musique, vos photos, vos vidéos, etc.*

*2. Le dossier PHOTO est créé lorsque vous insérez la carte SD et allumez l'appareil.*

*3. Sauvegardez toujours vos photos dans le dossier PHOTO. Vous pouvez créer un sous-dossier dans le dossier PHOTO pour sauvegarder les fichiers photographiques.*

#### **Plein écran**

Vous pouvez voir une image en plein écran en appuyant deux fois consécutives sur la fenêtre de l'image du Menu Principal. Vous pouvez aussi voir l'image en plein écran en appuyant deux fois consécutives sur l'image dans l'écran Liste (écran vignettes).

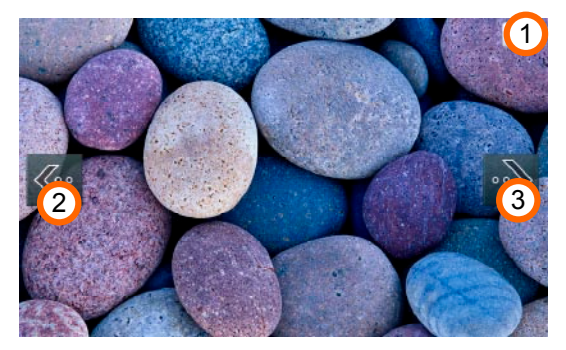

- 1. Retourner à l'écran précédent.
- 2. Regarder image précédente.
- 3. Regarder image suivante.

Si vous touchez l'image, les icônes 1, 2 et 3 disparaissent. Ces icônes réapparaissent en touchant de nouveau l'image.

#### **Diaporama**

Vous pouvez voir l'image en plein écran en appuyant sur le bouton Diaporama. Pour interrompre le diaporama, vous pouvez passer en mode plein écran en touchant l'écran puis revenir à l'écran principal avec le bouton Retour.

#### *Remarque*

- *1. Les formats compatibles sont JPG, BMP, GIF, PNG.*
- *2. La taille de fichier compatible est 1024X768. Une image plus grande peut causer des problèmes.*
- *3. La taille optimale est 480X272. Une image plus grande peut ralentir l'appareil ou causer des problèmes.*

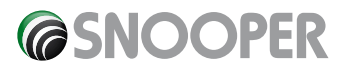

# **Configuration système**

Pour accéder au menu et régler les paramètres du syst**ic**he en un uyez sur le bouton **10** setup

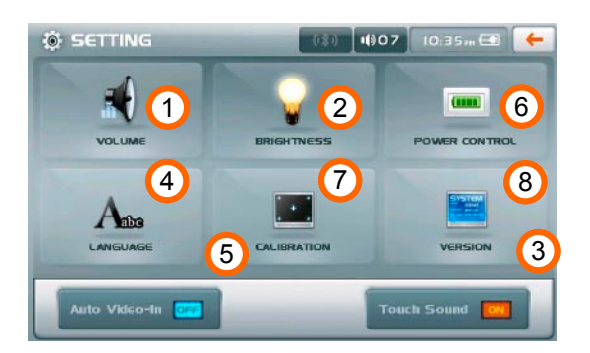

- **1. Volume** Appuyez sur ce bouton pour accéder au menu et régler le volume de l'appareil.
- **2. Luminosité** Appuyez sur ce bouton pour accéder au menu et régler la luminosité de l'appareil.
- **3. Tonalité tactile** sélectionnez pour activer ou désactiver la tonalité de l'écran tactile
- **4. Langue** Appuyez pour accéder au menu et modifier la langue du système.
- **5. Entrée Vidéo auto.**
- **6. RÉGLAGE AUTONOMIE**

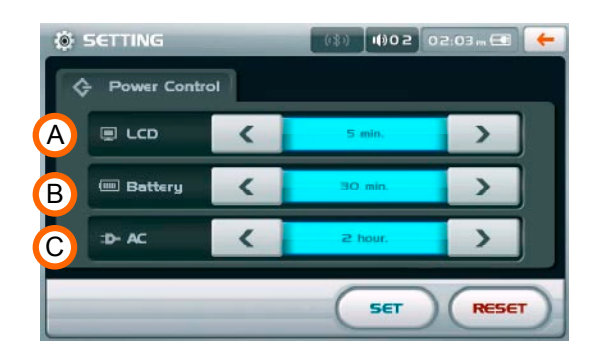

- A. Ajuste la durée pendant laquelle le rétroéclairage LCD reste allumé avant de s'arrêter automatiquement. Si vous choisissez Toujours, l'écran ne s'arrête pas automatiquement. Appuyez sur l'écran pour le remettre en marche lorsqu'il est arrêté.
- B. Ajuste la durée après laquelle l'appareil s'éteint automatiquement s'il est alimenté uniquement par la batterie intégrée. Si vous sélectionnez Toujours, l'appareil ne s'éteint jamais automatiquement.
- C. Ajuste la durée après laquelle l'appareil s'éteint automatiquement lorsqu'il est alimenté par le secteur ou l'adaptateur d'allumecigare.

#### **7. Étalonnage écran tactile**

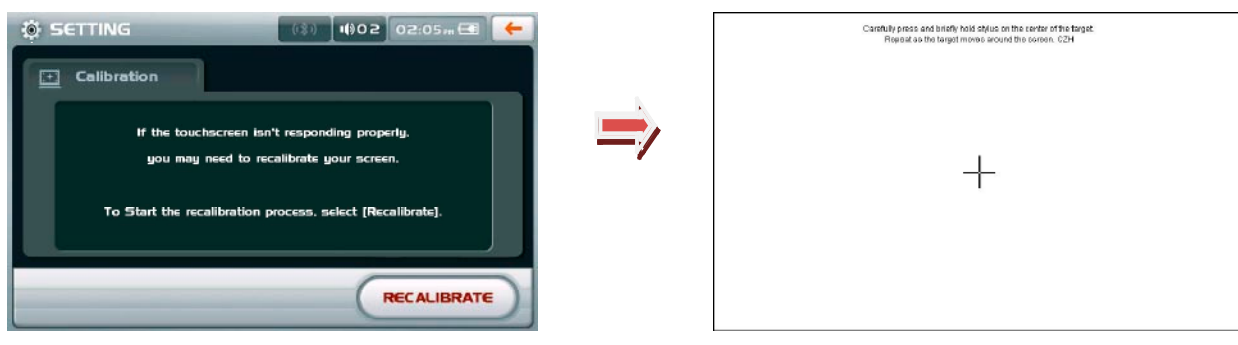

Utilisez cette fonction pour réétalonner l'écran tactile. Suivez les instructions à l'écran pour réétalonner l'écran.

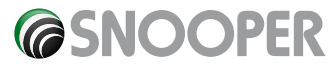

#### **8. Informations sur la version**

Appuyez sur ce bouton pour connaitre la version du logiciel de votre appareil.

Pour récupérer les réglages d'usine de votre appareil, appuyez sur le bouton « Réinit. usine ». FACTORY RESET

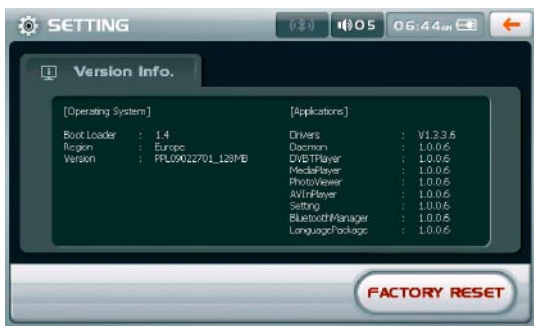

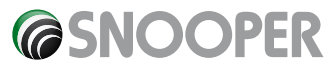

# **TÉLÉPHONE**

Si vous connectez votre S7000 à un téléphone équipé de Bluetooth, vous pouvez passer et recevoir des appels téléphoniques.

Appuyez sur le bouton Téléphone du menu principal.

- 1. Clavier : affiche un clavier numérique pour passer un appel téléphonique
- 2. Recomposer : Recompose le dernier numéro d'appel réussi
- 3. Historique : affiche les 20 derniers appels téléphoniques
- 4. Configuration : affiche un écran de configuration de la connexion et du volume du Bluetooth

### **Écran clavier numérique**

Lorsque vous appuyez sur l'option Composer de l'écran principal Bluetooth, l'écran suivant s'affiche.

Vous pouvez utiliser cet écran pour passer un appel téléphonique lorsque le S7000 est appairé avec un téléphone Bluetooth.

- 1. Revenir à l'écran précédent.
- 2. Indique le numéro à composer.
- 3. Clavier numérique.
- 4. Efface le dernier chiffre saisi.
- 5. Appuyez sur le bouton pour passer un appel avec le numéro composé.
- 6. Affiche les 20 derniers numéros appelés.

### **Écran Historique d'appel**

Lorsque vous appuyez sur Historique sur l'écran principal Bluetooth ou l'écran du clavier numérique, l'écran suivant s'affiche.

Il présente une liste des appels téléphoniques précédents (20 maximum).

Vous pouvez appeler les numéros affichés sur la liste.

- 1. Revenir à l'écran précédent.
- 2. Affiche la liste des appels téléphoniques récents.
- 3. Appuyez pour appeler le numéro sélectionné dans la liste des appels.
- 4. Efface le numéro sélectionné dans la liste d'appels.
- 5. Efface la totalité de la liste d'appel.

### **Écran de configuration**

Lorsque vous appuyez sur « Configuration » sur l'écran principal Bluetooth, l'écran suivant s'affiche.

Cet écran vous permet de configurer la connexion du S7000 à un téléphone Bluetooth.

- 1. Revenir à l'écran précédent.
- 2. Téléphones appairés.
- 3. Réinitialisation Bluetooth.
- 4. Activer/Désactiver Bluetooth.
- 5. Configuration de l'appairage avec un téléphone portable.
- 6. Connexion/Déconnexion avec un téléphone portable appairé.
- 7. Affiche l'écran d'information Bluetooth.

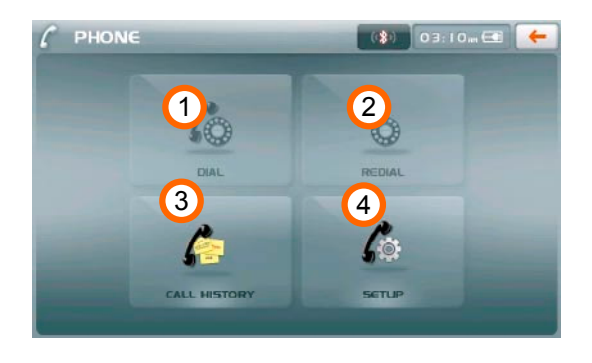

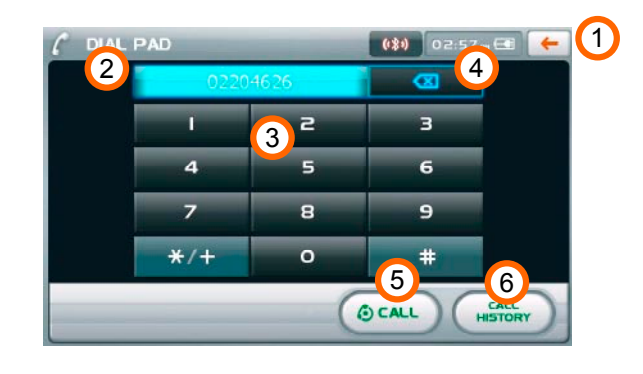

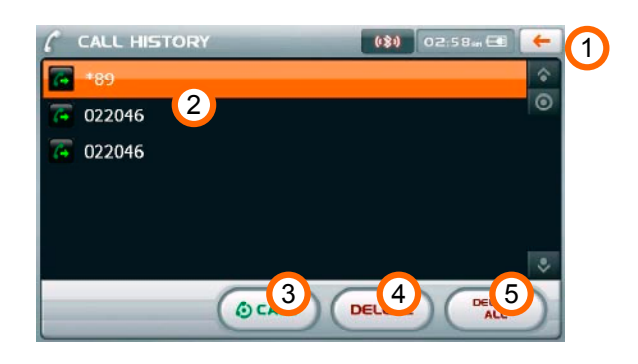

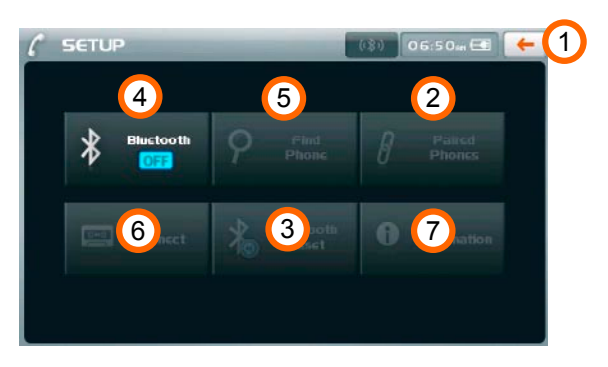

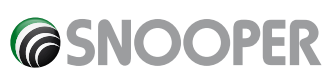

#### *Retour au sommaire*

### **Appairage**

Pour utiliser la fonctionnalité Bluetooth, vous devez d'abord « appairer » votre appareil avec votre téléphone portable.

L'appairage avec le S7000 ne doit être réalisé qu'une seule fois. Vous devrez réaliser de nouveau cette opération si vous changez de téléphone.

1. Activez la fonction Bluetooth en appuyant sur le bouton « Bluetooth » de l'écran de configuration.

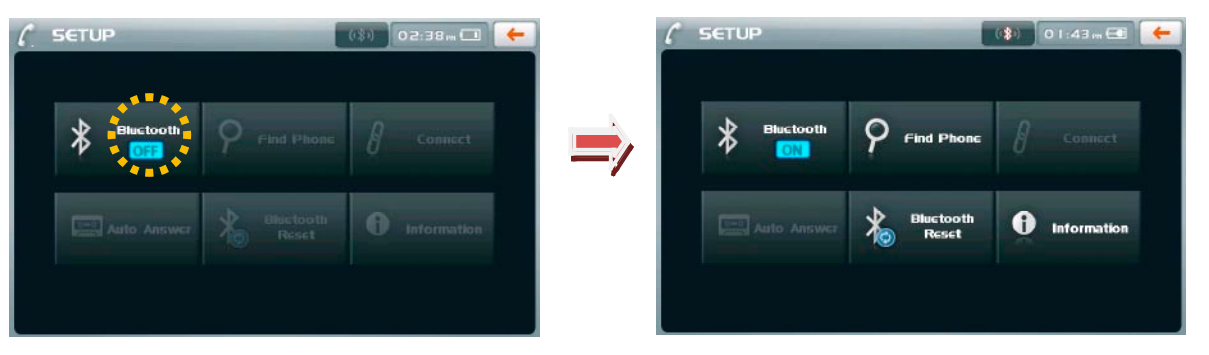

2. Lorsque le Bluetooth est activé, appuyez sur le bouton « Trouver téléphone ».

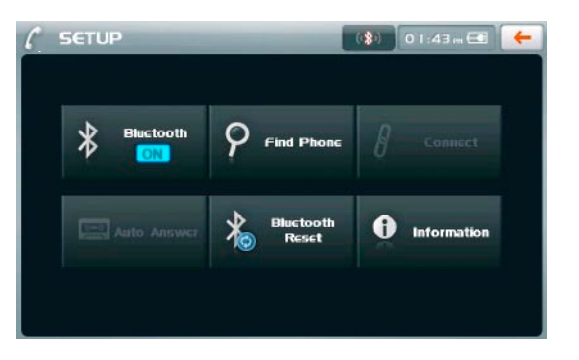

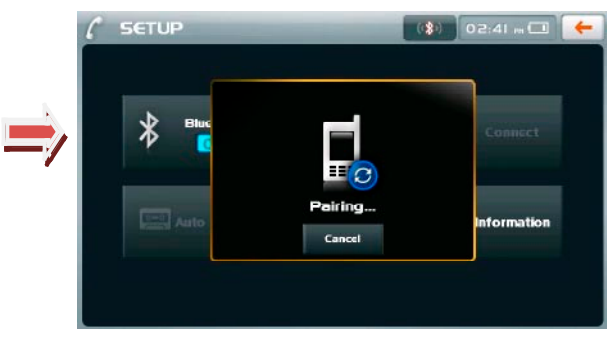

3. L'écran affiche la liste des appareils Bluetooth trouvés.

Remarque : Pour permettre l'appairage de votre S7000 avec votre téléphone portable, assurez-vous que le Bluetooth est activé et que le téléphone est visible pour les autres appareils Bluetooth.

4. Sélectionnez votre téléphone portable dans la liste.

5. Lorsque le téléphone mobile demande de saisir un Code Pin, saisissez 0000 6. Vous pouvez quitter cet écran lorsque l'appairage du téléphone et du S7000 est réalisé.

*ATTENTION! SELON LE TYPE DE TÉLÉPHONE PORTABLE, CERTAINS TÉLÉPHONES SE CONNECTENT AUTOMATIQUEMENT LORSQUE « L'APPARAIRAGE » EST RÉALISÉ*

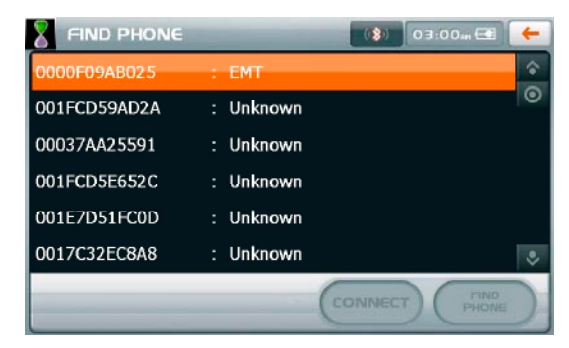

### **Connexion/Déconnexion**

1. Lorsqu'une connexion est établie entre le téléphone portable et un outil à l'aide de l'appairage sur l'écran de configuration, appuyez sur le bouton « Connexion » et activez la connexion Bluetooth.

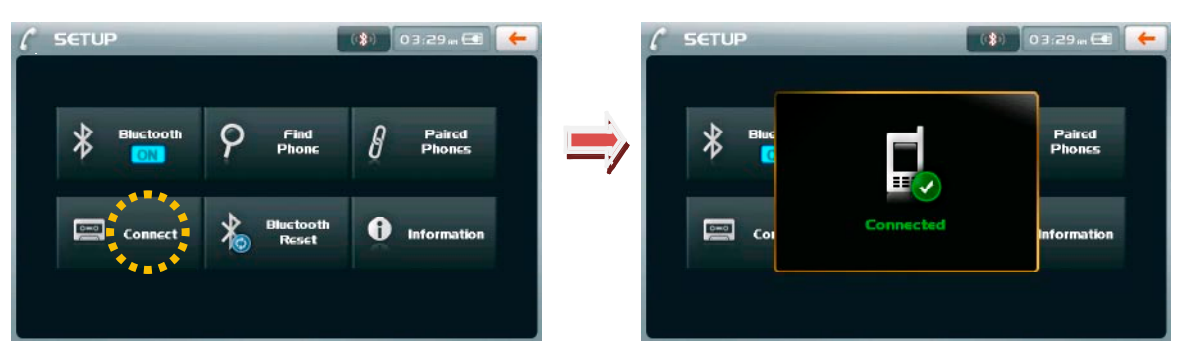

2. Pour déconnecter le téléphone, appuyez sur le bouton « Déconnexion ».

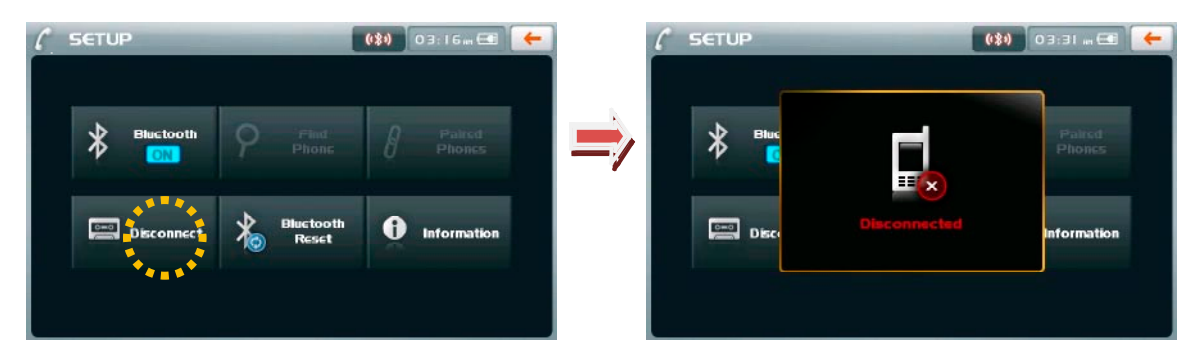

*ATTENTION: SELON LE MODÈLE, CERTAINES FONCTIONS PEUVENT UNIQUEMENT ÊTRE RÉALISÉES SUR LE TÉLÉPHONE PORTABLE.*

### **Écran d'information**

L'écran suivant s'affiche lorsque vous appuyez sur « Information » sur l'écran de configuration Bluetooth.

- 1. Revenir à l'écran précédent.
- 2. Indique la version du microprogramme Bluetooth, le nom et l'adresse de l'appareil, le code Pin, et le nom et l'adresse du dernier appareil appairé.

### **Écran d'arrivée d'appel**

L'écran suivant s'affiche lorsque vous recevez un appel téléphonique si le S7000 est connecté à un téléphone portable Bluetooth.

- 1. Réponde à l'appel téléphonique.
- 2. Ignorer l'appel téléphonique.

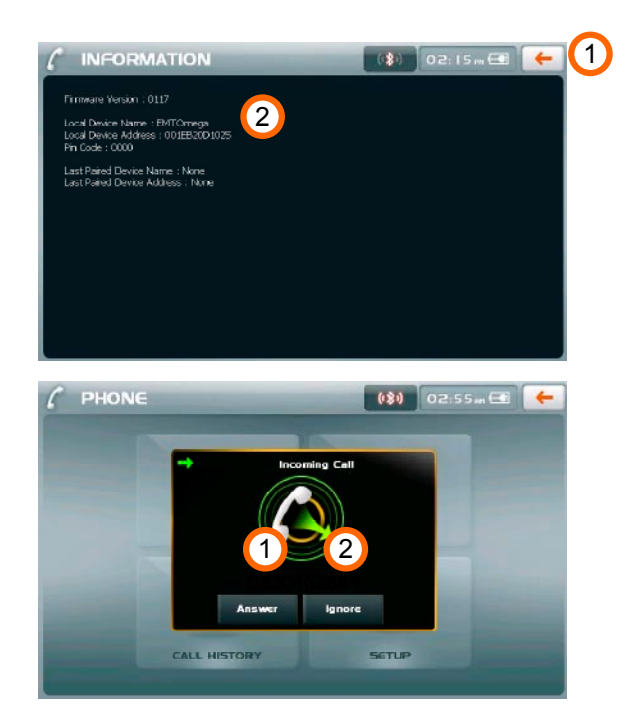

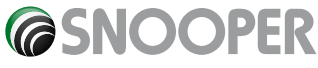

### **Appel téléphonique**

Lorsque vous êtes sur l'écran principal Bluetooth et que vous appuyez sur « Recomposer » ou que vous passez/répondez à un appel à l'aide des fonctions « Appel », « Composer » ou « Historique », les icônes suivantes s'affichent en haut de l'écran (image ci-dessous).

1. Transfère l'appel au téléphone portable appairé et l'icône est modifiée comme dans l'image ci-dessous.

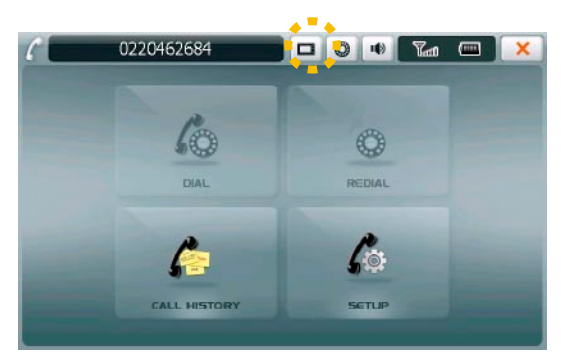

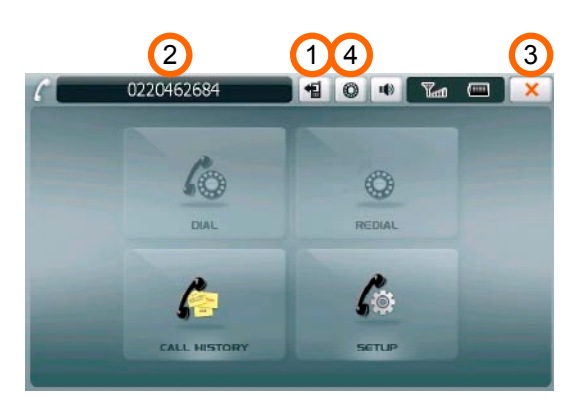

Lorsque vous appuyez sur la nouvelle icône, l'appel est retransféré vers le S7000.

#### *ATTENTION! Selon le type de téléphone, certains outils déconnectent automatiquement la connexion Bluetooth après le transfert vers un téléphone portable.*

- 2. Indique le numéro d'un appel ou l'heure de l'appel.
- 3. Met fin à un appel téléphonique.
- 4. Ce bouton permet d'afficher un clavier numérique dans le coin inférieur gauche lorsqu'une saisie numérique est nécessaire. Pour cacher le clavier, appuyez de nouveau sur le bouton.

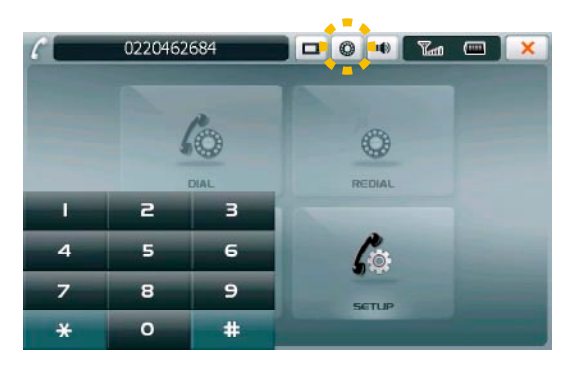

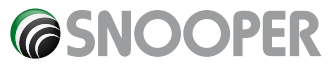

# **Icônes à l'écran**

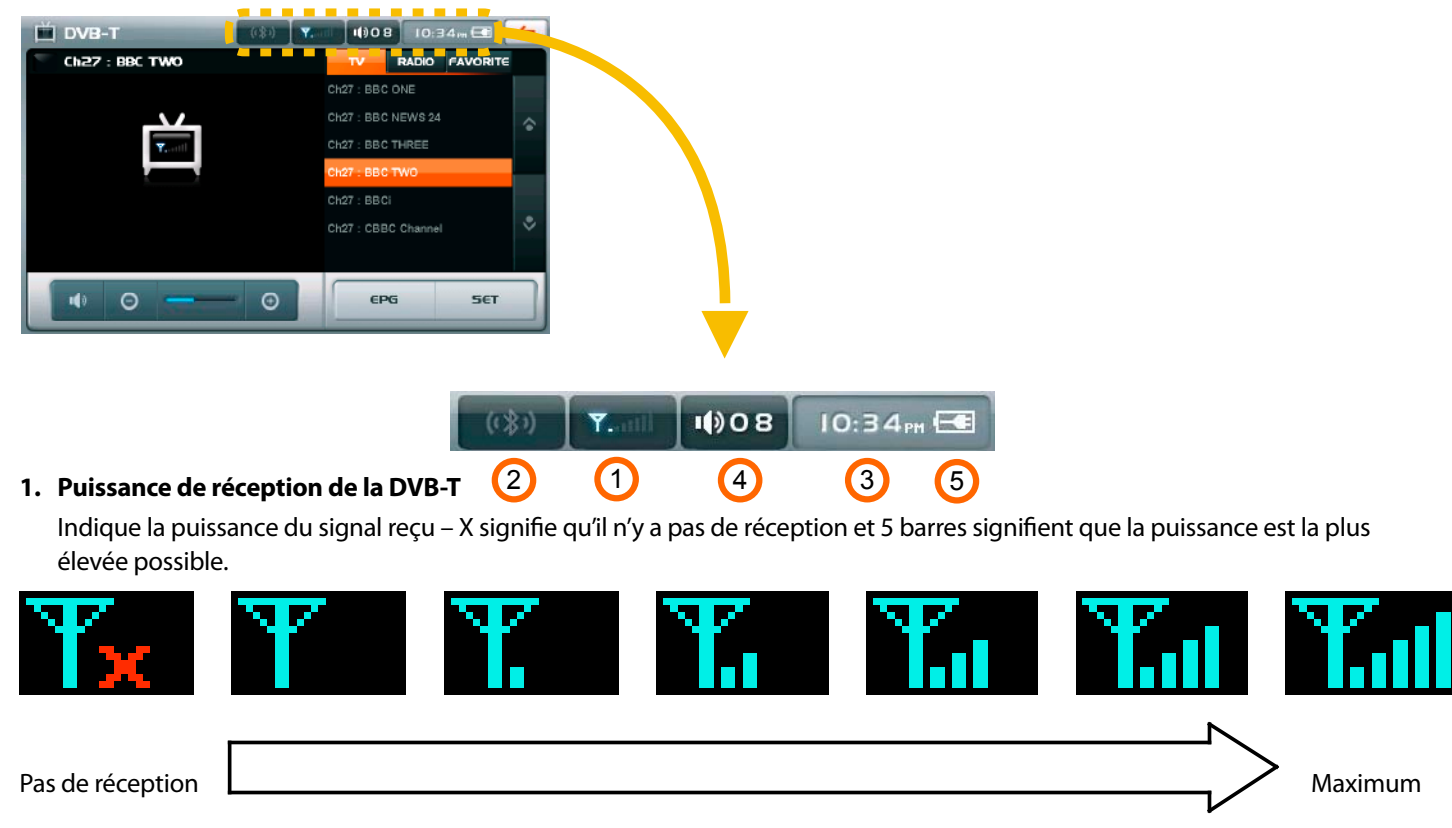

*Attention ! Cette icône en forme d'antenne n'indique pas la puissance du signal GPS. Elle n'est affichée que lors de l'utilisation de la télévision numérique DVB-T.*

#### **2. Bluetooth activé/désactivé**

#### **3. Heure**

Affiche l'heure actuelle. Elle n'est affichée que durant la diffusion DVB-T.

#### *Attention ! Il est possible que l'heure ne soit pas exacte si la réception est mauvaise.*

#### **4. Volume**

Indique le volume de 0 à 20

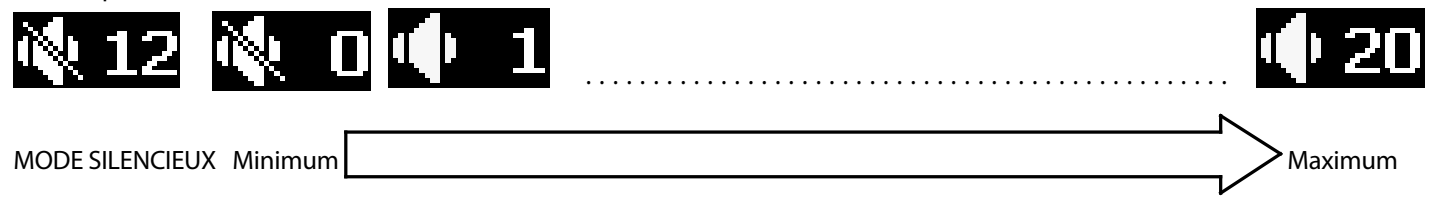

#### **5. Alimentation**

Indique l'état de la batterie et la connexion de l'alimentation CA.

4 barres représentent une batterie pleine, aucune barre signifie que le niveau de batterie est au plus faible.

Lorsque vous branchez un adaptateur CA ou d'allume-cigare, l'icône CA s'affiche.

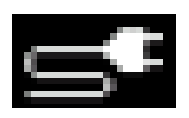

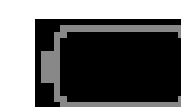

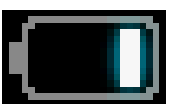

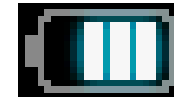

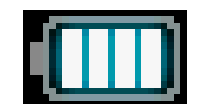

Alimentation externe Très faible and the Maximum of the Maximum of the Maximum of the Maximum of Maximum of the Maximum of the Maximum of the Maximum of the Maximum of the Maximum of the Maximum of the Maximum of the Maxim

*Attention ! Lorsque l'icône de batterie très faible clignote, vous devez recharger la batterie en branchant une alimentation externe.*

**GSN** 

*Retour au sommaire*

# **Problèmes téléchargement S7000**

Si vous rencontrez des difficultés lors du téléchargement de données sur votre S7000, reportez-vous à la partie A avant de nous contacter.

Si après avoir effectué toutes les vérifications indiquées dans la partie A, vous ne parvenez toujours pas à effectuer le téléchargement, envoyez-nous un e-mail à europe@snooper.eu en indiquant la nature du problème. Pour que celui-ci soit résolu dans les plus brefs délais, donnez autant de détails que possible, notamment vos coordonnées, le numéro de série du S7000, le système d'exploitation de votre PC, les codes d'erreur et toute autre information appropriée. L'un de nos techniciens vous répondra le plus rapidement possible.

**Ce guide de dépannage comprend deux parties. La partie A se présente sous la forme d'une liste de contrôle qui vous permet de résoudre les problèmes de téléchargement courants. La partie B indique les causes et les solutions possibles des messages d'erreur qui sont susceptibles d'être affichés par le système d'exploitation ou le logiciel au cours d'un téléchargement.**

#### **PARTIE A**

#### **1.** *Le S7000 est-il branché sur le secteur ?*

Le S7000 doit être allumé AVANT d'être connecté au PC. Si la batterie est faible, il se peut que l'appareil s'éteigne en cours d'opération et cause l'échec du téléchargement. Il est donc préférable d'alimenter l'appareil à l'aide de l'adaptateur secteur.

Le S7000 doit être alimenté grâce à l'adaptateur secteur car il n'est pas alimenté par le câble USB.

Branchez le câble d'alimentation secteur CA livré avec votre appareil à la prise d'alimentation sur le côté. Pour allumer l'appareil, mettez le bouton « Batt. ON/OFF » situé à l'arrière en position « ON », puis appuyez pendant deux secondes sur le bouton « Marche/Veille » sur la gauche.

Durant le chargement du logiciel S7000, un écran de démarrage s'affiche pendant quelques secondes, puis l'écran affiche un menu. Vous pouvez alors connecter votre S7000 au PC.

#### **2.** *Quel est le système d'exploitation installé sur votre ordinateur ?*

Le logiciel de téléchargement S7000 prend uniquement en charge les systèmes d'exploitation Windows suivants: **Windows 2000, Windows XP (32 bits) et Windows Vista (32 bits).**

#### *Le logiciel ne fonctionne pas sous Windows 95, 98, 98SE, Millennium ou Apple Macintosh.*

Pour déterminer le système d'exploitation installé sur votre ordinateur : Cliquez avec le bouton droit sur l'icône « **Poste de travail** » sur votre Bureau et sélectionnez « **Propriétés** » dans le menu contextuel. L'onglet « **Général** » est sélectionné par défaut dans la boîte de dialogue « **Propriétés système** » qui s'affiche. Le système d'exploitation est indiqué sous l'en-tête « **Système** ».

Si l'icône « **Poste de travail** » ne figure pas sur votre Bureau, accédez au « **Panneau de configuration** » et double-cliquez sur l'icône « **Système** ». La fenêtre « **Propriétés système** » s'affiche alors comme indiqué ci-dessus.

#### **3.** *Le câble USB livré avec votre S7000 est-il correctement connecté ?*

Assurez-vous que le câble USB est bien connecté au PC et qu'il est complètement enfoncé. Assurez-vous que le connecteur de petite taille est inséré dans la prise USB sur le côté de l'appareil. Attendez de voir « l'écran Menu » après avoir allumé le S7000 pour brancher le câble USB dans l'appareil.

#### **4.** *Avez-vous installé le logiciel téléchargement du S7000 sur votre PC ?*

Si vous n'avez pas installé le logiciel de téléchargement, vous ne pourrez pas effectuer de téléchargement sur votre S7000. A l'issue de l'installation, une nouvelle icône est intégrée à votre barre d'état système, qui figure dans le coin inférieur droit de votre Bureau, à côté de l'horloge système. L'icône ressemble à ceci

Assurez-vous que vous disposez de la version la plus récente du logiciel en visitant le site http://www.snooperneo.co.uk/software. cfm. Pour vérifier la version du logiciel dont vous disposez, double-cliquez sur l'icône S7000 dans votre barre d'état système. Le numéro de version est indiqué entre parenthèses en haut de la fenêtre.

#### **5.** *Avez-vous connecté l'ordinateur à Internet ?*

Le logiciel de mise à jour doit télécharger un fichier directement de notre serveur, ce qui n'est possible que si une connexion Internet est établie. Vous devez donc vous assurer que votre PC est connecté à Internet soit grâce à un modem, soit par une connexion ADSL, avant de pouvoir télécharger la base de données sur votre S7000.

#### **6.** *Quelle version d'Internet Explorer / Netscape Navigator utilisez-vous ?*

Le logiciel prend uniquement en charge la version 6 ou supérieure d'Internet Explorer ou de Netscape Navigator.

Pour vérifier quelle version d'Internet Explorer vous utilisez, ouvrez votre navigateur, cliquez sur le menu « **? (Aide)** » et sélectionnez « **A propos de Internet Explorer** ». La version installée devrait s'afficher. Si elle est inférieure à 6 (4.5, par exemple), ouvrez votre navigateur, cliquez sur « **Outils** » et sélectionnez « **Windows Update** ». Cette option vous connecte au site Web de Microsoft, à partir duquel vous pouvez télécharger la dernière version d'Internet Explorer.

Pour vérifier quelle version de Netscape Navigator vous utilisez : Ouvrez le navigateur, cliquez sur « **? (Aide)** » et sélectionnez « **A propos de Netscape Navigator** ».

#### **PARTIE B**

Cette partie indique les causes et solutions possibles des problèmes que vous êtes susceptible de rencontrer au cours du téléchargement de la base de données sur votre S7000. Si vous avez effectué toutes les vérifications indiquées dans la partie A et le problème persiste ou un message d'erreur s'affiche, lisez les informations suivantes:

#### **1.** *MESSAGE D'ERREUR – « Le produit n'a pas encore été activé. »*

Veuillez consulter l'étape 1 de la partie A pour plus de détails.

#### **2.** *MESSAGE D'ERREUR - « Erreur 521 : Un problème est apparu pendant la connexion au serveur Performance Products »*

En règle générale, le message d'erreur ci-dessus indique que la communication entre le logiciel et le serveur AURA est bloquée, dans la plupart des cas par un pare-feu. Windows XP et Vista sont équipés d'un « pare-feu de connexion Internet » intégré. Selon le logiciel de pare-feu installé, vous devrez accéder aux options de configuration de votre pare-feu pour autoriser le logiciel de mise à jour du S7000 à se connecter.

Si un pare-feu est installé sur votre ordinateur, le logiciel de mise à jour du S7000 semblera s'arrêter et c'est votre pare-feu qui vous informera que le logiciel S7000 Updater tente de se connecter à Internet. Veillez à accorder/permettre au logiciel l'accès à Internet au travers du pare-feu.

#### **Lisez avec soin les messages de votre pare-feu avant de choisir votre option. Si vous n'autorisez pas l'accès à Internet au logiciel, la mise à jour échouera.**

Si votre pare-feu n'affiche pas de message, désinstallez le logiciel, réinstallez-le et effectuez une nouvelle mise à jour.

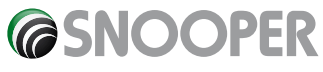

*Avertissement: Nous ne vous conseillons pas de désactiver votre pare-feu pour mettre à jour votre S7000. Nous ne pouvons pas vous renseigner sur les paramètres d'un logiciel tiers. Nous ne pouvons pas non plus être tenus responsables de toute action entreprise par l'utilisateur qui rend le PC plus vulnérable aux virus, logiciels frauduleux et hackers. Toute modification des paramètres du pare-feu du PC est effectuée à la seule initiative de l'utilisateur. Nous vous recommandons de contacter l'éditeur du pare-feu pour plus d'informations sur sa configuration.*

#### **SECTION C**

#### **1.** *Pas de réception de signal GPS*

Évitez les lieux entre les bâtiments, sous les ponts ou dans les tunnels, et vérifiez la réception du signal dans un endroit où le ciel est bien visible.

Lorsque la batterie a été complètement déchargée, ou si vous éteignez et allumez l'interrupteur de la batterie, la durée d'acquisition initiale peut être plus longue.

#### **2.** *L'écran n'affiche rien bien que l'appareil soit allumé.*

Placez l'interrupteur de batterie à l'arrière de l'appareil en position ON. Connectez l'adaptateur CA ou l'adaptateur d'allume-cigare à l'appareil et allumez-le, car la batterie est peut-être vide.

#### **3.** *Impossible de lire un fichier MP3/vidéo/photo*

Vérifiez dans le manuel les formats de fichier acceptés.

**4.** *L'appareil s'arrête automatiquement durant son fonctionnement* Vérifier les réglages d'autonomie dans le menu « Configuration ».

#### **5.** *Le haut-parleur ou les écouteurs ne produisent aucun son*

Vérifiez le volume sonore. Vérifiez l'état de la fonction de silence. Pour les écouteurs, vérifiez que la prise Jack est bien branchée.

#### **6.** *L'écran est sombre.*

Réglez la luminosité LCD à partir du menu « Configuration ».

#### **7.** *Impossible de trouver des émissions télé/radio ou l'émission s'arrête.*

Tirez l'antenne et placez-vous dans un lieu avec une bonne réception, ou changez la position de l'antenne.

#### **8.** *Impossible de lire la carte SD*

Rappelez-vous que cet appareil prend en charge les cartes de type SD ou SDHC class 6 d'une capacité maximum de 8 Go. Vérifiez que le système de fichiers est FAT16 ou FAT32. Vérifiez que la surface de la carte est propre.

#### **10.** *Impossible d'écrire sur la carte SD*

Retirez la protection d'écriture de la carte SD. Vérifiez que la carte SD est bien insérée. Vérifiez que la surface de la carte est propre.

#### **11.** *L'écran tactile ne fonctionne pas correctement.*

Touchez correctement l'écran car il ne peut pas reconnaitre le contact d'ongles ou une pression trop faible. Effectuez l'étalonnage de l'écran tactile.

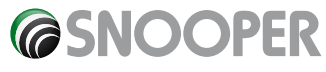

#### **12.** *Impossible de charger la batterie*

-Vérifiez que l'adaptateur CA/d'allume-cigare est branché correctement.

-Vérifiez que les contacts sont propres.

Si vous faites fonctionner l'appareil lors du chargement USB, le chargement n'est peut-être pas terminé. Veuillez éteindre l'appareil qu'il se charge ou le charger avec l'adaptateur CA/d'allume-cigare.

#### **13.** *Impossible de reconnaître le câble USB à partir du PC*

L'insertion de la carte SD permet de l'identifier comme un appareil UMS et de la rendre visible comme un dossier sur le PC. Vérifiez que la carte SD est insérée correctement.

Vérifiez le bon état du câble USB et assurez-vous qu'il est connecté correctement.

#### **14.** *Impossible de fixer le support*

Nettoyez la poussière de l'endroit ou vous voulez le fixer.

Nettoyez la ventouse à l'eau claire puis séchez-la, et réessayez.

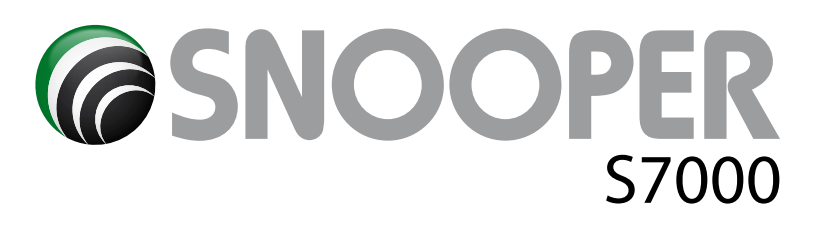

# **FICHE TECHNIQUE**

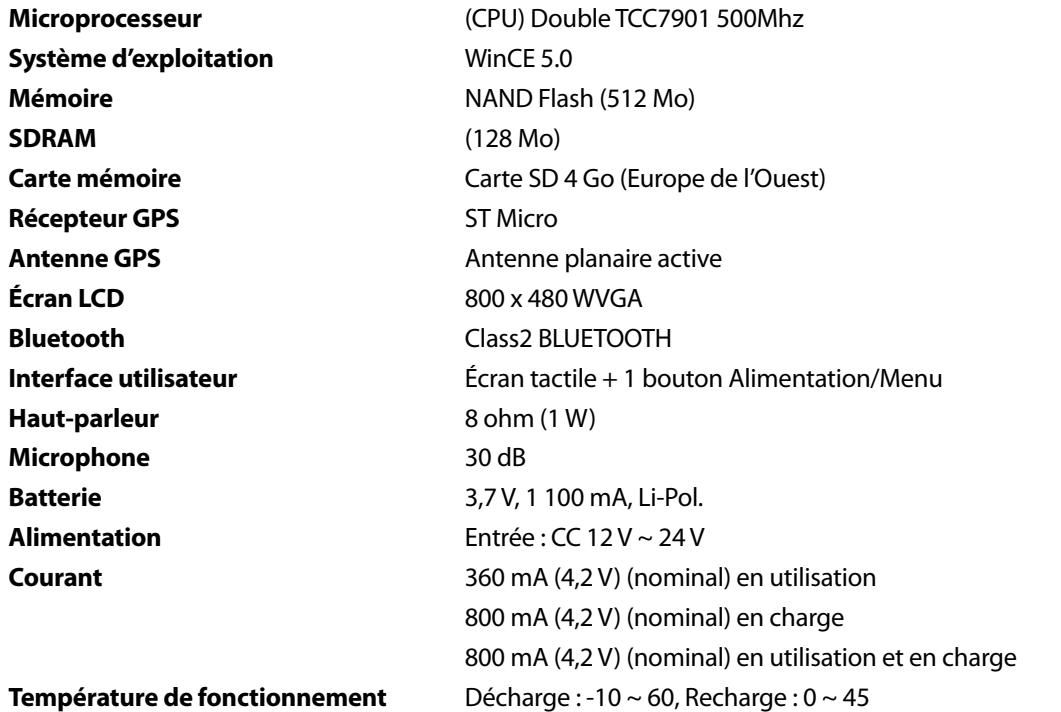

### **Recommandations d'utilisation du produit en toute sécurité (S7000, batterie, chargeur secteur CA et autres accessoires)**

- Prenez toujours soin de votre produit, maintenez-le dans un environnement propre et sans poussière.
- **Attention !** L'appareil peut exploser s'il est mis au feu.
- N'exposez pas votre produit à des liquides ou à de l'humidité.
- N'exposez pas votre produit à des températures très élevées ou très faibles.
- N'exposez pas la batterie à des températures supérieures à 60 °C
- N'exposez pas votre appareil aux flammes ou à du tabac en combustion.
- Ne laissez pas tomber votre appareil, ne le jetez pas et n'essayez pas de le tordre.
- Ne peignez pas votre appareil.
- N'essayez pas de démonter ou de modifier votre appareil. Seul le personnel autorisé par Snooper peut réparer votre appareil.
- Ne placez pas votre appareil sur la zone au dessus des airbags de votre véhicule.

#### **ENFANTS**

GARDER HORS DE PORTÉE DES ENFANTS. NE PERMETTEZ PAS AUX ENFANTS DE JOUER AVEC LE S7000 OU SES ACCESSOIRES. ILS POURRAIENT SE BLESSER OU PROVOQUER DES BLESSURES, OU ILS POURRAIENT ENDOMMAGER INVOLONTAIREMENT L'APPAREIL OU SES ACCESSOIRES. LE S7000 CONTIENT DES PETITES PIÈCES QUI PEUVENT SE DÉTACHER ET POSER UN RISQUE D'ÉTOUFFEMENT.

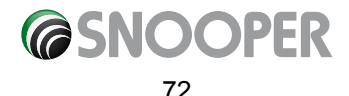
### **Chargeur secteur CA**

Branchez uniquement l'adaptateur CA sur des sources d'électricité correspondant au produit. Assurez-vous que le cordon est placé de façon à ne pas être endommagé ou soumis à des contraintes mécaniques. Pour réduire le risque d'électrocution, débranchez l'appareil de toute alimentation avant de le nettoyer. L'adaptateur secteur CA ne doit pas être utilisé à l'extérieur ou dans des zones humides. Ne modifiez jamais le cordon d'alimentation ou la fiche. Si la fiche ne correspond pas à la prise, demandez à un électricien qualifié d'installer une prise adéquate.

Utilisez uniquement les chargeurs approuvés par Snooper et prévus pour le S7000. D'autres chargeurs risquent de ne pas respecter les mêmes normes de sécurité ou de performance.

#### **Batterie**

Nous vous recommandons de charger complètement la batterie avant d'utiliser le S7000 pour la première fois. Une nouvelle batterie, ou une batterie qui n'a pas été utilisée pendant longtemps, peut avoir une capacité plus faible durant les premières utilisations.

Utilisez uniquement les batteries originales approuvées par Snooper et prévues pour le S7000. Nous vous recommandons de laisser le personnel autorisé par Snooper remplacer la batterie de votre appareil. L'utilisation d'autres batteries ou chargeurs peut être dangereuse.

La durée de chargement de la batterie dépend de différents paramètres tels que la température de fonctionnement, le type d'utilisation, les fonctionnalités sélectionnées, et la transmission vocale lors de l'utilisation de la fonction Bluetooth.

### **Élimination de la batterie**

Vérifiez les réglementations d'élimination de batterie auprès des autorités locales de gestion des déchets. La batterie ne doit pas être jetée dans les ordures ménagères. Si elles existent, utilisez les installations d'élimination des batteries.

### **Élimination des anciens appareils électriques ou électroniques**

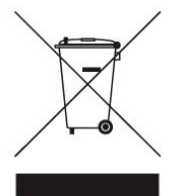

Ce symbole sur le produit signifie qu'il ne doit pas être traité comme une ordure ménagère. Il doit être remis à une déchèterie prévue pour le recyclage des appareils électriques ou électroniques. En vous assurant de l'élimination correcte de ce produit, vous contribuez à éviter les effets négatifs sur l'environnement et la santé qui seraient causés par une élimination incorrecte de ce produit Snooper. Le recyclage des matériaux contribue à la préservation des ressources naturelles. Pour plus d'informations sur le recyclage de ce produit, contactez les autorités locales de gestion des déchets.

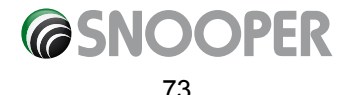

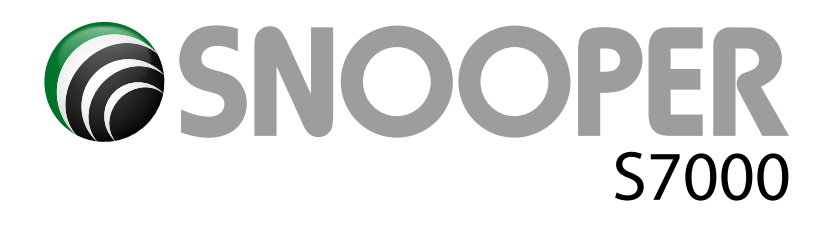

## **ACCESSOIRES & LISTE DE PRIX**

Les accessoires suivants sont disponibles auprès de votre revendeur Snooper local.

Carte SD de rechange Cartes Européennes Antenne GPS externe additionnelle (5 m) Câble d'alimentation spiralé (24 V/12 V CC) avec adaptateur pour véhicule Câble blindé droit avec fusible (24 V/12 V CC) Support de fixation sur le pare-brise à ventouse Câble USB de connexion PC Kit de fixation pro personnalisé, supports compris\* Adaptateur du S7000 au kit de fixation pro\*\* Rallonge 1 à 3 prises pour allume-cigare Produit antistatique de nettoyage et de protection de l'écran LCD (25 ml) Chargeur secteur 240 V/12 V CC Housse de protection du Snooper S7000

**\*Les kits de fixation pro sont faits sur mesure et se fixent généralement à une grille d'aérateur. Ils sont spécialement conçus selon la marque et le modèle du véhicule. Pour vérifier la disponibilité et les spécifications du kit correspondant à votre véhicule, appelez le 0870 787 0700 (Option 2).**

**\*\* Cet élément est nécessaire au rattachement de votre S7000 à un kit de fixation pro.**

# **GARANTIE ET SERVICE APRÈS-VENTE**

Le S7000 est protégé par une garantie fabriquant 12 mois standard.

Au cas où votre appareil devrait être réparé sous garantie, renvoyez votre S7000 en express dans un emballage adapté à :

**The Returns Dept., Performance Products Limited, Cleaver House, Sarus Court, Stuart Road, Manor Park, Runcorn WA7 1UL, Royaume-Uni Tél. : 0044 (0)870 787 0700 Fax : 0044 (0)870 787 1700**

Merci de joindre les informations suivantes: (a) Votre nom, votre adresse et une description complète du problème. (b) Un numéro de téléphone où nous pouvons vous joindre pendant les heures ouvrables.

(c) Le numéro de série de votre appareil.

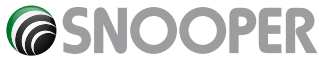